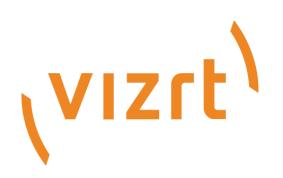

# Viz World User Guide

Version 23.0

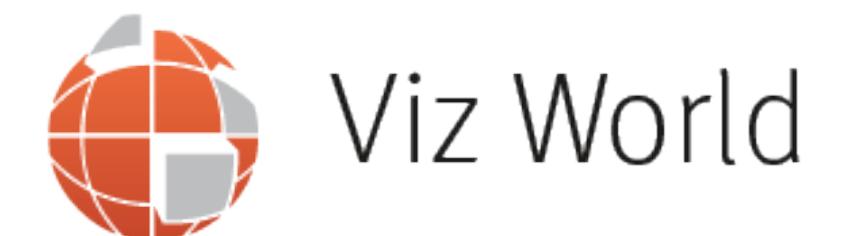

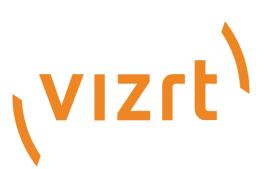

Copyright ©2023 Vizrt. All rights reserved.

No part of this software, documentation or publication may be reproduced, transcribed, stored in a retrieval system, translated into any language, computer language, or transmitted in any form or by any means, electronically, mechanically, magnetically, optically, chemically, photocopied, manually, or otherwise, without prior written permission from Vizrt.

Vizrt specifically retains title to all Vizrt software. This software is supplied under a license agreement and may only be installed, used or copied in accordance to that agreement.

#### Disclaimer

Vizrt provides this publication "as is" without warranty of any kind, either expressed or implied. his publication may contain technical inaccuracies or typographical errors. While every precaution has been taken in the preparation of this document to ensure that it contains accurate and up-to-date information, the publisher and author assume no responsibility for errors or omissions. Nor is any liability assumed for damages resulting from the use of the information contained in this document. Vizrt's policy is one of continual development, so the content of this document is periodically subject to be modified without notice. These changes will be incorporated in new editions of the publication. Vizrt may make improvements and/or changes in the product(s) and/or the program(s) described in this publication at any time. Vizrt may have patents or pending patent applications covering subject matters in this document. The furnishing of this document does not give you any license to these patents.

#### Antivirus

Vizrt does not recommend or test antivirus systems in combination with Vizrt products, as the use of such systems can potentially lead to performance losses. The decision for the use of antivirus software and thus the risk of impairments of the system is solely at the customer's own risk.

There are general best-practice solutions, these include setting the antivirus software to not scan the systems during operating hours and that the Vizrt components, as well as drives on which clips and data are stored, are excluded from their scans (as previously stated, these measures cannot be guaranteed).

#### Technical Support

For technical support and the latest news of upgrades, documentation, and related products, visit the Vizrt web site at [www.vizrt.com.](http://www.vizrt.com)

#### Created on

2023/12/12

# Contents

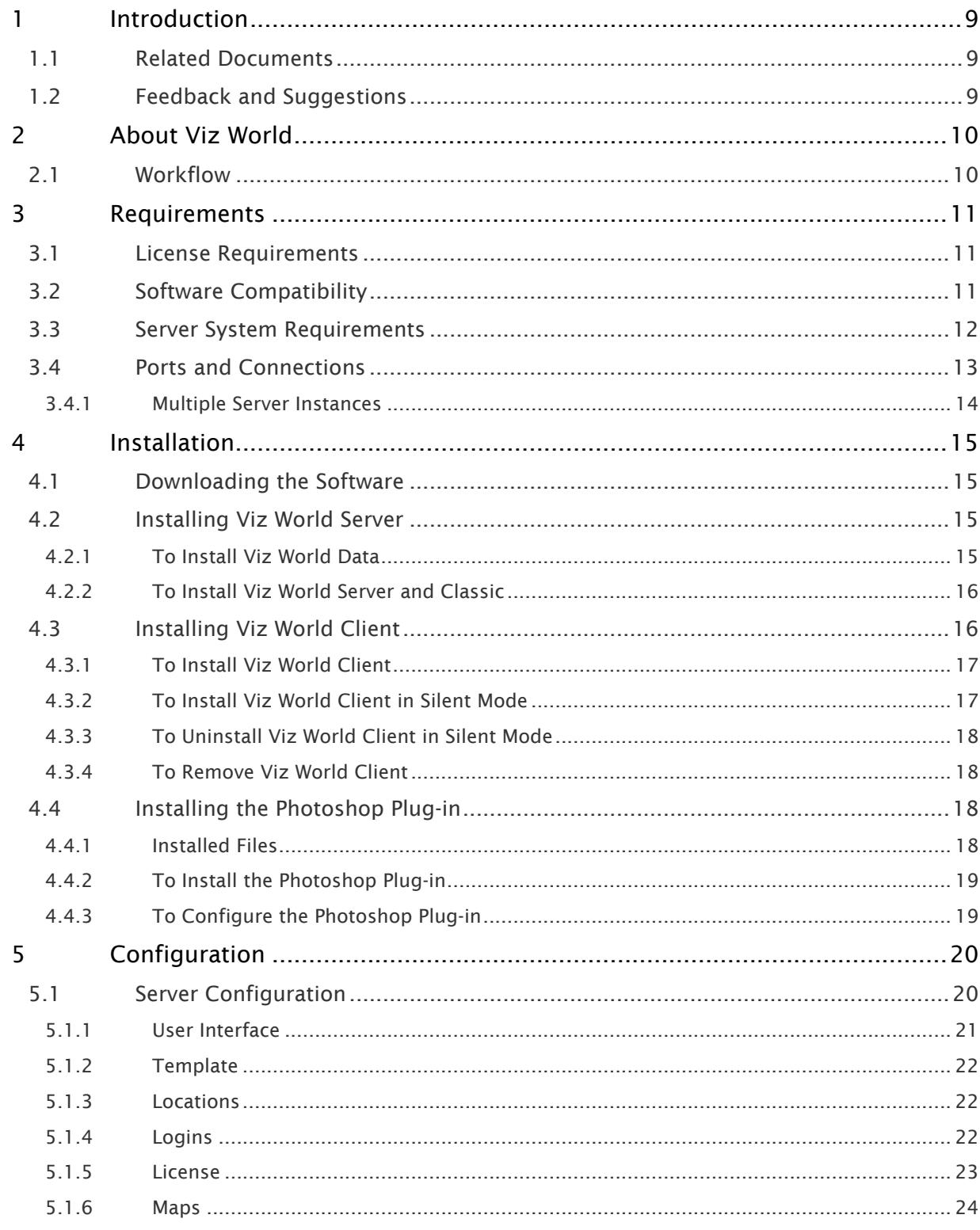

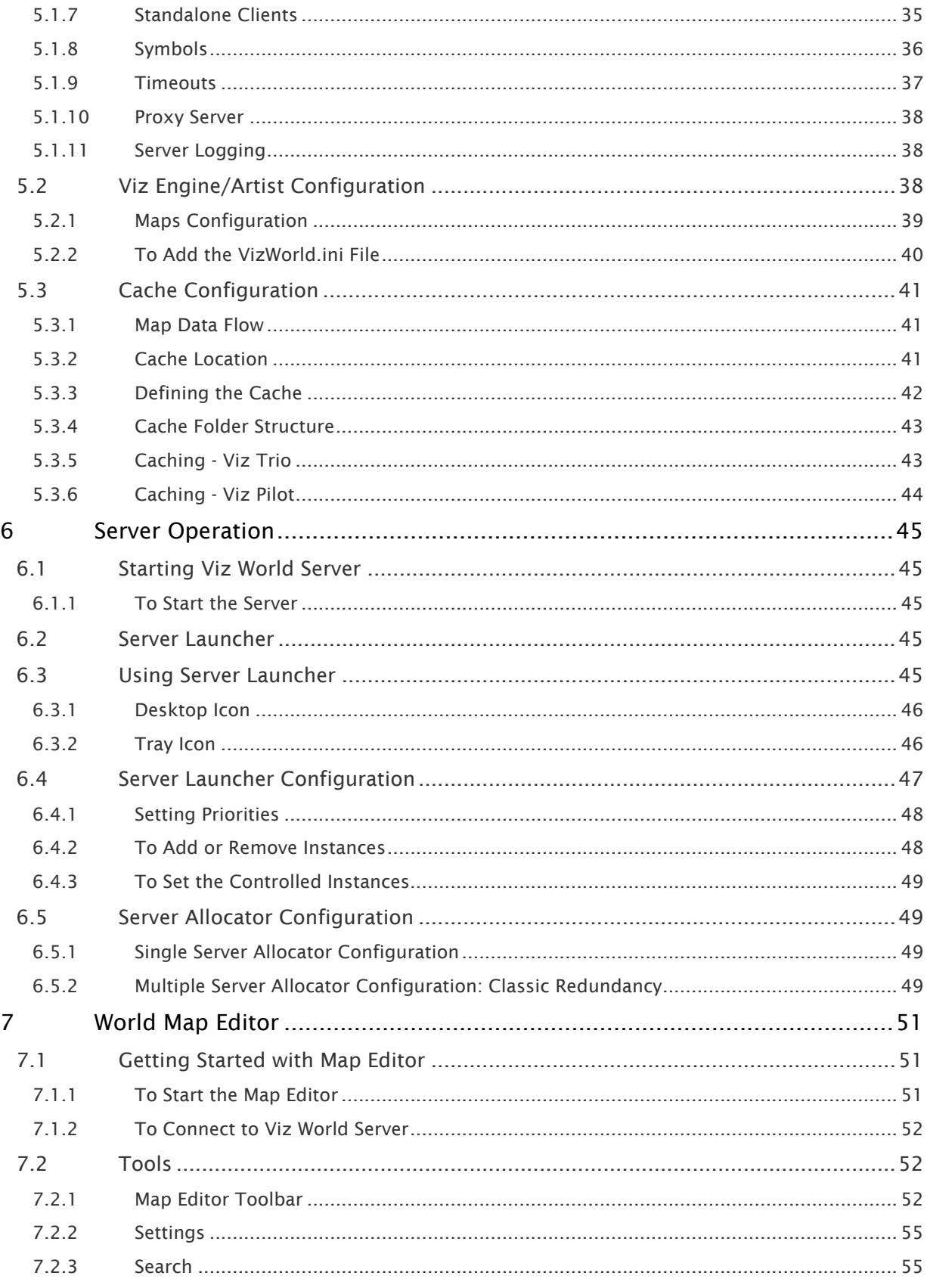

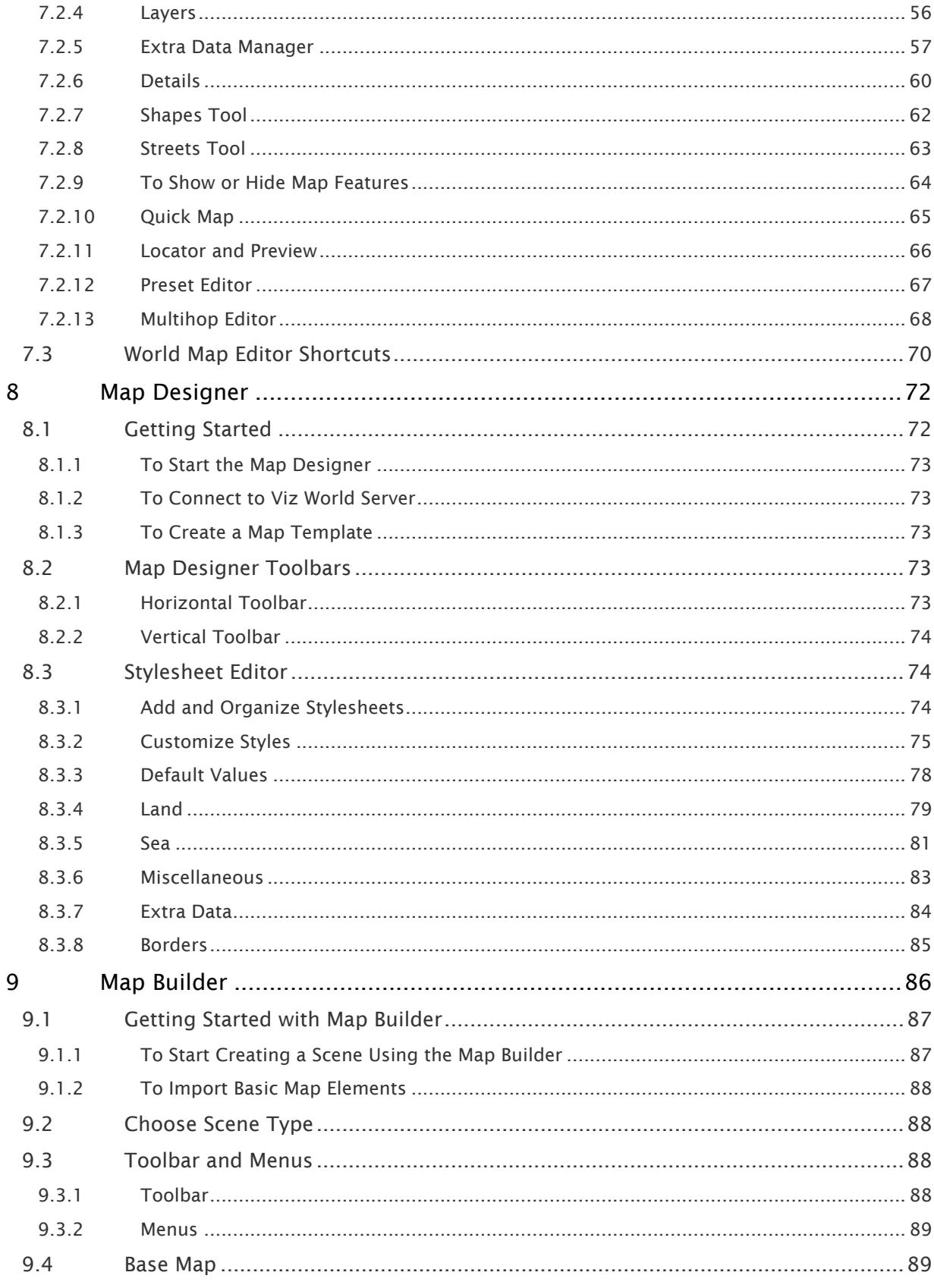

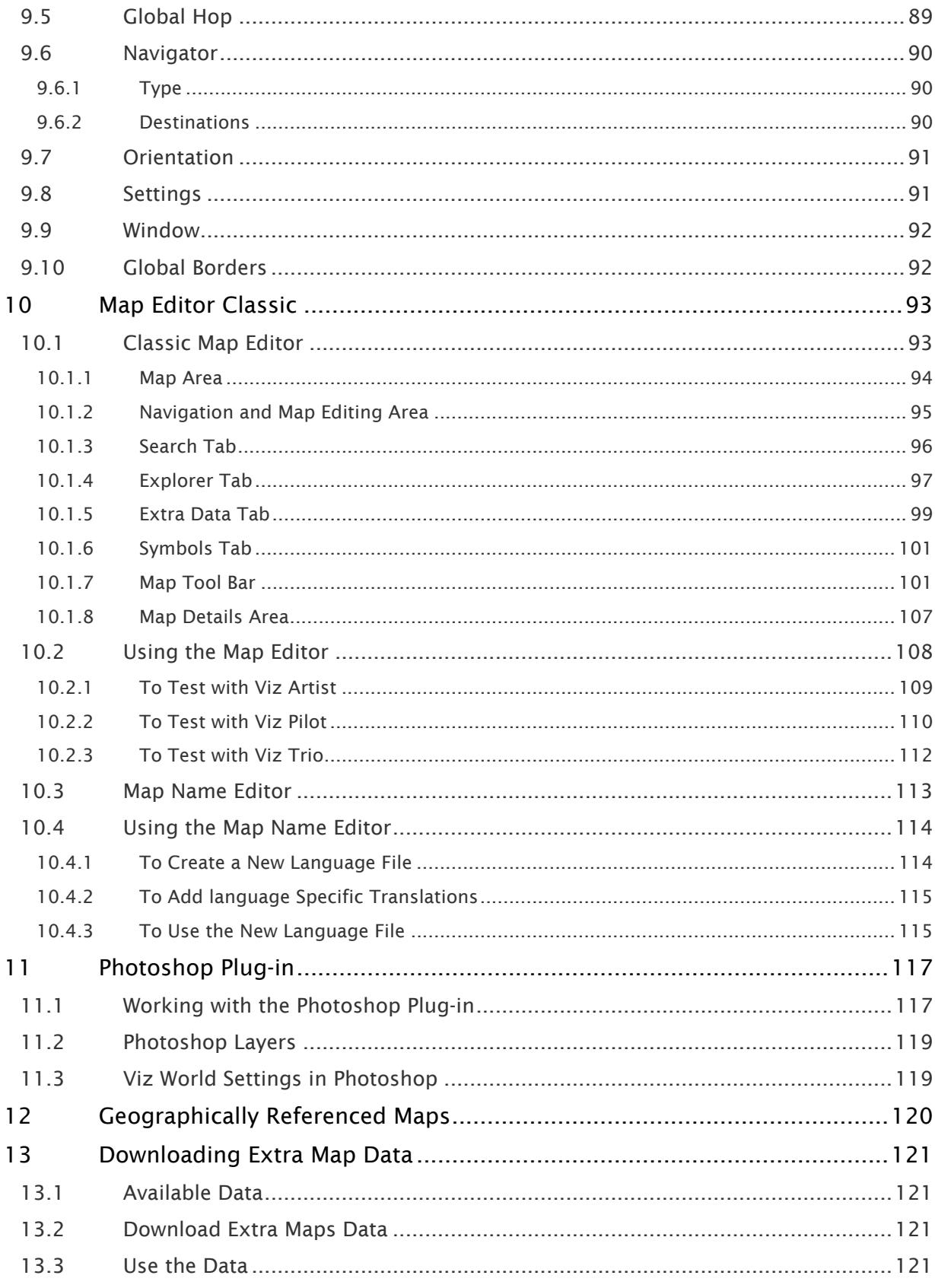

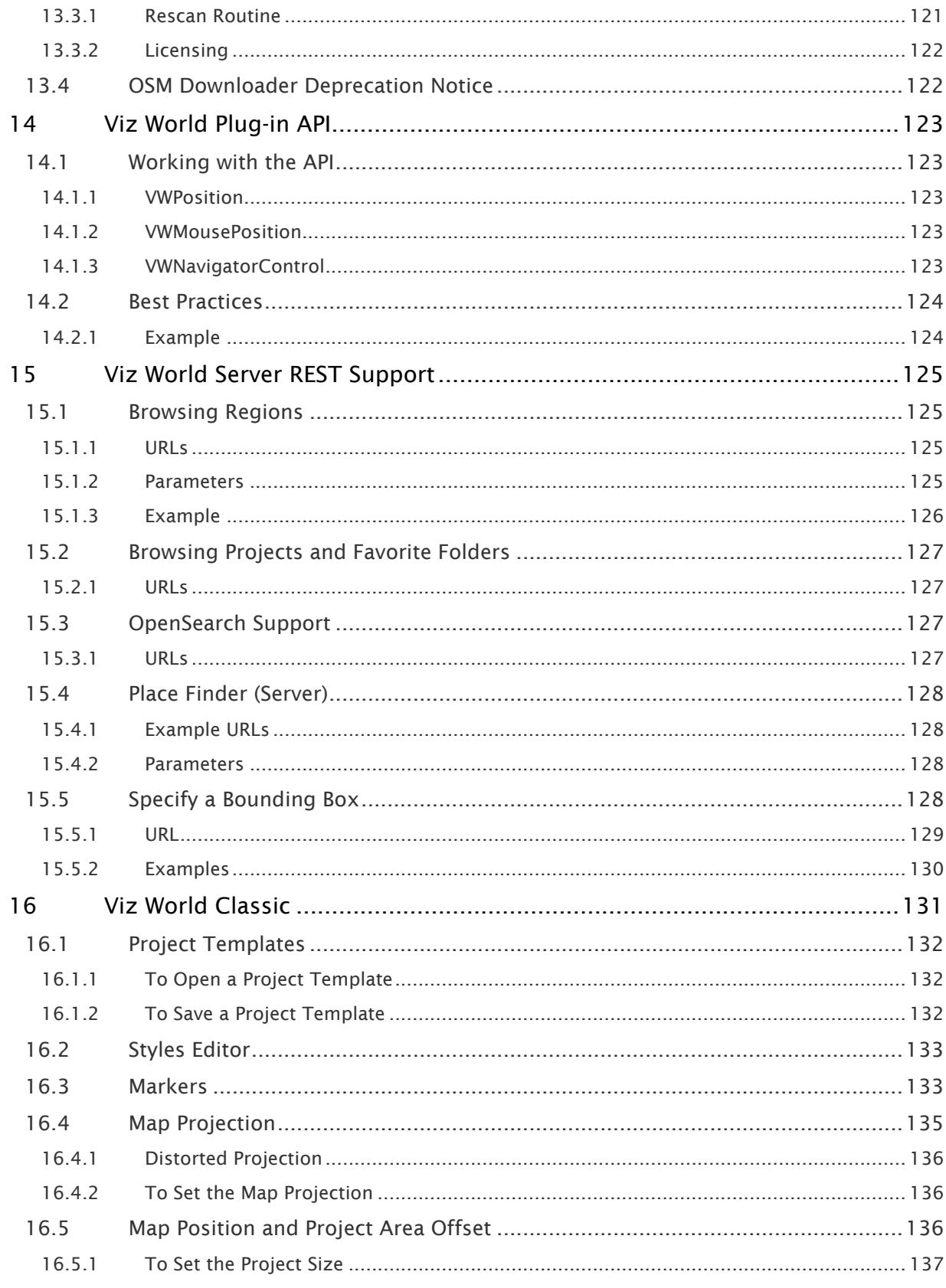

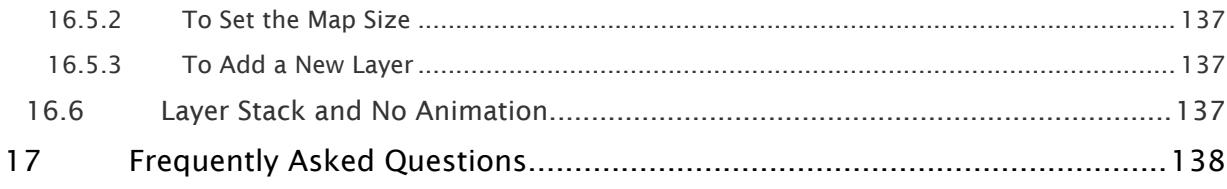

# <span id="page-8-0"></span>1 Introduction

This guide is intended for those who have little or no experience in using Viz World, and aims to help new users become familiar with the system.

# <span id="page-8-1"></span>1.1 Related Documents

For additional information, see the following documents:

- [Viz World Classic User Guide:](http://docs.vizrt.com/viz-world.html) Contains information on how to create map templates using Viz World Classic.
- [Viz World Plug-ins Guide](http://docs.vizrt.com/viz-world.html): Contains information on how to use the Viz World plug-ins.
- [Viz Artist User Guide:](http://docs.vizrt.com/viz-artist.html) Contains information on how to create graphics scenes and animations in Viz Artist.
- [Viz Engine Administrator Guide:](http://docs.vizrt.com/viz-engine.html) Contains information on how to install the Viz Engine software and supported hardware. Viz Engine is the output engine used for playout of graphics, video, images, SDI sound and sound effects.
- [Viz Trio User Guide:](http://docs.vizrt.com/viz-trio.html) Contains information on how to create real-time character generated content based on templates and how to play out pages in shows based on these templates.
- [Viz Pilot User Guide](http://docs.vizrt.com/viz-pilot.html): Contains information on how to create content based on templates and how to play out elements in playlists based on these templates.
- [Viz Multichannel User Guide](http://docs.vizrt.com/viz-multichannel.html): Describes how to install, configure and use Viz Multichannel.
- [Viz NLE Administrator Guide:](http://docs.vizrt.com/viz-nle.html) Contains information on how to use your graphics in a nonlinear editing tool.

For more information about all of the Vizrt products, visit:

- [www.vizrt.com](http://www.vizrt.com/)
- [Vizrt Documentation Center](http://documentation.vizrt.com/)
- [Vizrt Training Center](http://www.vizrt.com/training/)
- [Vizrt Forum](http://forum.vizrt.com/)

### <span id="page-8-2"></span>1.2 Feedback And Suggestions

We encourage suggestions and feedback about our products and documentation. To give feedback and/or suggestions, please contact your local Vizrt customer support team at [www.vizrt.com](http://www.vizrt.com/).

#### See Also

• [About Viz World](#page-9-0)

# <span id="page-9-0"></span>2 About Viz World

For many years Viz World Classic (formerly called Viz Curious Maps) was the broadcast industry's number one tool for the creation of branded 2D maps and geographic animations.

Now Viz World takes this to a new level by adding support for real-time 3D maps and adding the option to extend it to a client-server solution.

Viz World takes branded map imagery and provides it to different clients that are embedded within Vizrt's control applications like Viz Trio and Viz Pilot. Templates created within Viz World can also be accessed by Viz Artist and even NLE systems.

This tight integration allows users to seamlessly create branded, animated maps and add them to graphic templates or insert them directly into a 3D scene. In addition, high-resolution satellite imagery from around the world can instantly be browsed, downloaded, and incorporated.

Viz World Client (WoC) integrates Viz World's mapping ability and database into Viz Artist and Viz Engine graphics. By utilizing a set of geographic referencing plug-ins and the maps produced by WoC, the creation of location based graphics using maps, 3D objects, texts, and so on, is seamless.

WoC includes a set of Viz Artist plug-ins and the [World Map Editor](#page-50-0) (WME). The editor is integrated into Vizrt products, simplifying production and control of the graphics.

[The WoC also includes the M](#page-85-0)[ap Designe](#page-71-0)[r for creating map templates on-the-fly, as well as the Map](#page-85-0)  Builder for creating animated scenes with single or multiple destinations.

Usage of WoC clients requires one or more Viz World Servers (WoS) installed, running, and connected to the network. WoS is a software module used for creating template-based maps and managing client requests. All the map styles, map projects and designs are stored on the server. The server's license determines the number of concurrent client connections and the available data sets.

This section contains information on the following topics:

• [Workflow](#page-9-1)

### <span id="page-9-1"></span>2.1 Workflow

The basic workflow from the design of templates to playout is as follow:

- 1. The first step of the process is to create a single (or multiple) in-house map project templates that set the look and feel of all the produced maps later in the production chain. This is done using Viz World Classic (VWC), selecting for example style and color on the selected map area, type of borderlines, label fonts, and available marker icons.
- 2. The designed map project template is made available to users of Vizrt client software via the Viz World Server (WoS).
- 3. A graphic designer creates Viz scenes that include maps, based on the same map project template now residing on the Viz World Server. The designer has the option to create 2D or 3D labels and markers inside Viz, instead of using the ones exposed in Viz World Classic.
- 4. Based on the Viz scenes, graphical templates can be made for other Vizrt applications.
- 5. An editor opens a template, from for example the Viz Pilot, and creates a map to fit the main news of today.

# <span id="page-10-0"></span>3 Requirements

This section describes the prerequisites such as the licensing, software and hardware requirements.

This section contains information on the following topics:

- [License Requirements](#page-10-1)
- [Software Compatibility](#page-10-2)
- [Server System Requirements](#page-11-0)
- [Ports and Connections](#page-12-0)

#### See Also

- [Installation](#page-14-0)
- [Configuration](#page-19-0)

### <span id="page-10-1"></span>3.1 License Requirements

The following licenses are needed to run Viz World Server and Viz Engine:

- A USB dongle license for Viz World Server.
- A USB dongle license for Viz Engine.

If you are using the *old green Sentinel dongles*, please update your Sentinel Super Pro drivers to the latest version. If you are using the *Aladdin dongles* (usually blue), please install the Aladdin Hard Lock driver.

Aladdin dongle driver is available in the *Installers* folder in the installation directory, which is usually in the following default path:

- 32-bit: *C:\Program Files (x86)\vizrt\Viz World\Installers*
- 64-bit: *C:\Program Files\vizrt\Viz World\Installers*
- A Note: Viz World Server is a feature included in the license file. If the server has additional features enabled, make sure the new license file covers those features as well.

# <span id="page-10-2"></span>3.2 Software Compatibility

To run the Viz World Client and Server, the following software is required:

- Viz World Client (Map Editor) version 23.0.
- Viz World Server 23.0 (It is recommended to install the server on a separate machine).

**A** Installing Viz World server and Viz World client on separate machines is recommended.

• Viz World database version 23.0.

A Viz World database is recommended to be installed on the same machine as Viz World Server for easier configurations.

- Microsoft Visual C++ 2010 Redistributable Package.
- Microsoft Visual C++ 2019 Redistributable Package.
- Microsoft .NET Framework 4 or later is required for the [Map Designer](#page-71-0), [Map Builder,](#page-85-0) and [World Map Editor.](#page-50-0)

A Note: Running any of the installers version 23.0 installs all the required software listed above which should not be uninstalled.

Viz World 23.0.0 was tested with:

- Viz Engine 5.1.1
- Viz Engine 4.4.1
- Viz Engine 3.14.5
- Viz Pilot 8.9.1
- Viz Pilot Edge 3.0.0
- Viz Pilot Data Server 9.0.0
- Viz Trio 4.2.0

### <span id="page-11-0"></span>3.3 Server System Requirements

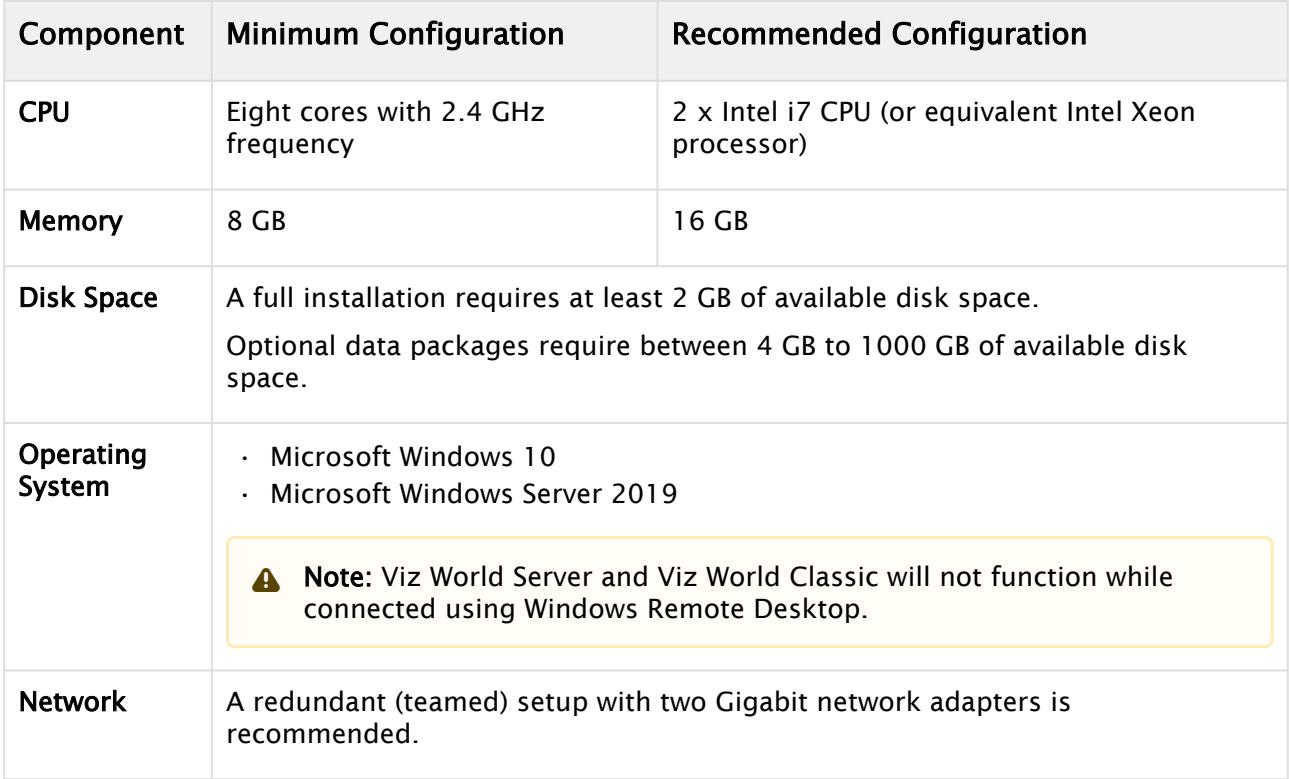

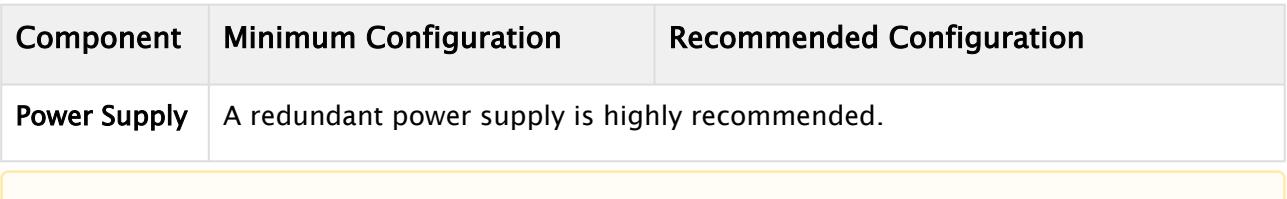

A Note: When more than one server runs on a single machine, it is necessary to use the recommended system configuration described above. See [Server Allocator Configuration](#page-48-1).

# <span id="page-12-0"></span>3.4 Ports And Connections

The following describes all connections and default listening port numbers that are important for any system/network administrator to know of. However, it is recommended to run the system on a network without firewalls if possible.

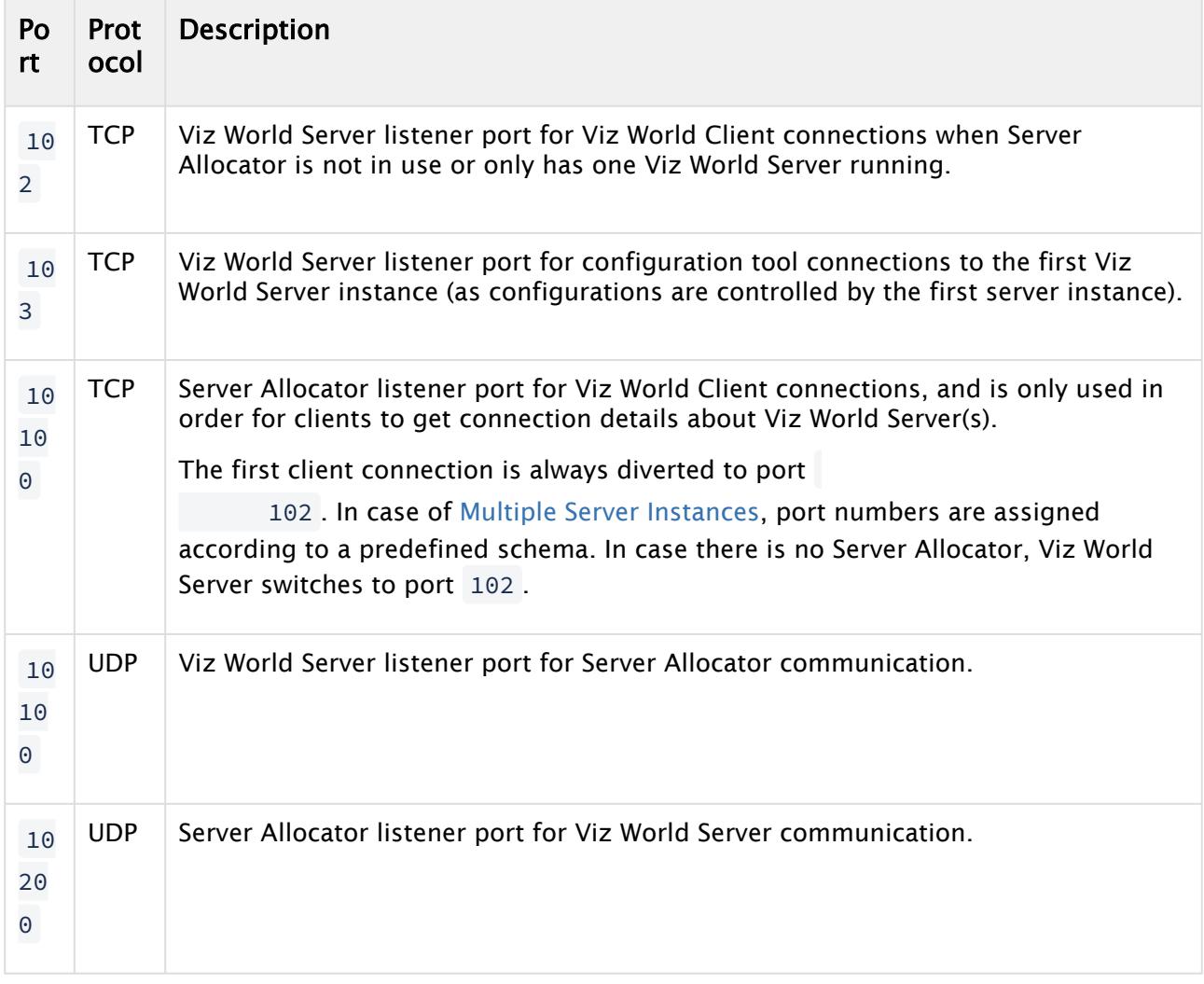

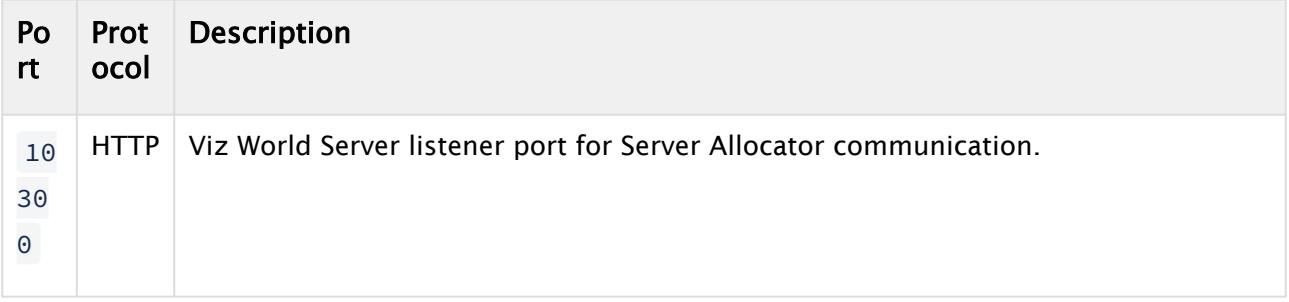

<span id="page-13-0"></span>Both UDP ports are internal ports used between the servers.

### <span id="page-13-1"></span>3.4.1 Multiple Server Instances

If a machine is running multiple Viz World Server instances every extra instance (second and above) opens other ports by this formula:

- $\cdot$  Viz World Server listener port (TCP): 10100 + ID 1.
- Server Allocator listener port (UDP): 10200 + ID 1 (this is an internal port between servers) (where ID indicates the instance, for example the third server,  $ID = 3$ ).
- $\cdot$  Server Allocator listener port (HTTP): 10300 + ID 1 (this is an internal port between servers) (where ID indicates the instance, for example the third server,  $ID = 3$ ).

If four Viz World Server instances are configured, the following listener ports are used:

- 102 (TCP): First instance.
- 10101 (TCP): Second instance.
- $\cdot$  10102 (TCP): Third instance.
- 10103 (TCP): Fourth instance.
- 10100 (TCP): Viz World Client(s) connection to the Server Allocator.
- 103 (TCP): Configuration tool connection to the Viz World Server.

Internal ports used by Server Allocator and Viz World Server(s) to communicate between themselves:

- 10100 (UDP): Server Allocator.
- 10200 (UDP): First instance.
- 10201 (UDP): Second instance.
- 10202 (UDP): Third instance.
- 10203 (UDP): Fourth instance.
- 10301 (HTTP): First instance.
- 10302 (HTTP): Second instance.
- 10303 (HTTP): Third instance.
- 10304 (HTTP): Fourth instance.

# <span id="page-14-0"></span>4 Installation

This section describes how to install and remove the components of Viz World Server (WoS) and Viz World Client (WoC).

This section contains information on the following topics:

- [Downloading the Software](#page-14-1)
- [Installing Viz World Server](#page-14-2)
- [Installing Viz World Client](#page-15-1)
- [Installing the Photoshop Plug-in](#page-17-2)

### <span id="page-14-1"></span>4.1 Downloading The Software

Whilst you have an active map support contract, you have a personal login to the Vizrt FTP server (first year support is included).

• Download the software from the Vizrt FTP at <ftp://download.vizrt.com/>under the Viz World folder.

Please use the FTP server to find the latest Vizrt software releases, documentation, help files, drivers and more. You can also use the FTP to upload and exchange files with Vizrt.

# <span id="page-14-2"></span>4.2 Installing Viz World Server

A Note: Before starting an installation, ensure that the Viz World Server USB license dongle and license file are available. If the license is MAC address based, only a license file is required.

The Viz World Data and Viz World Server installers are required.

This section contains information on the following topics:

- [To Install Viz World Data](#page-14-3)
- [To Install Viz World Server and Classic](#page-15-0)

### <span id="page-14-3"></span>4.2.1 To Install Viz World Data

- 1. Start the Viz World Data installer *VizWorldDb23.0.0.msi*.
- 2. Click Next.
- 3. Select the features to install. Combination and Relief are mandatory features while Extras is optional (Extras feature contains UK MapData with Metropolitan counties of England to be imported as street data if required).

A Note: You need to use an FTP Client to access this site and not a regular web browser.

- 4. Click Install to begin the installation.
- 5. Click Finish.

### <span id="page-15-0"></span>4.2.2 To Install Viz World Server and Classic

Before Viz World Classic is installed, you have to install Viz World Data.

Viz World Server and Classic may run in a virtualized environment.

1. Start the Viz World Server installer *VizWorld23.0.0.msi*. 2. Click Next. 3. Read the End-User license agreement and accept it. 4. Click Next. 5. Select destination directory, and click Next. Default installation directories are: • 32-bit: *C:\Program Files (x86)\Curious Software\Curious World Maps* • 64-bit: *C:\Program Files\vizrt\Viz World* 6. Click Install to start the installation. 7. Click Finish. 8. *Optional*: Install QuickTime if it is not previously installed. If a newer version of QuickTime is installed the installation stops. A Note: The licensing dongle does not show up when connecting to the machine with Remote Desktop (RDP). Instead, use a different remote access technology. A Note: Exit all Windows programs before running the Setup Program. **Tip:** If you do not already have QuickTime installed, you can download the installer from the Apple website.

# <span id="page-15-1"></span>4.3 Installing Viz World Client

Viz World Client (WoC) is used to integrate maps and geographical data into scenes. Its components are [Map Designer,](#page-71-0) [Map Builder](#page-85-0), [World Map Editor,](#page-50-0) [Map Editor Classic](#page-92-0). For Viz Engine Map plug-ins see the separate Viz Engine Maps plug-in installer.

Viz World Client (WoC) installs new components in the following place:

• *C:\Program Files\vizrt\common*

Select the installer settings that correspond to your Viz Engine (32-bit or 64-bit). Use the bundle installer (which includes both 32-bit and 64-bit) for easier installation of Viz Trio/Viz Pilot/Viz Weather clients when combined with a 64-bit Viz Engine.

There are two ways of installing the client:

- Standard installation: that requires the user to perform and confirm all actions during the installation.
- Silent installation: that enables the user to install Viz World Client without using the installer's dialog boxes.

A Note: Viz World Client may run in a virtualized environment.

This section contains information on the following topics:

- [To Install Viz World Client](#page-16-0)
- [To Install Viz World Client in Silent Mode](#page-16-1) • [Viz World Client 64-bit Silent Install](#page-16-2)
- [To Uninstall Viz World Client in Silent Mode](#page-17-0)
- [To Remove Viz World Client](#page-17-1)

### <span id="page-16-0"></span>4.3.1 To Install Viz World Client

- 1. Double-click the *VizWorldClient\_x.x.x.msi* installer to start the installation.
- 2. In the Setup Type window, select Typical, and click Next.
- 3. Select the Yes, I want to restart my computer now option.
- <span id="page-16-1"></span>4. Click Finish.

### <span id="page-16-2"></span>4.3.2 To Install Viz World Client in Silent Mode

#### Viz World Client 64-bit Silent Install

• **Command**: msiexec /i <path to Viz World Client installer file> /passive (This installs Viz World Client 64-bit including the design client, help files and API files to *C: \Program Files\Vizrt\Common*)

Example: msiexec /i C:\VizWorldClient\_x64\_23.0.0.14934.msi /passive

- **Command:** msiexec /i <path to Viz World Client installer file> /passive ADDLOCAL=ALL (This installs Viz World client 64-bit including all client files (Design-Admin-Traffic), help files and API files to *C:\Program Files\Vizrt\Common\Maps*). Example: msiexec /i C:\VizWorldClient\_x64\_23.0.0.14934.msi /passive ADDLOCAL=ALL
- **Command**: msiexec /i <path to Viz World Client installer file> /passive ADDLOCAL=ALL REMOVE=Admin (This installs Viz World client 64-bit including client files (Design-Traffic), help files and API files to *C:\Program Files\Vizrt\Common\Maps*). Example: msiexec /i C:\VizWorldClient\_x64\_23.0.0.14934.msi /passive ADDLOCAL=ALL REMOVE=Admin

REMOVE key values are:

- Design: To not install Map Design Client, Style editor.
- Admin: To not install Map config client, World server Monitor, Maps Name Editor, GeoFeeds Configuration, CMS Test Client.
- Traffic: To not install FetchTraffic and TotalTrafficConfigurator.
- H: To not install help files.
- A: To not install API files.

### <span id="page-17-0"></span>4.3.3 To Uninstall Viz World Client in Silent Mode

Viz World Client 64-bit/32-bit silent uninstall:

Command: msiexec /x <path to Viz World Client installer file> /passive

IMPORTANT! Any unexpected events during silent installation may result in a failure. Unexpected events can be, for example, needing to restart the computer.  $\ddot{\bullet}$ 

### <span id="page-17-1"></span>4.3.4 To Remove Viz World Client

- 1. Start the Client installer by either:
	- a. Starting Add or Remove Programs and click the **Change/Remove** button next to the Vizrt Viz World Client item, or
	- b. Running the *VizWorldClient\_x.x.x.x.msi* installer file.
- 2. Select the Remove Installed Files option and click Next.
- 3. Click Finish.

# <span id="page-17-2"></span>4.4 Installing The Photoshop Plug-In

The Viz World [Photoshop Plug-in](#page-116-0) is used to integrate Viz World and Adobe Photoshop files. Maps created with the Photoshop plug-in create a new file with separate layers for every feature and detail on the map.

The scripts which are installed as part of the plug-in are used to:

- Configure the different settings of the [Photoshop Plug-in](#page-116-0).
- Open [Map Editor Classic](#page-92-0) to select the desired map.
- Create the final Adobe Photoshop file and layers, based on the selection and configuration.

### <span id="page-17-3"></span>4.4.1 Installed Files

The Photoshop plug-in is installed under:

- *C:\Program Files\Adobe\Photoshop\Plug-ins\Import-Export* or
- *C:\Program Files (x86)\Adobe\Photoshop\Plug-ins\Import-Export*

The file that is installed is:

• *VizrtMapImport.8ba*

The scripts are installed under:

- *C:\Program Files\Adobe\Photoshop\Presets\Scripts* or
- *C:\Program Files (x86)\Adobe\Photoshop\Presets\Scripts*

#### Important ♦

Important! Newer Versions of Adobe Photoshop (like CC 2017) install in a different directory than *C:\Program Files\Adobe\Photoshop*. It might be required to copy the whole content of *C:\Program Files\Adobe\Photoshop* to the real Photoshop Installation location, usually at something like *C:\Program Files\Adobe\Adobe Photoshop CC 2017*.

### <span id="page-18-0"></span>4.4.2 To Install the Photoshop Plug-in

- 1. Install Viz World Client (see [Installing Viz World Client\)](#page-15-1).
- 2. Double click the *VizWorld-Photoshop-xxx.msi*.
	- A Note: In order to support Adobe Photoshop 32-bit and 64-bit, there are two different installers, (x86 and x64). Ensure you have the installer which matches your Photoshop version, also a bundle installer is available for installing required dependencies, and provides the option to choose which Photoshop plug-in version to install (x86 and x64).
- 3. Click Next.

### <span id="page-18-1"></span>4.4.3 To Configure the Photoshop Plug-in

- 1. Launch Adobe Photoshop.
- 2. Click File > Script > Viz World Setting.
- 3. Enter the machine name of your Viz World Server.

Info: The configuration file used is located in *C:\Program Files\vizrt\Maps\Photoshop* if you need to edit the configuration manually.

# <span id="page-19-0"></span>5 Configuration

This section describes how to configure Viz World Server, Viz Engine, and Viz Artist, as well as some useful cache settings.

This section contains information on the following topics:

- [Server Configuration](#page-19-1)
- [Viz Engine/Artist Configuration](#page-37-2)
- [Cache Configuration](#page-40-0)

# <span id="page-19-1"></span>5.1 Server Configuration

The Server Configuration Tool is used to remotely configure the Viz World Server settings.

The configuration tool is included when [Installing Viz World Server](#page-14-2) and can also be installed when [Installing Viz World Client](#page-15-1). From the Windows start menu, select:

- Server: Programs > Vizrt > Viz World Server > Server Configuration tool
- Client: Programs > Vizrt > Viz World Client > Server Configuration tool

Caution: The server is locked when using the configuration tool; hence, no client connections are accepted.  $\bullet$ 

Note: When using Server Allocator with multiple servers, each machine running the servers must be configured separately. Use the configuration tool to connect to all the servers and configure them.  $\mathbf{A}$ 

This section contains information on the following topics:

- [User Interface](#page-20-0)
- [Template](#page-21-0)
- [Locations](#page-21-1)
- [Logins](#page-21-2)
- [License](#page-22-0)
- [Maps](#page-23-0)
- [Standalone Clients](#page-34-0)
- [Symbols](#page-35-0)
- [Timeouts](#page-36-0)
- [Proxy Server](#page-37-0)
- [Server Logging](#page-37-1)

### <span id="page-20-0"></span>5.1.1 User Interface

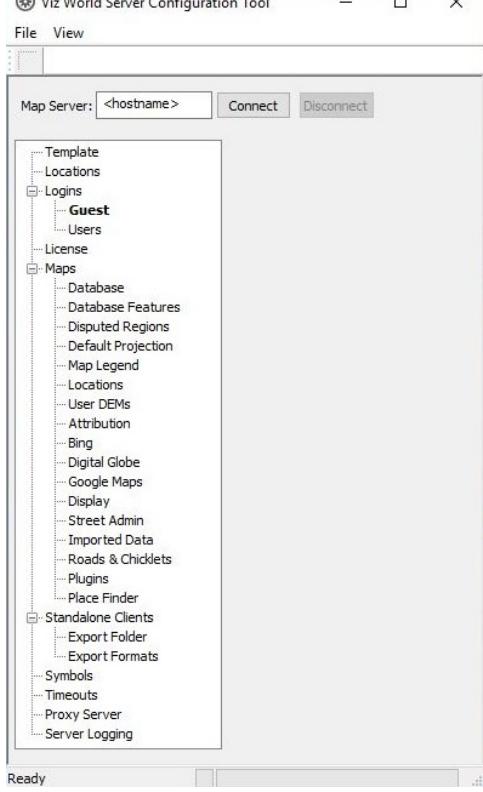

The server configuration window has two panes, the left pane displays the configuration sections and the right pane displays the parameters of the selected section.

Before using the configuration tool, a connection to the server must be established. When a connection is established, the Connect button is disabled and the Disconnect button is enabled. The right pane is populated with the parameters of the selected section.

When connected, the main configuration window appears as follows:

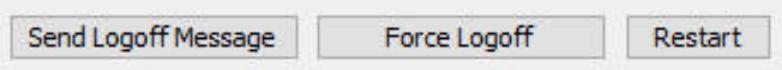

- Send Logoff Message: Sends a logoff request to the server. The server ends the session normally.
- Force Logoff: Sends a logoff message to the server, ending the session immediately.
- Restart: Restarts the server instantly. The configuration tool is disconnected from the server. When a Map Server is defined, and more than one instance of Viz World Server is defined, all instances are restarted.

A Note: Most configuration changes require a server restart before they take effect.

Caution: When Viz Maps Server Config tool is running the server is locked. No client connections are accepted.  $\ddot{\bullet}$ 

#### <span id="page-21-3"></span>To Connect to the Server

<span id="page-21-0"></span>Enter the server name or IP address in the Map Server field, and click Connect.

### 5.1.2 Template

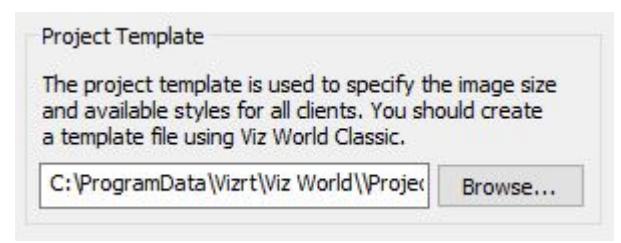

• Project Template: Defines the default project to be used by the server when initially asking for a map or the client requests a project that does not exist.

### <span id="page-21-1"></span>5.1.3 Locations

The Locations section defines the path to the required software components.

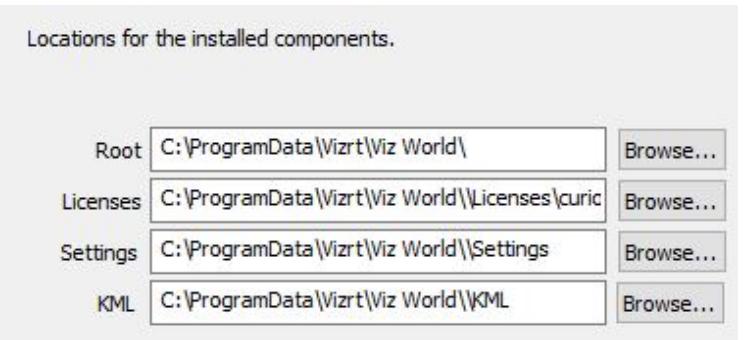

- Root: Defines the installation folder.
- Licenses: Defines the license file(s) folder.
- Settings: Defines the path to the settings folder.

### <span id="page-21-2"></span>5.1.4 Logins

The Logins > Users section displays the users configured on the server. Viz World Clients use the pre-defined Guest user to log on to the server.

The Logins > Guest screen is used to set some of the guest user permissions.

A Note: Users are added and removed from Viz World Classic only.

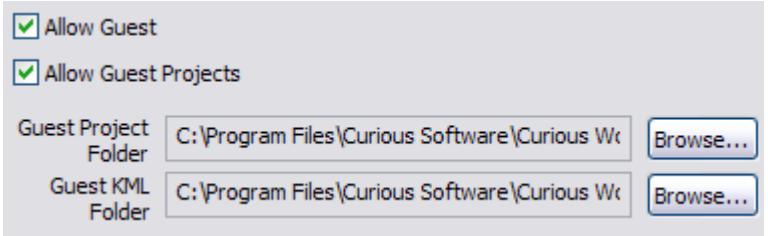

- Allow <user name>: Allows the user to connect to the server when running WME or Viz.
- Allow <user name> Projects: Allows the user to access projects defined in the *<user name> Project Folder*.
- $\cdot$  <user name> Project Folder: Defines the path to a folder containing the user's projects.

### <span id="page-22-0"></span>5.1.5 License

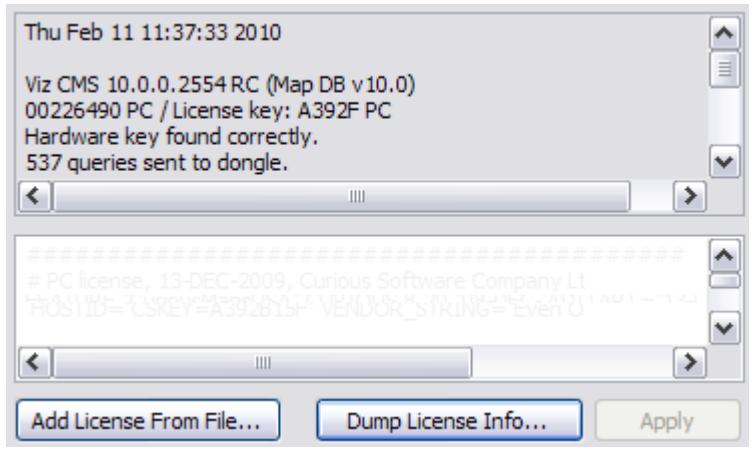

The License section displays information about the current server license and enables the user to load other license files.

- A Note: If the license is not valid, the server will not start.
	- Add License From File: Opens a file browser that enables the user to load additional license features from a different license file and to add it to the system. After a new license file is added, the Apply button is enabled.
	- Dump License Info: Saves the license information, that is displayed in the text box, to a file.
	- Apply: Applies the new license information to the system's license file.

#### <span id="page-22-1"></span>To Manually Add a License File

Locate the License file (*\*.lic*), copy and paste it into the Licenses folder:

- 32-bit: *C:\ProgramData\Curious Software\Curious World Maps\Licenses*
- 64-bit: *C:\ProgramData\vizrt\Viz World\Licenses*

#### <span id="page-23-1"></span>To Add a License File Using the Maps Server Configuration Tool

- 1. Start the server configuration tool.
- 2. Select the [License](#page-22-0) section.
- 3. Click the Add License From File ... button.
- 4. Locate and select the file and click **Open** to add the new license file. The license becomes visible in the Edit License window.
- 5. Click Restart to start the server with the new license.

#### <span id="page-23-2"></span>To Add a License File Using Viz World Classic

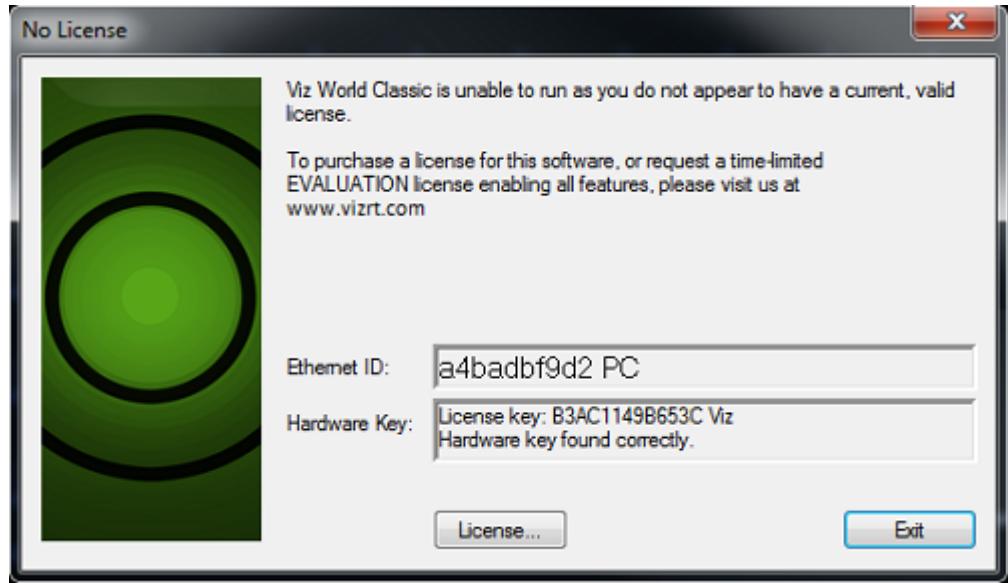

When starting Viz World Classic without a license, a window appears informing that a valid license cannot be found.

- 1. Start the Viz World Classic application.
- 2. Click the License button to open the Software License window.
- 3. Click the Edit License File ... button to open the Edit License window.
- 4. Click the Add License from a File... button to browse for the License file (*\*.lic*).
- 5. Select the License file and click Open. The license becomes visible in the Edit License window.
- 6. Click OK to save the License. The license is saved in the License folder.
- <span id="page-23-0"></span>7. Exit the application and run the Viz World Server.

### 5.1.6 Maps

The Maps section is used to define the following general map settings:

- [To Connect to the Server](#page-21-3)
- [To Manually Add a License File](#page-22-1)
- [To Add a License File Using the Maps Server Configuration Tool](#page-23-1)
- [To Add a License File Using Viz World Classic](#page-23-2)
- [Database](#page-24-0)
- [Database Features](#page-25-0)
- [Disputed Regions](#page-25-1)
- [Default Projection](#page-26-0)
- [Map Legend](#page-27-0)
- [Locations](#page-27-1)
- [User DEMs](#page-28-0)
- [Attribution](#page-29-0)
- [To Position the Attribution Image](#page-29-1)
- [Bing](#page-29-2)
- [Digital Globe](#page-30-0)
- [Google Maps](#page-31-0)
- [Proxy Settings](#page-31-1)
- [Display](#page-32-0)
- [Street Admin](#page-33-0)
- [Imported Data](#page-33-1)
- [Plug-ins](#page-34-1)
- [Place Finder](#page-34-2)

#### <span id="page-24-0"></span>Database

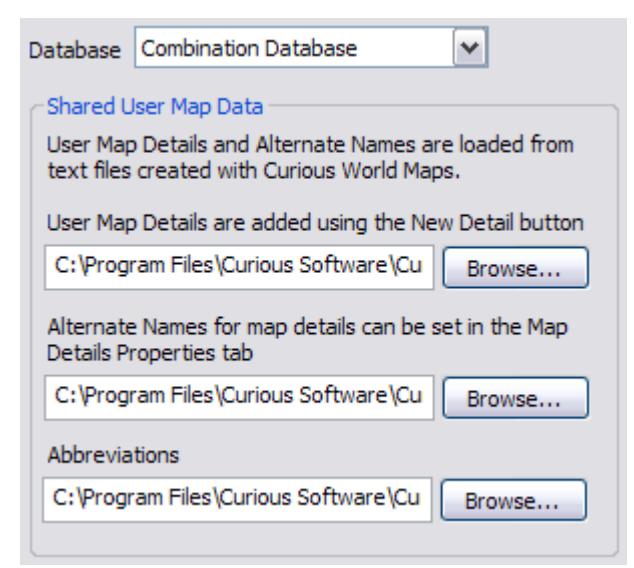

- Database: Selects the database type. It only displays location entries that are visible in the map area.
- Shared User Map Data: Defines the source of data used by the database.

#### <span id="page-25-0"></span>Database Features

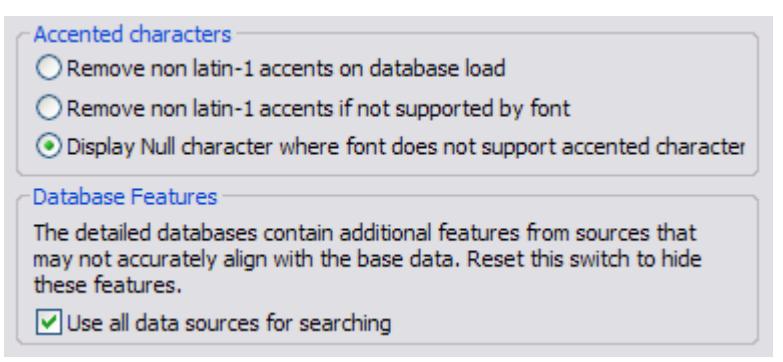

- $\cdot$  Accented characters: Handles accent characters in labels such as  $\sim$  in España.
- DataBase Features: Defines whether the WME search tool uses additional databases in the system or only the Viz World database.

#### <span id="page-25-1"></span>Disputed Regions

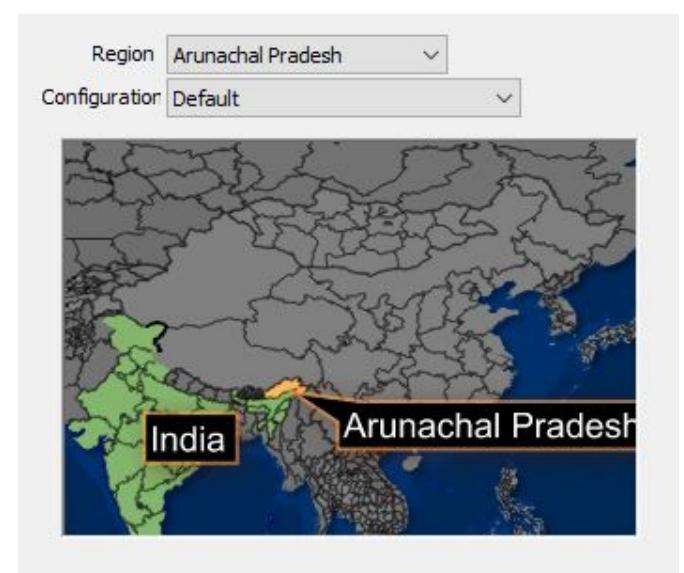

- Region: Displays a list of the disputed regions defined in the system. Select one of the disputed regions to be configured.
- Configuration: Displays a list of region and border options related to the selected disputed region in the Region parameter. Select an option from the list and the graphic display changes according to the selected option.

### <span id="page-26-0"></span>Default Projection

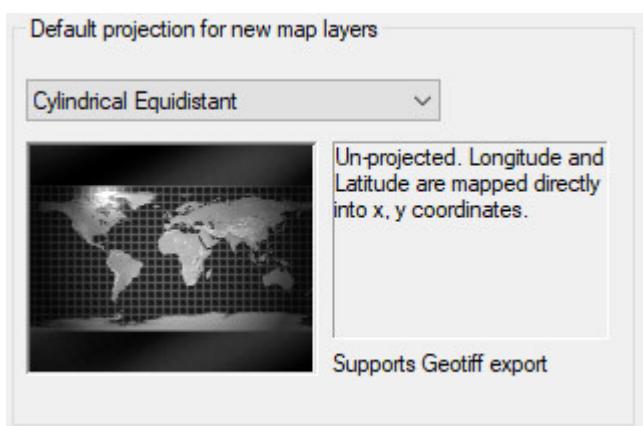

Sets the default projection for when a client opens a template that does not have a map layer. The following options can be set:

- $\cdot$  **Globe**: Sets a globe projection.
- Cylindrical Equidistant: Sets an unprojected map. Longitude and latitude are mapped directly into X and Y coordinates.
- Miller Equidistant (37 30): Relative distances are correct. Angles are correct around 37 degrees 30 minutes North.
- Miller Equidistant (43): Relative distances are correct. Angles are correct around 43 degrees North. Minimum scale distortion over continents.
- Miller Equidistant (50 28): Relative distances are correct. Angles are correct around 50 degrees 28 minutes North.
- Gall Isographic: Relative distances are correct. Angles are correct around 45 North.
- Lambert Cylindrical Equal Area: A cylindrical equal area projection that uses the equator as the parallel of no distortion.
- Behrman Cylindrical Equal Area: A cylindrical equal area projection that uses 30 degrees North as the parallel of no distortion.
- Tristan Edwards: A cylindrical equal area projection which uses 37 degrees 38.3 minutes North as the parallel of no distortion.
- Peters: De-emphasizes area exaggeration in high latitudes.
- Gall Orthographic: A cylindrical equal area projection that uses 45 degrees North as the parallel of no distortion.
- Balthasart Cylindrical projection: An orthographic projection onto a cylinder secant at the 50 degrees parallels. It is cylindrical equal area, but the distortion of shape increases with distance from the standard parallels. Scale is true along the standard parallels and constant between two parallels equidistant from the equator. This projection is not equidistant.
- Mercator: Mercator projection. Scale and angles correct only at the equator. Very distorted at the poles.
- Miller: Distances and angles are only correct on the equator. Shapes and areas are distorted, especially at the poles, but less than with Mercator.
- Albers Equal Area Conical: A conical projection that is useful for maps that are wider than they are high, such as the continental United States.
- Stereographic, Polar Stereographic (North and South): A projection that has minimal distortion at the center of the map. Most useful for maps that are zoomed in to show whole countries.
- Transverse Mercator: A projection that has minimal distortion at the center of the map. Most useful for maps that are zoomed in to show whole countries.

#### <span id="page-27-0"></span>Map Legend

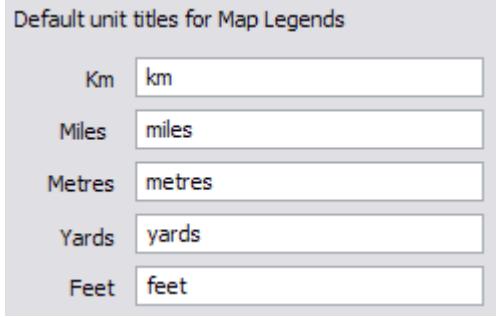

<span id="page-27-1"></span>Sets the default unit titles for map legends.

#### Locations

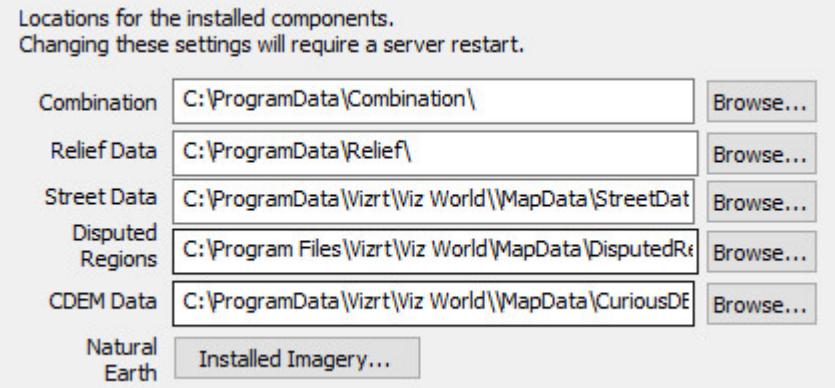

The Locations parameters define the path to folders containing relevant data for the specified parameters.

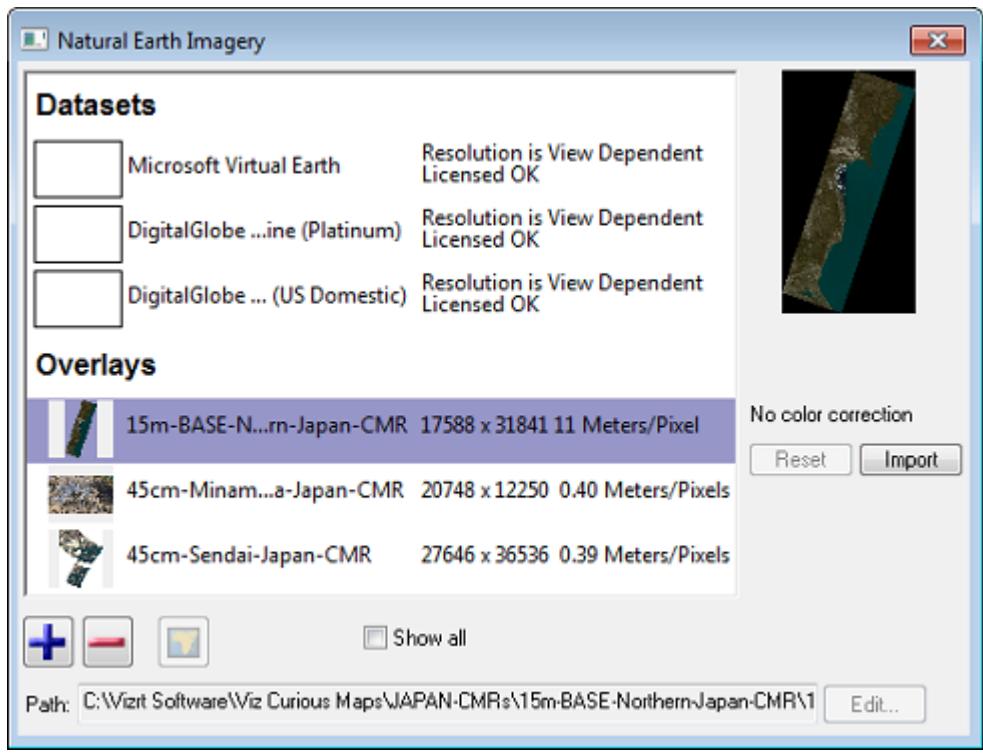

The Natural Earth option can be used to add, remove, and color correct global and/or local CMR (Curious Multi-Resolution) imagery. Global imagery is what is typically used as base maps, whereas local imagery is more detailed imagery of local places (for example, coastal areas and cities).

#### <span id="page-28-0"></span>User DEMs

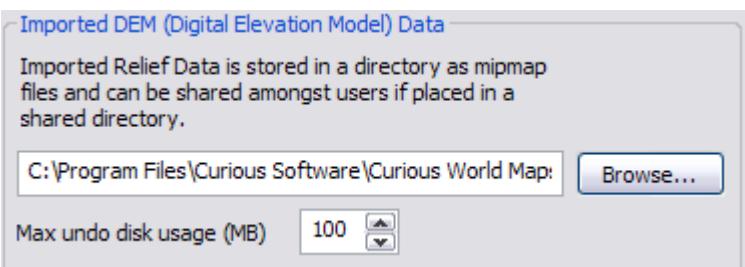

The User DEMs (Digital Elevation Models) define the path to a folder containing elevation data.

#### <span id="page-29-0"></span>Attribution

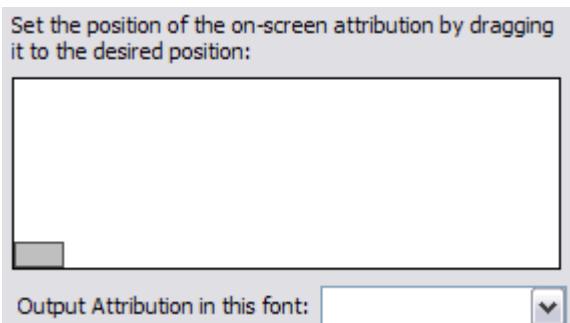

Defines where the attribution should be placed on the screen.

- Attribution image (gray rectangle): Sets the location of the attribution image on the screen.
- Output Attribution Font: Sets the font used for the on screen credit.

#### <span id="page-29-1"></span>To Position the Attribution Image

<span id="page-29-2"></span>Drag the gray rectangle that represents the attribution image area to the desired position.

<span id="page-29-3"></span>Bing

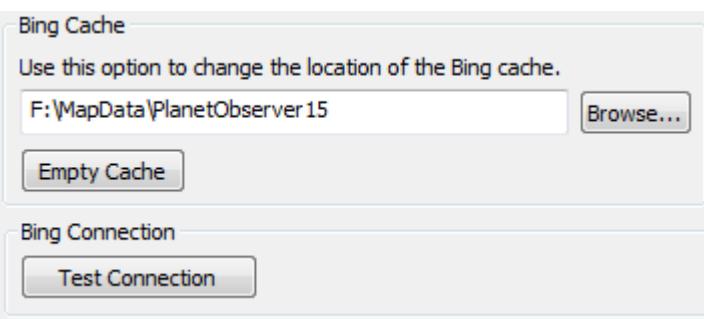

Bing Maps Platform (previously known as Virtual Earth) is a set of images (satellite and others) stored on Microsoft's Bing Maps Platform servers. The images can be used by Viz World Classic but requires a credit mark [\(Attribution](#page-29-0) image) to be displayed on the screen.

- Bing Cache: Defines a cache folder for the images retrieved from the Bing Maps Platform server.
- $\cdot$  Empty Cache: Deletes all files from the cache folder.
- Bing Connection: Allows you to test that the Bing Maps Platform server is online.

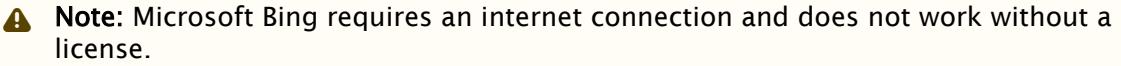

### <span id="page-30-0"></span>Digital Globe

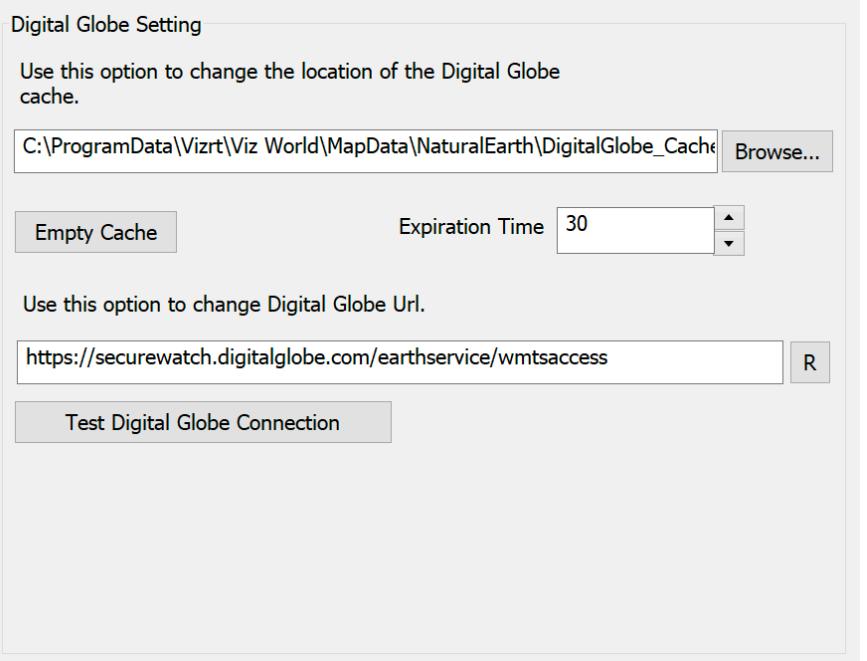

- Digital Globe cache: Sets the location of the digital globe cache. For reference, see the [Bing](#page-29-3) section.
- Digital Globe URL: Set the URL of Digital Globe, allowing you to configure new parameters if [Digital Globe's API changes. The standard value for this field is:](https://securewatch.digitalglobe.com/earthservice/wmtsaccess) https:// securewatch.digitalglobe.com/earthservice/wmtsaccess
	- Warning: Updating may require a configuration change. In the Viz World Server Configuration Tool, under Maps > Digital Globe, please ensure that the Digital Globe URL has the value: <https://securewatch.digitalglobe.com/earthservice/wmtsaccess>*.*
	- A Note: Digital Globe requires an internet connection and a license. If used without a license a watermark appears.

### <span id="page-31-0"></span>Google Maps

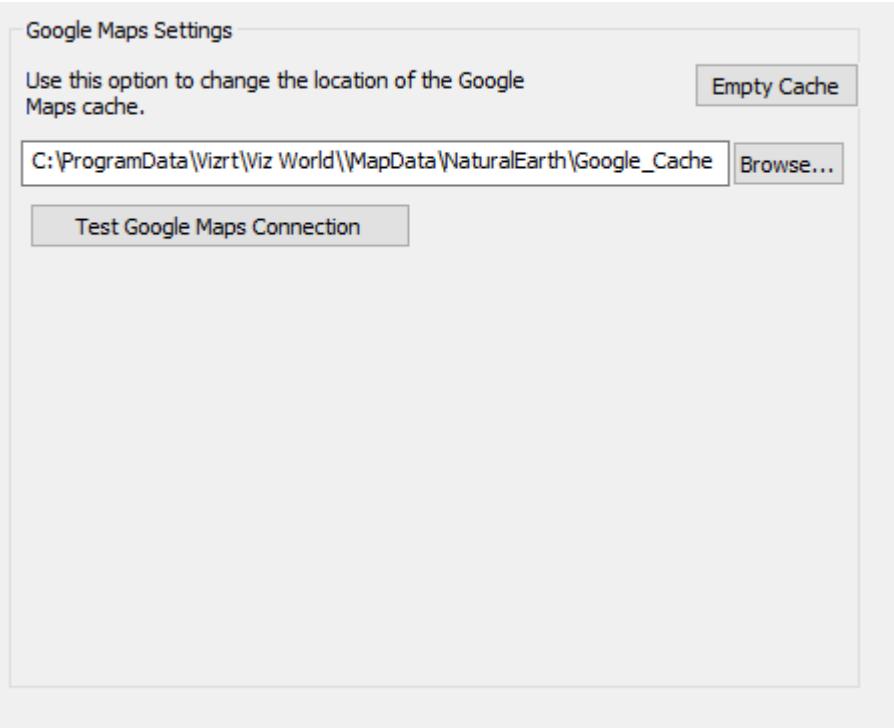

- Empty Cache: Clears the cache.
- Cache location: Sets the location of the Google Maps cache. For reference, see the [Bing](#page-29-3) section.
- Test Google Maps Connection: Tests the connection.

A Note: Google Maps requires an internet connection and a license.

#### <span id="page-31-1"></span>Proxy Settings

The Viz World Server should be allowed to access the following servers:

- <http://www.digitalglobe.com>
- <https://securewatch.digitalglobe.com>

#### <span id="page-32-0"></span>Display

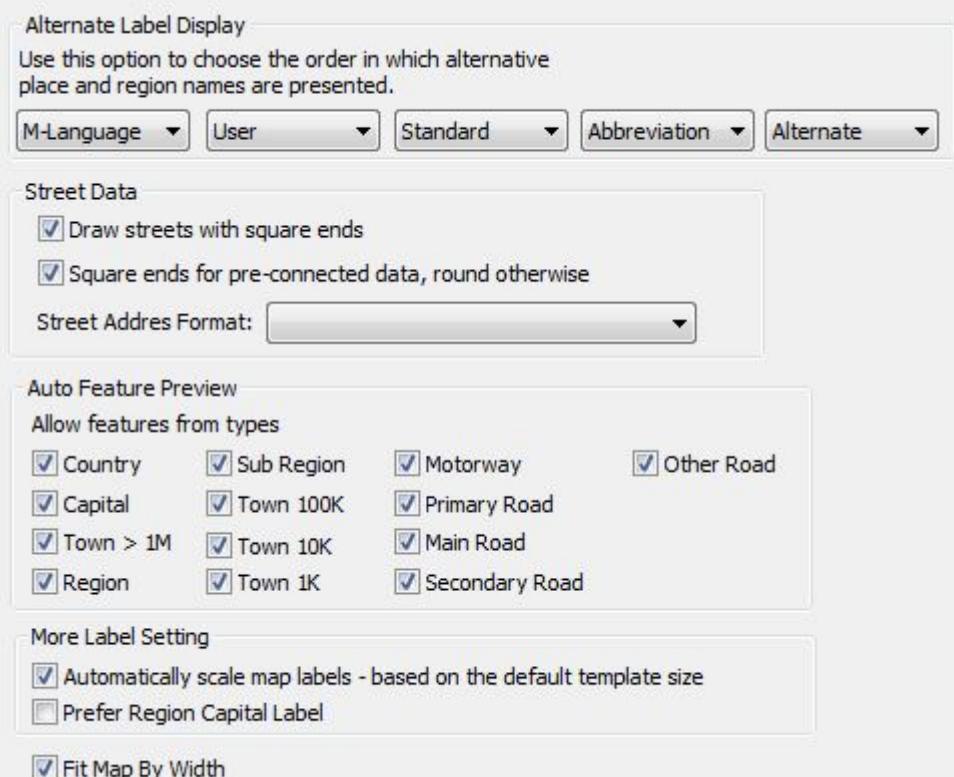

- Alternate Label Display: Sets a custom language and defines the labels' source priority, affecting the list of label options displayed to the user. For creating multi-language files and using them see the [Map Name Editor](#page-112-0) and the [Using the Map Name Editor](#page-113-0) sections.
- Street Data: Defines the visual properties of street edges when drawn on the maps.
- Auto Feature Preview: Defines what features are shown in Viz World's Map Editor (WME) when pressing the auto features button.
- More Label Setting
	- Automatically scale map labels: When this option is checked, changing the size of a project or TPL label styles also scales the labels proportionally.
		- A Note: This only applies to label styles created in Viz World Classic and used with the [Map Editor Classic.](#page-92-0)
	- Prefer Region Capital Label: When turned On the auto-features force the type of feature to *Region Capital* instead of based on the default feature size (for example, Town 1K, Town 1M).
- Fit Map by Width

#### <span id="page-33-0"></span>Street Admin

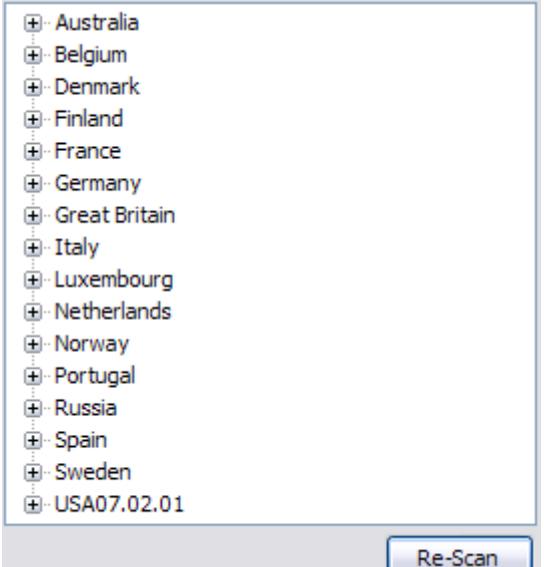

The Street Admin section is used to display information about the loaded roads data in the system and road data licensing information.

Re-Scan: Checks the loaded street data and refreshes the display when pressed. Viz World Server must be restarted after a completed Re-Scan.

Alternatively, Viz World Server can be configured to automatically re-scan street data every time it starts. This configuration is available by editing the configuration file normally located in *C: \ProgramData\Vizrt\Viz World\VizWorld.ini*:

Under the section header [SOFTWARE\[vizrt]\Viz World], the auto scan can be turned on or off by setting the key AutoScan to either 1 or 0.

#### To enable auto scan:

```
[SOFTWARE\[vizrt]\Viz World]
AutoScan=1
```
#### To disable auto scan:

```
[SOFTWARE\[vizrt]\Viz World]
AutoScan=0
```
#### Imported Data

Allows you to add shape files (shapes, lines, names and so on) which later can be imported to Viz Artist through the Map Editor (WME) and added to your map.

#### <span id="page-34-1"></span>Plug-ins

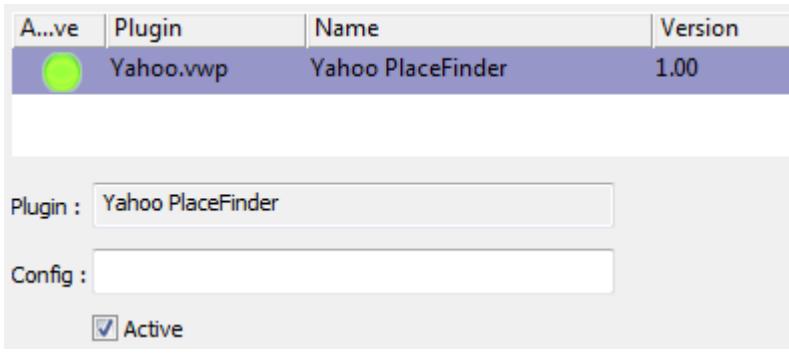

<span id="page-34-2"></span>A list of plug-ins that are used for searching the web (not the Viz World database).

### Place Finder

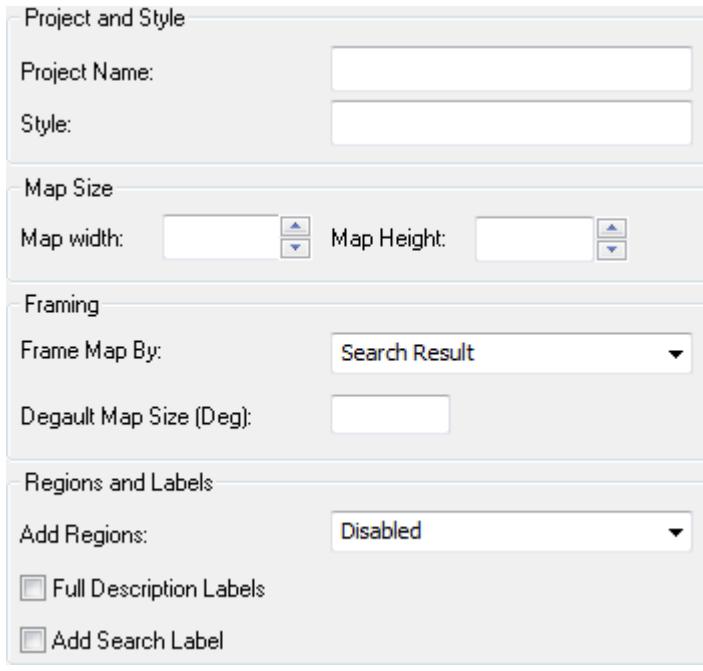

Viz World Server allows receiving maps of locations/features, same as the Place Finder plug-in. This can be used by Escenic or any other web application, or for demonstrations of Viz World.

### <span id="page-34-0"></span>5.1.7 Standalone Clients

A standalone client is an application running WME on machines without a Viz installation.

Export Folder: Defines the save path for standalone client applications. Configuration for standalone clients

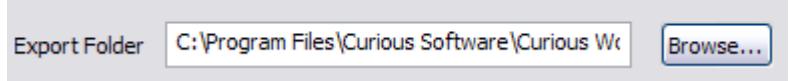

• Export Formats: Image formats are presented to users when saving images. Add a format for each combination of file format and compression options you wish to use. The Options button allows you to set color (black and white, grayscale, 256 colors, etc.), and filter options.

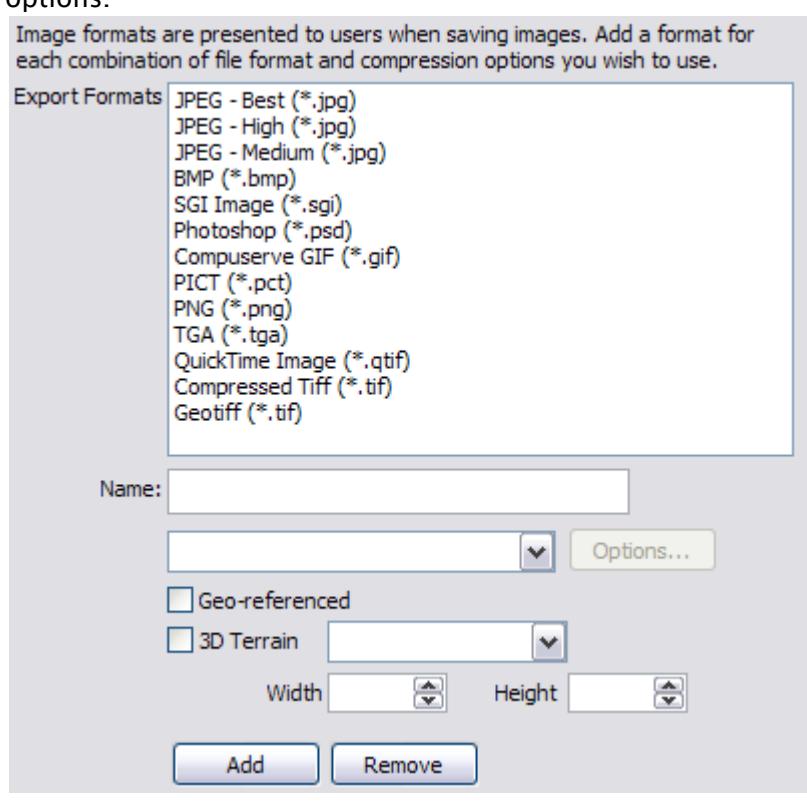

### <span id="page-35-0"></span>5.1.8 Symbols

Symbols are created and exported from Viz World Classic, and can be imported using the server configuration tool such that client users can add them to their maps.
### 5.1.9 Timeouts

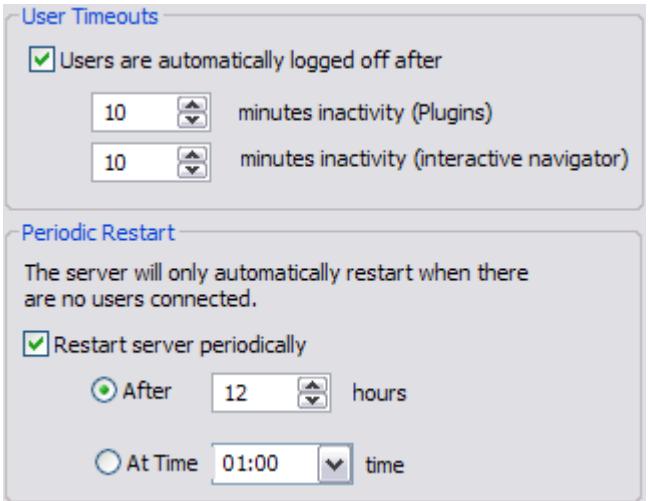

This section is used to set server timeout values.

- User Timeouts: Sets the timeout values for clients logged onto the server:
	- Minutes Inactivity (Plugins): Sets the timeout for client connections when the WME is opened through the CMWClient plug-in. If no map requests are sent to the server during the period of time (in minutes) specified in this parameter, the server disconnects the client.
	- Minutes Inactivity (Interactive Navigator): Sets the timeout for client connections when an interactive Navigator scene is used. If no map requests are sent to the server during the period of time (in minutes) specified in this parameter, the server disconnects the client.
- Periodic Restart: Enables automatic restarts of the server. It is mainly targeted at 24/7 stations, where Viz Engines are up and constantly requesting maps. The Automatic restart enables the server to restart at the specified time or after a defined period of time, disconnecting all clients and clearing used memory. This is important when the server is used heavily and a lot of maps are generated.
	- Restart server periodically: Sets the server to restart periodically based on the *After* or *At Time* parameters.
	- After: Sets the amount of time (hours) for how long the servers should be running before the server should be automatically restarted.
	- At Time: Sets the time for when the server should be restarted.

### 5.1.10 Proxy Server

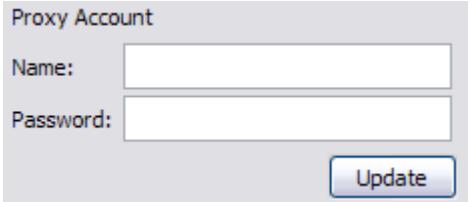

This section is used to define the proxy server connection settings. Viz World Server connects to the internet to fetch data from Bing Maps Platform or Imagery on Demand servers. If the system uses a Proxy Server that requires authentication, this page is used to provide the login details for the Proxy Server.

A Note: The supported proxy authentication methods are HTTP Basic and HTTP Digest.

- Name: Sets the user name.
- Password: Sets the user password.

### 5.1.11 Server Logging

Server Debugging

```
Output messages in server log
```
This section defines whether the server logs system messages to a log file.

#### See Also

- [Symbols Tab](#page-100-0)
- [Map Name Editor](#page-112-0)
- [Using the Map Name Editor](#page-113-0)
- [Maps Configuration](#page-38-0)
- [Bing](#page-29-0)
- [Digital Globe](#page-30-0)
- Google Maps

# <span id="page-37-0"></span>5.2 Viz Engine/Artist Configuration

This section contains information on how to configure the Viz Artist Render Engine.

## <span id="page-38-0"></span>5.2.1 Maps Configuration

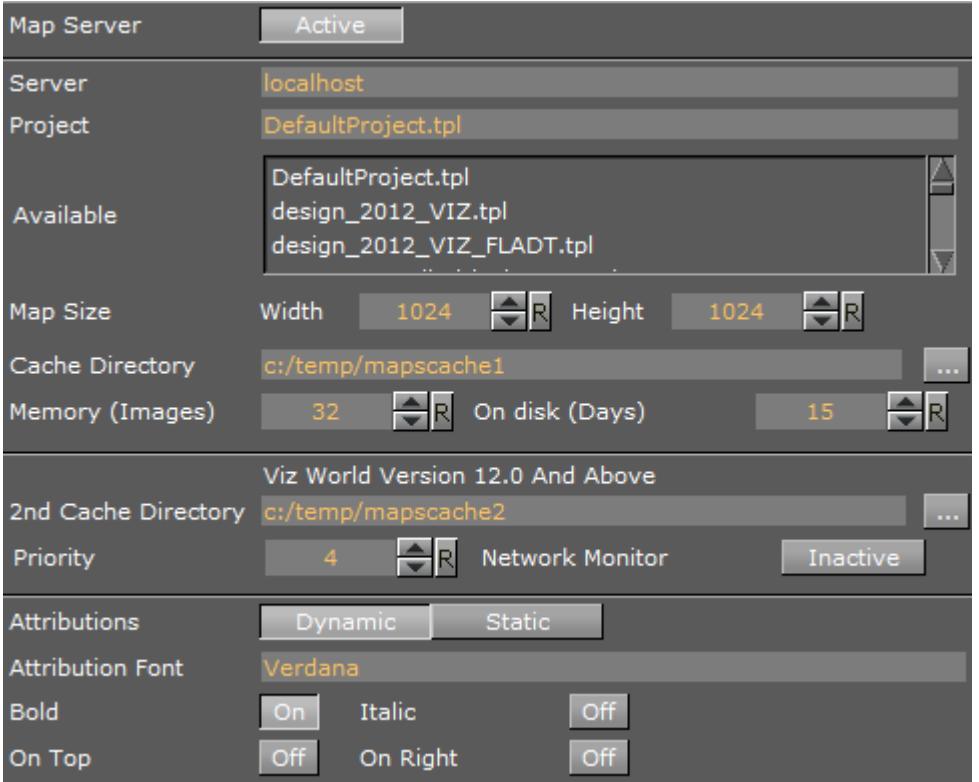

- Map Server: Enables or disables Viz World Server (WoS) connection for Viz World Client (WoC).
- Server: Sets the Viz World Server host.

A Note: If a Server Allocator is used, it should point to this location.

- Project: Sets the default map project that is opened with the client application.
- Available: Lists all available Viz World Server projects.
- Map size: Sets the default map size to be used with the client application.
- Cache: Enables caching of maps for faster preview and fetching of maps. Especially useful for journalists and operators using Newsroom Component and Viz Trio respectively.
- Cache Directory: Sets the cache directory for cached maps which can be a local drive, mapped drive or a Universal Naming Convention (UNC) path.

IMPORTANT! Make sure the Cache Directory folder is configured with read and write access rights.  $\ddot{\bullet}$ 

- Memory (Images): Sets the number of images to keep in memory.
- On disk (Days): Sets the number of days to save images on disk.
- 2nd Cache Directory: Enables a second cache (see Cache above). The main purpose of the second cache is to enable redundancy in those cases where a main cache directory is on a different computer and for some reason fails. Another use case is to use it as a local cache

to save loading time (for example, if you load all borders for the entire world you would have 100MB+ of cached files). In order to shorten load time you can copy large static files to the correct local cache folder. In the 3D Map Setting plug-in you also finds a *Sync Local Cache Folder* button which copies all the needed files to your local cache. Note that the second cache directory settings can only be used by Viz World version 12.0 and later.

- Priority: Sets the machine's connection priority to the Viz World Server (WoS). Setting a number, where 1 is the lowest and 100 is the highest you may override connection priorities set by other machines. The configuration interface allows you to prioritize client connections from Viz Artist and On Air Viz Engines used for preview and program output. Viz Engines must be in On Air mode for them to be prioritized. For Viz World's Map Editor you can set it from the [Context Menu](#page-93-0). To enable this behavior on the server side you need to enable WoS to prioritize its connections/logins. If the configuration option is not visible, please read how [To Add the VizWorld.ini File](#page-39-0) and set the priority.
- Network Monitor: Enables you to monitor relevant network connections (server and cache folders). If you do not monitor the network and you try to connect over a "disconnected network", connecting to a server or a UNC path, it takes time before the system reports back (30 seconds or more). Enabling network monitoring will avoid such connection issues. Note that the network monitor only monitors a cache folder that use a UNC path (not mounted/ [mapped drives\). If the configuration option is not visible, please read how To Add the](#page-39-0)  VizWorld.ini File.
- Languages: Sets the current language to be used on labels fetched from Viz World Server. For more information, see the [Display](#page-32-0) section.
- Attributions: Adds an attribution to the map. Alternatives are; Static and Dynamic.
	- Dynamic: Displays the attribution when a licensed imagery is in view and disappears when the image is out of view.
	- Static: Displays the attribution as long as there is a licensed imagery in the scene.
- Attribution Font: Sets the font for the attribution.
- $\cdot$  Bold: Sets the attribution font to bold.
- Italic: Sets the attribution font to *italic*.
- On Top: Places the attribution image to the top in the screen. Default is bottom.
- <span id="page-39-0"></span>• On Right: Places the attribution image to the right in the screen. Default is left.

### 5.2.2 To Add the VizWorld.ini File

- 1. Create a and save a *VizWorld.ini* file to the following location: *C: \ProgramData\vizrt\VizEngine\Maps.*
- 2. Open the file and enter the following:

```
Monitor=1
Priority=1
Language=[my Language ID]
```
- 3. Save the file and start Viz Config to see the configurable parameters:
- • Monitor: Enables network monitoring. See the Network Monitor setting, listed above.
- Priority: Sets the Viz connection priority to the Viz World Server. See the Priority setting listed above, and the Server Launcher Configuration section on how to enable prioritized connections on the server side.
- my Language ID: Refers to the order of languages in your list of languages (English = 0. Arabic = 1. Hebrew = 2 and so on). See the Languages setting, listed above.

# 5.3 Cache Configuration

When working with Viz World in a server/client environment, a cache is used to reduce the load time of scenes in Viz. The cache is a shared network storage folder, common to all Viz Engines in the system. The cache is managed by the Viz Engine machines.

A Note: In complex environments, Viz Engine machines can be grouped so a different cache is defined for each group.

This section contains information on the following topics:

- [Map Data Flow](#page-40-0)
- [Cache Location](#page-40-1)
- [Defining the Cache](#page-41-0)
- [Cache Folder Structure](#page-42-0)
- [Caching Viz Trio](#page-42-1)
- [Caching Viz Pilot](#page-43-0)

### <span id="page-40-0"></span>5.3.1 Map Data Flow

[The maps data stored in the cache is produced by the Viz Engine machines, running World Map](#page-50-0)  Editor applications. When WoC is launched, it connects to the server and enables the user to select a map and add information to the map. When the user accepts the selected map (by pressing the OK button in the maps editor (WME), the map information is sent to the scene (and to the relevant WoC plug-ins used in the scene) from the server. WoC plug-ins load the received data and then store it in the cache. Now, when a scene is initialized, the WoC plug-ins look for the data in the cache and load it, without connecting to the server.

Since the most time-consuming task in this process is generating the maps, using the cache reduces that time to a minimum and the maps are generated only once.

A Note: Before setting a cache folder in a server/client environment, a shared network drive, mapped on all Viz Engine client machines should be created. The cache folder is defined on the shared drive, so all machines have access to the cache.

### <span id="page-40-1"></span>5.3.2 Cache Location

The following are some simple guidelines that ensure caching is optimized when using one or several Viz Engines.

• One: Set the cache location local to that renderer.

• Two or more: Set the cache location to the map server (or other shared network drive) so that one renderer is not favored over others.

# <span id="page-41-0"></span>5.3.3 Defining the Cache

The client cache is defined using Viz Engine's configuration tool (Viz Config). When configuring the cache environment make sure that the following parameters are identical on all Viz machines:

- Cache Directory
- On Disk (Days)

**Tip:** Control clients should have their cache location(s) set to the same location as defined by the Viz Engine(s).

#### To Configure the Cache Directory

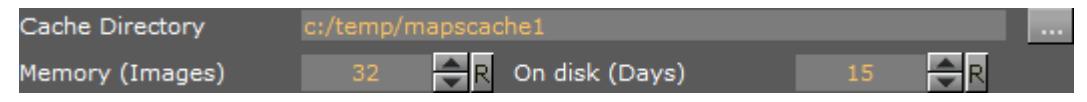

- 1. Start Viz Config or open the configuration interface by clicking the Config button on the main menu in Viz Artist.
- 2. Select the **Maps** section.
- 3. Set the Cache Directory to the defined shared network drive and the folder used as the cache's main folder.

A Note: The Cache Directory has to be identical on all Viz Engines that share the cache. UNC paths are also supported.

4. Set the Memory (Images) to the required value (default is 32 ). This parameter defines the maximum number of map images stored in Viz memory when initializing a playlist.

IMPORTANT! Set the number of images to zero (or a low value) on control machines used in the system. The control machines are inferior to Viz Engine machines and it makes no sense to load a large number of images when it is only used for preview.  $\ddot{\bullet}$ 

- 5. Set the On Disk (days) parameter to the maximum number of days that the images are stored in the cache. When Viz is launched, it cleans the cached map images that are older than the value defined in the On Disk (days) parameter.
- 6. Click Save.

### To Configure the Second Cache Directory

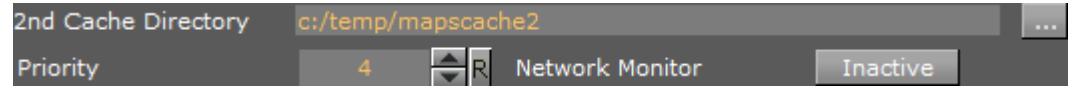

- 1. Start Viz Config or open the configuration interface by clicking the Config button on the main menu in Viz Artist.
- 2. Select the **Maps** section.
- 3. Set the 2nd Cache Directory to your local computer or a defined shared network drive.
- 4. *Optional*: Enable network monitoring.
- 5. Click Save.

# <span id="page-42-0"></span>5.3.4 Cache Folder Structure

When using cache in a client/server configuration, WoC plug-ins manage the cache and sort generated data in several folders under the cache folder. The cache folder hierarchy is created automatically. Only the cache root directory is configured in Viz. The defined cache folder for all clients is the root cache folder. Under the root cache folder, a version sub folder is created using the WoC plug-ins version. Under each version folder, several sub folders are created, according to the requested data:

- . **3DLine-Cache:** Stores lines from the WME as OpenGL vertices.
- 3DBorder-Plugin-Cache: Stores selected borders based on the Region-Cache data.
- 3DRegion-Plugin-Cache: Stores selected regions based on the Region-Cache data.
- AtlasCacheFolder: Stores Downloaded images from Microsoft to enable a smooth animation and faster response time during navigation. Images are stored under sub-folders according to the texture compression used.
- BorderManagerFullWorld-Cache: Stores unselected borders based on the Region-Cache data.
- **CWMClient-Cache:** Stores map images and label information that is reused by Viz when loading the scene.
- Region-Cache: Stores region vector data.
- Street-Cache: Stores street vector data.
- StreetManager-Cache: Stores unselected streets based on the Street-Cache data.

Note: The 3DBorder, 3Dregion and BorderManagerFullWorld cache is based on Region-Cache data after a projection is set, and converted to an OpenGL format.  $\mathbf{A}$ 

Example: The country Norway has only one cache file under Region-Cache (since there is only one Norway), but could have many under other folders with different projections.

#### General Caching Rules

The CWMClient-Cache folder is cleaned when Viz is launched (any of the Viz Engines using the cache), according to the On Disk parameter value.

<span id="page-42-1"></span>The data in the cache folders (except for the CWMClient cache) are not deleted when cleaning the cache since it does not change and it can be reused all the time.

### 5.3.5 Caching - Viz Trio

This section describes Viz Trio specific commands/actions that influence how map data is cached when Loading pages, Initializing all pages and performing a [Direct Take.](#page-43-1)

IMPORTANT! Set the same cache directory for the local Viz, and program and preview channels.  $\ddot{\bullet}$ 

#### Loading Pages

Opening a scene for preview generates all cache files needed for the scene in the file cache. Any change to the page through Viz Trio (CWM location, hop locations, labels, selected regions and so on), immediately generates all required cache files. When pressing Take, Viz Engine loads to memory all needed map cacheable elements through the file cache that the preview machine just generated without the need to connect to the map server.

A Note: Applies only if both of them have same cache folder.

#### Initializing All Pages

The Initialize All button/command loads all scenes to memory (program and preview renderers). All necessary map data is loaded from the cache files.

A Note: It is assumed that each page has been loaded in preview once before, and that cache files have been created.

#### <span id="page-43-1"></span>Direct Take

The Direct Take button/command immediately loads the scene into Viz Engine. All necessary map data is loaded from the cache files that the preview has generated once.

A Note: It is assumed that each page has been loaded in preview once before, and that cache files have been created.

### <span id="page-43-0"></span>5.3.6 Caching - Viz Pilot

Caching of map data can be achieved by running Viz Pilot's Thumbnail Generator on the same machine as your Viz Engine.

See the [Viz Pilot User Guide](http://documentation.vizrt.com/viz-pilot) on how to setup and configure the Thumbnail Generator.

When running Viz Pilot in a non-preview configuration, any change to any map element that requires caching does not create cache files. This results in longer loading time of the Viz Engine because data maps, labels and polygon data have to be requested from the map server. It is important to request at least a single image preview, such that cache files are created.

IMPORTANT! If you are running a local Viz, set the same cache directory for the local Viz as for the program and preview channels.  $\ddot{\bullet}$ 

#### See Also

- To Configure the Cache Directory
- [Viz Engine/Artist Configuration](#page-37-0)
- [Viz Pilot User Guide](http://documentation.vizrt.com/viz-pilot)

# 6 Server Operation

This section describes how to start Viz World Server (WoS) and how to use the Server Launcher to start, stop and configure the WoS and Server Allocator.

This section contains information on the following topics:

- [Starting Viz World Server](#page-44-0)
- [Server Launcher](#page-44-1)
- [Using Server Launcher](#page-44-2)
- [Server Launcher Configuration](#page-46-0)
- [Server Allocator Configuration](#page-48-0)

# <span id="page-44-0"></span>6.1 Starting Viz World Server

### 6.1.1 To Start the Server

Double-click the desktop shortcut, or Select the program from the Start menu: All Programs > Vizrt > Viz World Server.

A console window appears that loads the database. When done, the server is ready to receive requests from clients.

# <span id="page-44-3"></span><span id="page-44-1"></span>6.2 Server Launcher

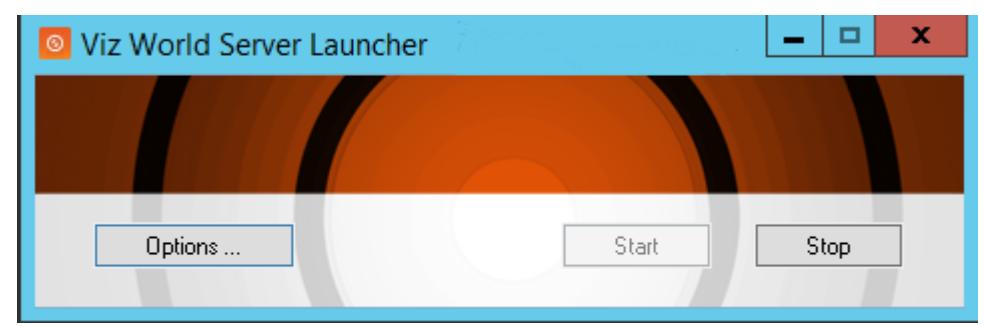

Viz World Server Launcher is a tool used to start, stop and configure the Viz World Server and Server Allocator. In addition, it also starts a process that generates thumbnails of map templates used by the Viz World Client's [Map Designer](#page-71-0) tool.

# <span id="page-44-2"></span>6.3 Using Server Launcher

The Server Launcher is an application installed as part of the Viz World Server, and can be found on the programs menu. The Server Launcher is run as a service by default.

When the Server Launcher is configured, the Server Allocator distributes client requests between the registered servers and server machines, balancing server loads and the number of client

requests. When configured in a complex environment, multiple map servers with multiple Server Allocators can be used to allow full redundancy and optimal resource distribution.

Starting a single instance of the maps server can be done from the program menu or by using the desktop icon.

Starting the Server Allocator, in order to setup a redundant system and/or configure more than one instance of the map server on one server, is done using the Server Launcher.

When the Server Launcher is running, it typically floats on top of the desktop, but it can be minimized to the tray.

### 6.3.1 Desktop Icon

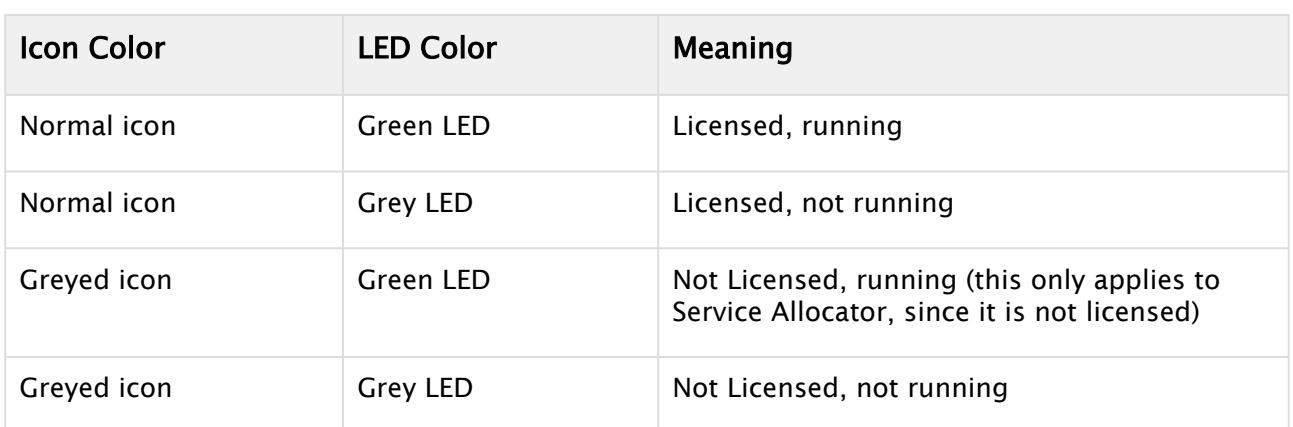

The status of the Server Launcher is indicated by the color of the icon:

### 6.3.2 Tray Icon

The tray icon allows you to minimize the application to the tray and restore it.

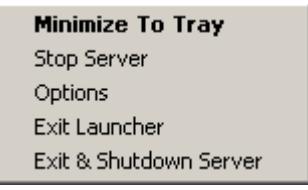

- Restore / Minimize To Tray: Restores or minimizes the Server Launcher from or to tray.
- Start / Stop Server: Starts and Stops the Server Allocators and the Viz World Server without exiting the Server Launcher application.
- Options: Opens the Options window for configuring the number of Viz World servers and Server Allocators. See [Server Launcher Configuration](#page-46-0) for more information.
- Exit Launcher: Closes the Server Launcher application. Server Allocator and Viz World server are still running.
- Exit & Shutdown (Not Recommended): Closes the Server Launcher application. Stops all Server Allocator services and the Viz World server.

<span id="page-46-0"></span>6.4 Server Launcher Configuration

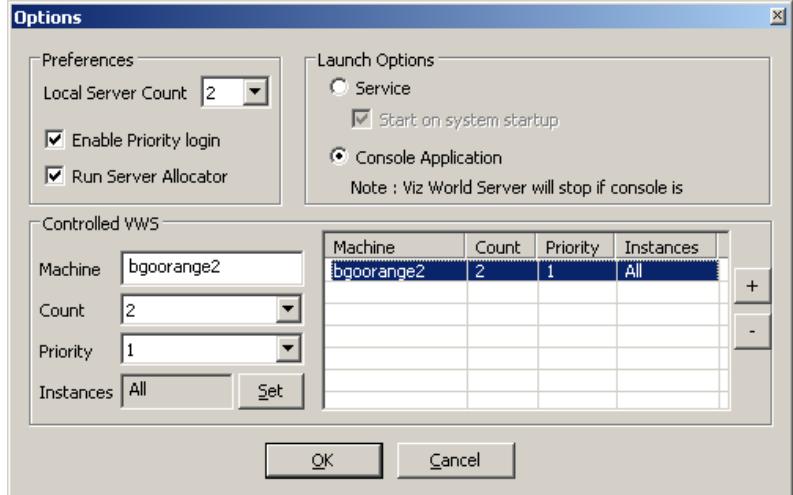

Viz World Server is configured using the Server Launcher.

Click the Server Launcher's Options button in order to configure the map server.

- Preferences: Allows the user to set the local server count and enable the Server Allocator.
	- Local Server Count: Defines the number of server instances that run on the machine simultaneously. Default value is 1. When setting the number of instances for each machine, machine hardware should be considered. Every server instance requires physical memory (RAM) and makes intense use of the CPU. Do not abuse this parameter, since client and server performance are affected.
	- Enable Priority Login: Enables Viz World Server to prioritize its inbound client connections. Viz' configuration interface allows you to prioritize client connections from Viz Artist and On Air Viz Engines used for preview and program output. Viz Engines must be in On Air mode for them to be prioritized. For the Map Editor, you can set it from the [Context Menu](#page-93-0). For more information on how to set priorities see the [Maps Configuration](#page-38-0) section.
	- Run Server Allocator: When disabled (not selected), the Server Allocator do not run on the machine. When enabled (selected), the Server Allocator runs and uses the parameters defined in the Server Launcher's Options window. Default mode is disabled. Server Allocator does not require any license and can be run on any machine.
		- Important! If the Server Allocator is enabled, even for just one machine, the machine must be defined in the Controlled WoS list.  $\ddot{\bullet}$
- Launch Options: Allows the user to run Viz World Server and the Server Launcher as a service, or in console mode. If run as a service, the system can automatically start all server instances when the machine starts without the need to login. If run in console mode, all instances must be manually started.
- Controlled WoS: When enabled (see Run Server Allocator), the Controlled WoS settings allows the user to configure the controlled WoS instances.
	- Machine: Sets the name of a machine running Viz World Server.
	- Count: Sets the number of instances running on the machine. Default is 1 .
	- Priority: Sets the machine's priority. If more than one machine is defined, the priority must be set for each machine.
	- Instances: Sets the number of instances that are controlled by the machine. If the machine has more than one instance running, it is possible to open the Instance Control (click Set) [To Set the Controlled Instances.](#page-48-1)
		- Note: When the Server Allocator allocates a server to a client, it passes this name to the client, hence, its hostname/IP address must be accessible to all clients.  $\mathbf{A}$

### 6.4.1 Setting Priorities

Normally all servers use the same priority (1). In more complex scenarios a lower priority can be used, for example when two servers are running two instances each and an allocator.

One server is typically dedicated to an On Air Engine and another to a Viz Artist (designer) client such that a designer client does not steal a token from an On Air Engine.

Example setup:

- Map server A is for the On Air Engine and it controls two instances on map server A with priority 1, and two instances on map server B with priority 2.
- Map server B is for the Viz Artist designer and it controls two instances on map server B with priority 1, and two instances on map server A with priority 2. The Server Allocator does not redirect any clients with map server A as default to map server B if it can give them an instance on map server A because map server B has a lower priority. So, only if the instances on A are out of license tokens, or not responding, the Server

Allocator directs clients to map server B. And the same for B.

Another example is in a scenario where there are two allocators (one in Location 1 and another in Location 2), all clients from Location 1 should be connected to the server in Location 1, and all clients from Location 2 should be connected to the server in Location 2, and only if anything goes wrong should clients be allowed to connect from Location 1 to Location 2.

### 6.4.2 To Add or Remove Instances

Click the + or - buttons in the Options window to add or remove instances.

### <span id="page-48-1"></span>6.4.3 To Set the Controlled Instances

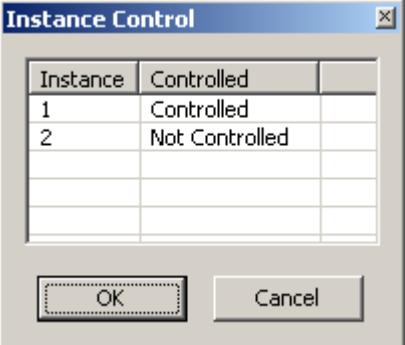

- 1. Click the Set button in the Server Launcher's Options window.
- 2. Double-click the instance to set the control mode to Controlled or Not Controlled.
- 3. Click OK.

A Note: The number of controlled instances is displayed in the Instances field and column seen in the Options window,

# <span id="page-48-0"></span>6.5 Server Allocator Configuration

Optimal usage of system resources can be obtained by using multiple map servers, running multiple map servers on each machine, with a [Server Launcher](#page-44-3) launched on each of the machines.

The system can be configured with:

- One allocator for multiple map servers,
- One allocator on one machine with multiple servers.
- Multiple allocators with multiple server machines.

## 6.5.1 Single Server Allocator Configuration

The simple environment setup is when running one map server with multiple map server instances and a Server Operation. In this configuration, the Server Allocator accepts client requests and diverts them to the server instances on the same machine. Client connections are equally divided between the map server instances, allowing better response time and load balancing of server processes.

## 6.5.2 Multiple Server Allocator Configuration: Classic Redundancy

Having multiple servers, where in each there is a Server Allocator running that controls all WoS instances of all machines.

This configuration guarantees most redundancy as each Server Allocator is updated with the current status of all WoS servers, and in case of a failure in one of the machines, other Server Allocators can provide redirection to any available WoS.

The maximum number of server instances that can be run per machine is four. Each server instance should have 4 GB of memory and two CPUs. So on a machine with four dual CPUs and 16 GB of memory, you can run the maximum of four server instances.

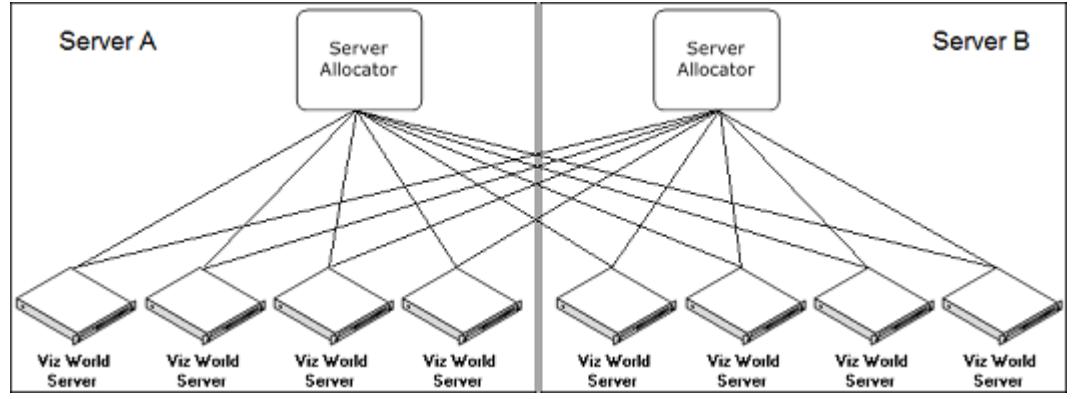

The above diagram describes a system with two machines running a Server Allocator and four map server instances on each machine. If the client is configured with both machine names, full redundancy within the system is accomplished.

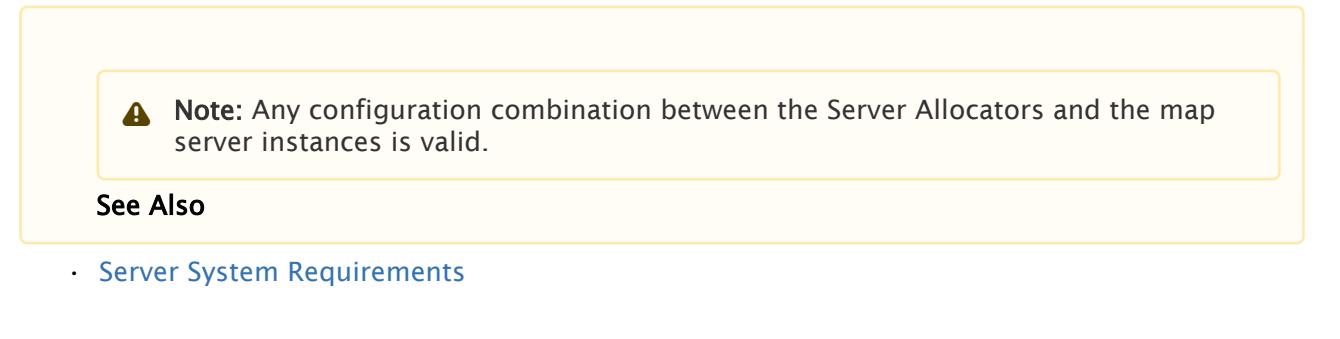

# <span id="page-50-0"></span>7 World Map Editor

The World Map Editor (WME) is a component of the Viz World Client. WME allows you to browse and select map features, similar to those created using [Map Editor Classic.](#page-92-0) In comparison with Map Editor Classic, Map Editor offers almost the same features, which allow you to create stunning maps in no time.

This chapter contains information on the following topics:

- [Getting Started with Map Editor](#page-50-1)
- [Tools](#page-51-0)
- [World Map Editor Shortcuts](#page-69-0)

# <span id="page-50-1"></span>7.1 Getting Started With Map Editor

When the Viz World Client is installed you can start the Map Editor and connect to the Viz World Server. Once connected you are able to open existing design projects.

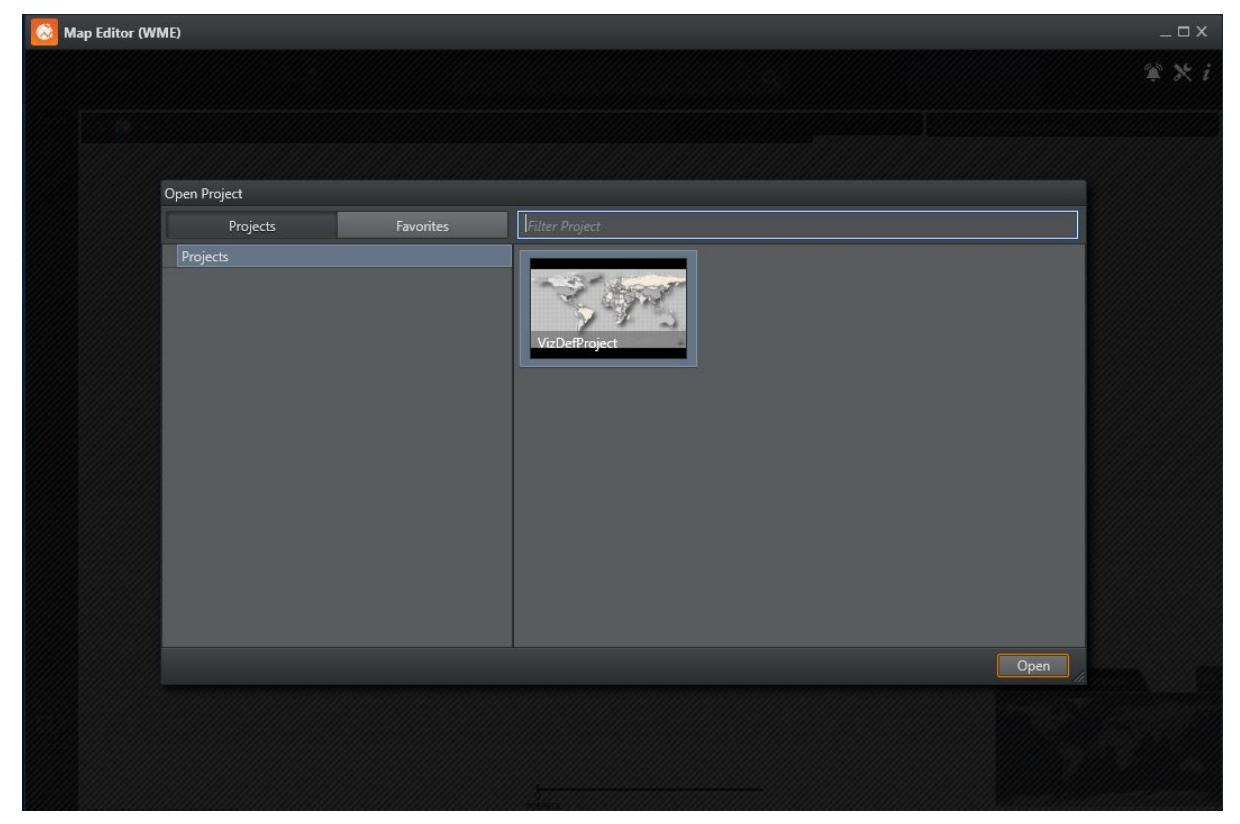

# 7.1.1 To Start the Map Editor

Normally the Map Editor will be launched from Viz Trio, Viz Artist or Viz Pilot.

# 7.1.2 To Connect to Viz World Server

- A Note: When the Map Editor is launched from a Vizrt application (for example, Viz Trio, Viz Artist or Viz Pilot), it automatically connects to the server that has been configured within that application, rather than the server configured within the Map Editor.
- 1. Start the Map Editor.
- 2. Click the Settings button  $\mathbb{M}$ .
- 3. Set the Viz World Server hostname. If not specified, the Map Editor connects to *localhost*.
- 4. Click Save.

# <span id="page-51-0"></span>7.2 Tools

This section contains information on the following topics:

- [Map Editor Toolbar](#page-51-1)
- [Settings](#page-54-0)
- [Search](#page-54-1)
- [Layers](#page-55-0)
- [Extra Data Manager](#page-56-0)
- [Details](#page-59-0)
- [Shapes Tool](#page-61-0)
- [Streets Tool](#page-62-0)
- [To Show or Hide Map Features](#page-63-0)
- [Quick Map](#page-64-0)
- [Locator and Preview](#page-65-0)
- [Preset Editor](#page-66-0)
- [Multihop Editor](#page-67-0)

## <span id="page-51-1"></span>7.2.1 Map Editor Toolbar

The Map Editor has the following toolbars:

- [Horizontal Toolbar](#page-51-2)
- [Vertical Toolbar](#page-53-0)
- [Quick Map Toolbar](#page-53-1)
- [Locator and Preview Tabs](#page-53-2)

### <span id="page-51-2"></span>Horizontal Toolbar

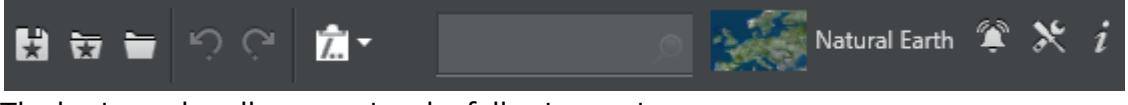

The horizontal toolbar contains the following options:

- Save Favorites: Saves current project as a favorite project. Unlike projects which only contain the base map styling, a Favorite is a project which also has data saved as part of it, such as selected countries, loaded streets, and labels.
	- Note: User favorites are not synchronized across servers when working with server allocator. When working with multiple servers, synchronizing user favorites can be done as an automated process of replicating the relevant folders. User favorites are stored by default under *C:\Program Files\Vizrt\Viz World\Users\Default\Favorites*.  $\mathbf{A}$
- **Den Favorite:** Opens a favorite project.
- Open Project: Opens existing map template files.
- Undo: Undoes last change.
- Redo: Redoes last change.
- Copy Map to Clipboard:
	- Click the icon to copy the current map view, and its details, to a clipboard that can be used later on when reopening World Map Editor.
	- Select a previously copied map from the dropdown. The clipboard is a local list, for the currently active directory.
	- Delete an item from the clipboard list by right clicking an item and selecting Delete from the context menu.
- **[Search](#page-54-2):** Search the map.

• •

• Select stylesheet: Select one of the template's available stylesheets. If the stylesheet uses either *Digital Globe* or *Microsoft Bing*, an additional dropdown allows you to select the profile of imagery to use from the provider. The different Profiles provide a different imagery set for the same location.

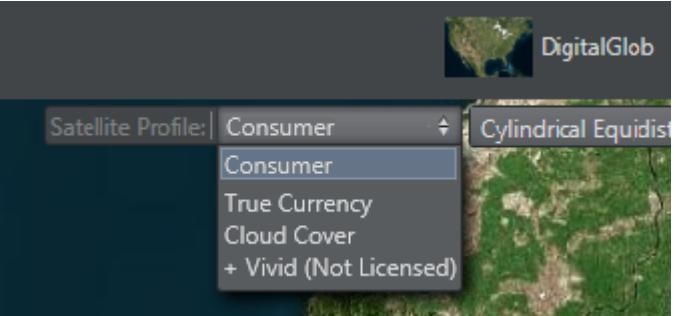

- Note: +Vivid provides a set of seamless tiles of imagery for every level, however some images may not be the most recent imagery. The +Vivid option on Digital Globe is a paid subscription, contact your local Vizrt Sales representative if you require a license.  $\triangle$
- **A** Notifications: Displays notifications of errors.
- Settings: Changes the [Settings](#page-54-3) (Viz World Server, Language, Map Legend, Safe Guide).
- Information: Displays version information about the Viz World Client and Server.

### <span id="page-53-0"></span>Vertical Toolbar

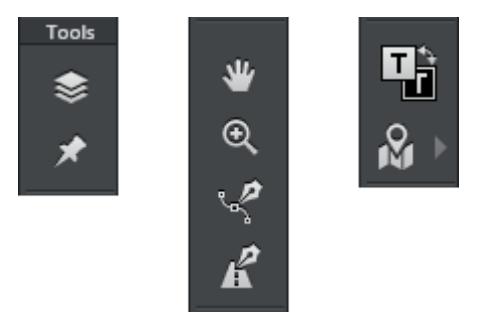

The vertical toolbar contains the following options:

- **[Layers](#page-55-1):** Enables you to search for and filter features based on the current map Layers in view.
- Details: Shows the [Details](#page-59-1) for all selected features. Right-clicking the button opens a context menu that allows you to *fit to*, *center to* or *clear all details*.
- $\mathbf{P}$  Pan: Enables the user to click and drag on the map to move the map in the direction of the drag.
- Zoom: Zooms the map according to the area selected. To select an area, click and drag to draw a rectangle.
- Shapes tool: Opens the [Shapes Tool](#page-61-1). Right-clicking the button opens a context menu that allows you to select the shape.
	- **R** Streets tool: Opens the [Streets Tool](#page-62-1).
- Inverse Colors: Toggles the color of the map legend and map features (countries, cities, etc.) See [Settings](#page-54-3) for how to enable/disable the map legend.
- Show/Hide Features on Map: Shows or hides the selected map features. Click the arrow to select which map features to show. See Show or Hide Map Features.

#### <span id="page-53-1"></span>Quick Map Toolbar

•

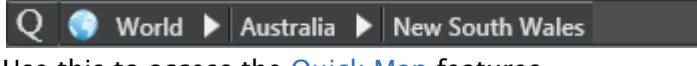

#### Use this to access the [Quick Map](#page-64-1) features.

#### <span id="page-53-2"></span>Locator and Preview Tabs

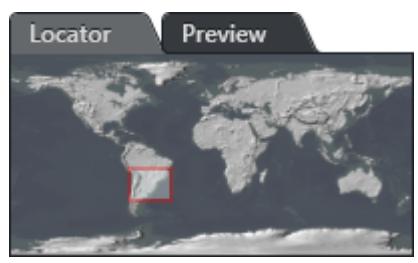

Use this to access the [Locator and Preview](#page-65-1) features.

# <span id="page-54-3"></span><span id="page-54-0"></span>7.2.2 Settings

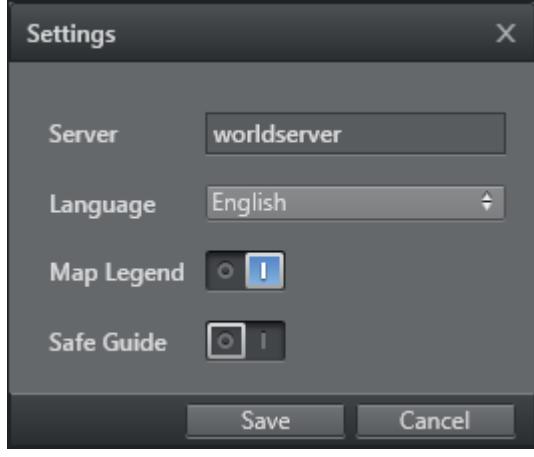

- Server: Sets the Viz World Server hostname. If not specified, the Map Editor connects to *localhost*.
- Language: Selects from the available map languages. See [Map Name Editor](#page-112-0) for information on how to configure the languages.
- Map Legend: Enables or disables the map legend.
- <span id="page-54-2"></span>• Safe Guide: Enables or disables a safety area around the map (for example, for text safety).

# <span id="page-54-1"></span>7.2.3 Search

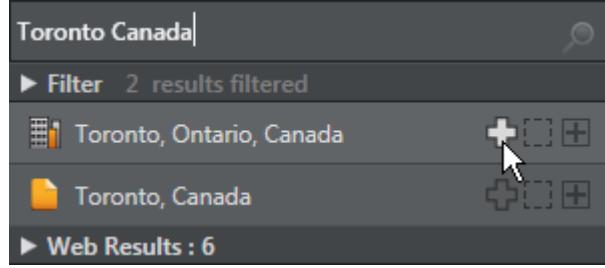

The search option allows you to search for, and add notable locations to the map. The map can then be fitted, or centered around these locations.

From the results list, each item has the options:

- $\cdot$   $\blacksquare$  /  $\blacksquare$  : Adds/removes the selected location to/from the map.
- $\cdot$   $\blacksquare$  : Fits the map to the selected location.
- **Li** : Centers current map view to the selected location.

All locations that have been added to the map can also be edited from the [Details](#page-59-1) view.

## <span id="page-55-1"></span><span id="page-55-0"></span>7.2.4 Layers

#### Places

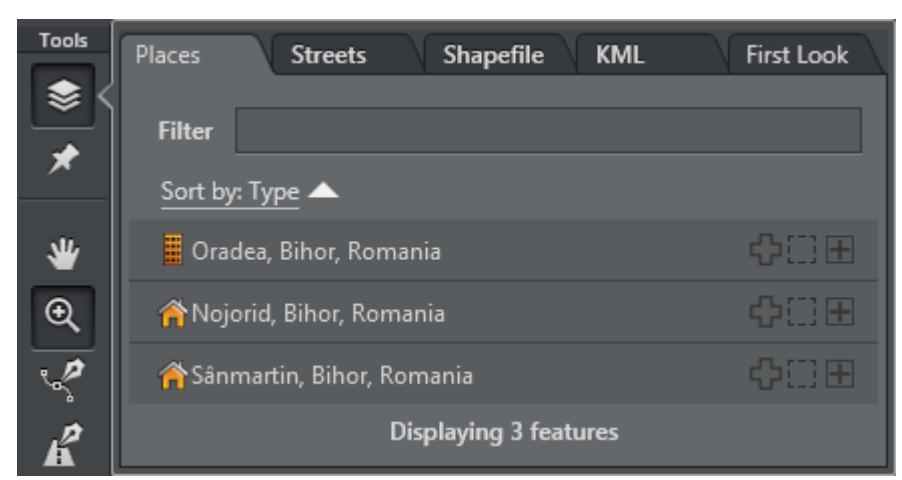

Enables you to search for and filter features based on the current map layer in view. You can also sort based on Country, Name, and Type.

#### **Streets**

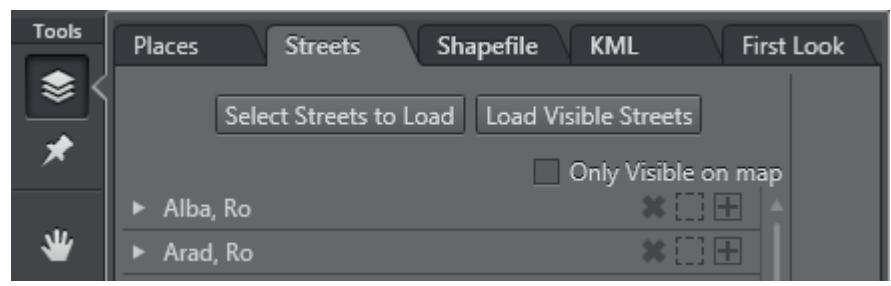

This tab allows users to load street data by clicking Select Streets to Load, and using the Extra Data Manager, as well as add items to the map using the [Extra Data Browser](#page-58-0).

The roads in the visible map can be loaded into the list by clicking Load Visible Streets.

#### Shapefile

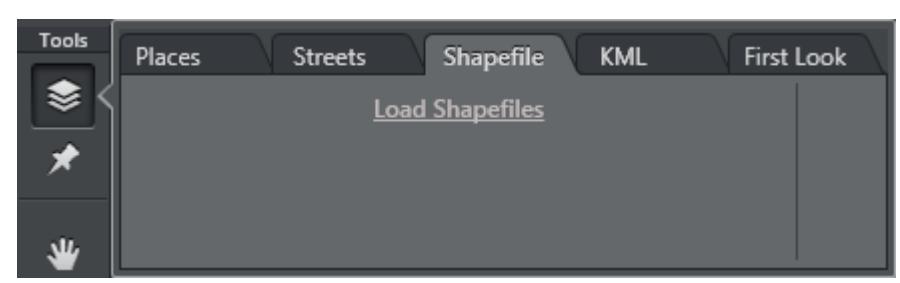

This tab is to allow users to load Extra data such as Shape files.

#### KML

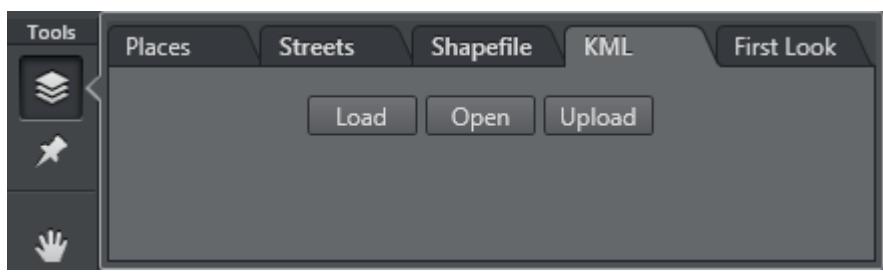

The KML Manager lets you load Keyhole Markup Language (KML) files which can then be added to the map. The KML file can be uploaded from the Viz World Server or opened from a local file.

- Load: Loads a file from the Viz World Server. Clicking the Load button, opens the KML [Browser and lists all the available KML files. It works the same way as the Extra Data](#page-58-0)  Browser.
- Open: Opens a file from the file system, but does not copy it to the Viz World Server.
- Upload File: Opens a file from the file system and copies it to the Viz World Server.
	- Note: If the KML file includes a camera position, then the map zooms to that position, otherwise the map focuses on all of the data found in the file.  $\blacktriangle$

KML files can also be manually imported into the server, and must be placed in the following folders:

- 32-bit:
	- *C:\ProgramData\Curious Software\Curious World Maps\KML*
	- *C:\ProgramData\Curious Software\Curious World Maps\Users\Default\KML*
- 64-bit:
	- *C:\ProgramData\vizrt\Viz World\KML*
	- *C:\ProgramData\vizrt\Viz World\Users\Default\KML*

<span id="page-56-0"></span>Any files uploaded from the client are stored in this same location.

### <span id="page-56-1"></span>7.2.5 Extra Data Manager

The Extra Data Manager is available from the Layers Tool and allows users to manage extra data that is stored on the Viz World Server.

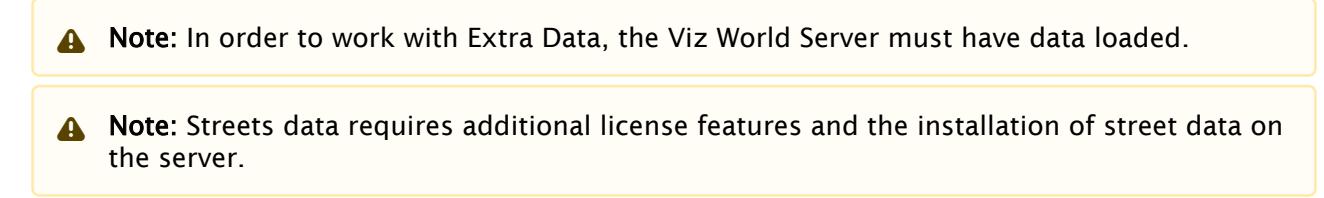

### To Use Extra Data

1. In the [Layers](#page-55-1) tool, click on the Streets tab, to open the [Extra Data Browser](#page-58-0). (This is empty if no data has been selected).

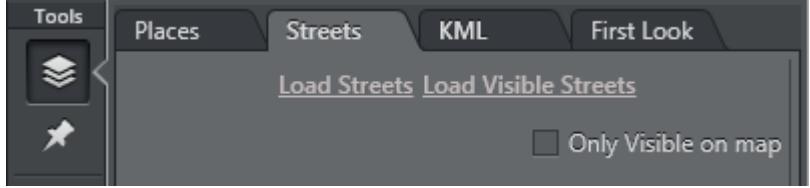

- 2. Click on Load Streets to open the [Extra Data Manger.](#page-57-0)
- 3. Navigate to the required data and use the Add, Fit and Centre buttons to select the data and/or move the map.

Close the Extra Data Manager when finished.

- 4. Open the Extra Data Browser again to see all the loaded data and add features which are related to the loaded data.
- 5. Data can be deselected either from within the Extra Data Manager or the Extra Data Browser, using the X button.

#### <span id="page-57-0"></span>Extra Data Manager

In the Extra Data Manager, the view can be switched between Flat List view and Tree view, using the buttons at the bottom of the window.

The Flat List view presents the data in a flat structure with a navigation bar at the top. To navigate in the data, double-click an item in the list to open it, or use the drop-down menus. In this case, the Filter only filters the content of the current directory.

The Tree view presents the data in a hierarchical structure. To navigate in the data, double-click an item in the list. The Filter filters the whole tree and lets you navigate within the results using Enter and Shift+Enter keys or the '^' and 'v' buttons.

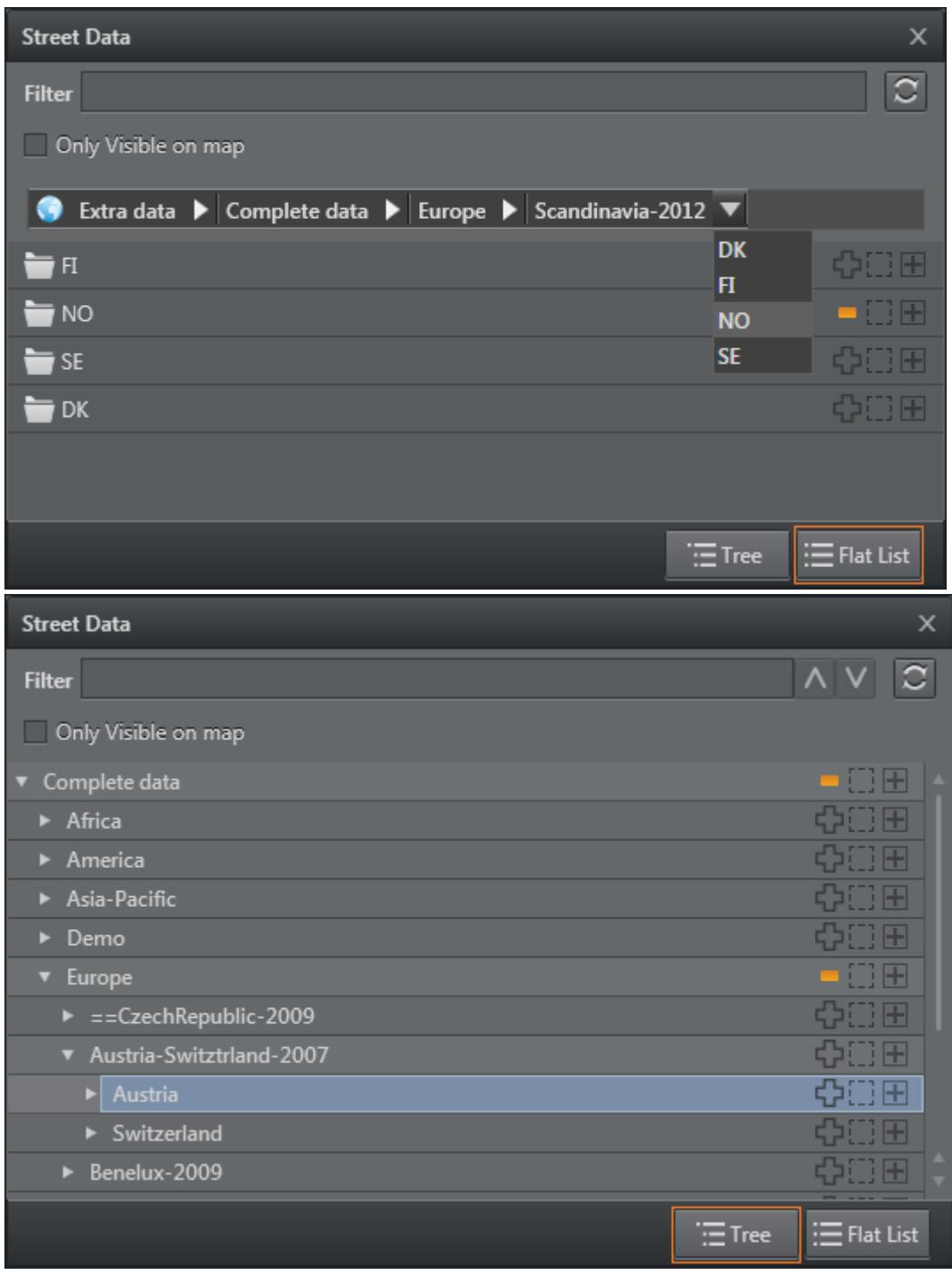

### <span id="page-58-0"></span>Extra Data Browser

The Extra Data Browser displays all the loaded data and can be used to add features which are related to the loaded data.

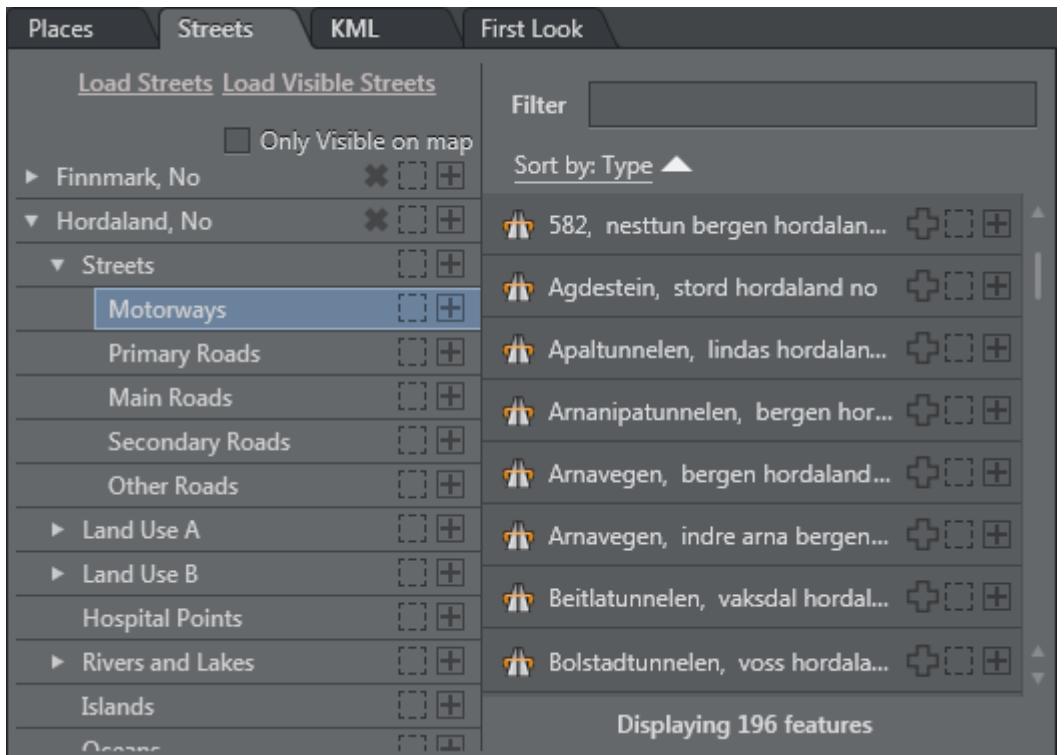

# <span id="page-59-1"></span><span id="page-59-0"></span>7.2.6 Details

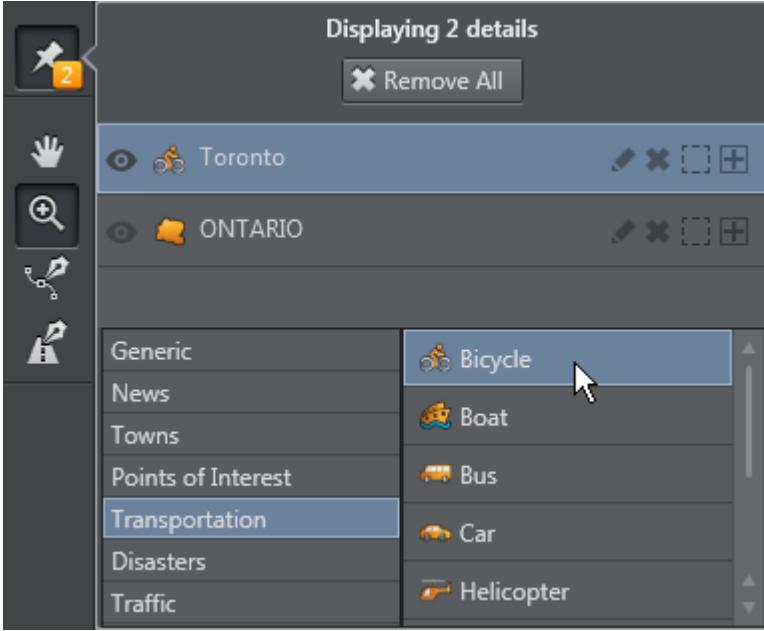

The Details view allows you to edit the name and appearance of details. Changes can be made to multiple details by selecting them together. The details in the list can be reordered by dragging them, or easily hidden from the map.

Custom styles and style families can be created in the [Map Designer](#page-71-0) using the [Style Editor.](#page-75-0) These styles are then available in the Editor.

The icon used for each detail can be changed by selecting the detail in the list and browsing for a new icon in the list of icons.

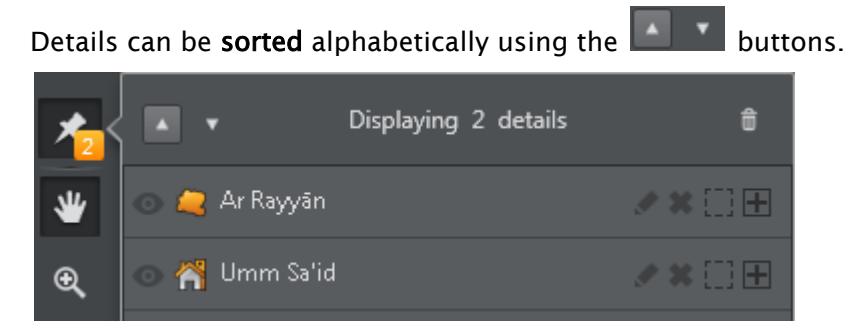

Show/hide each detail, without removing it from the list, by clicking the  $\Box$  icon. When a detail is hidden, it is not rendered in the scene.

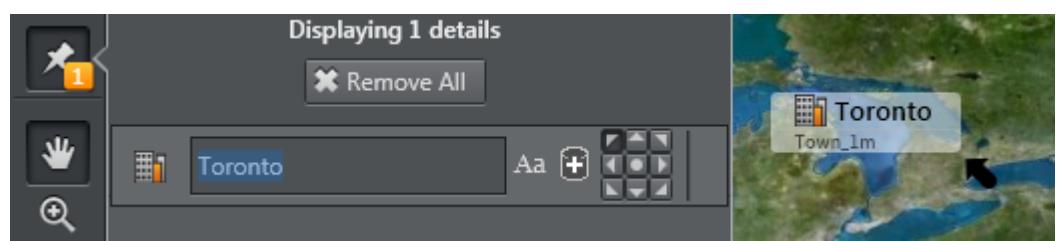

Clicking the Edit button next to each item in the Details list allows editing the following features:

- All Caps: Sets all capital letters on or off.
- Add to Database: New name alternatives (for example, language specific) can be saved to the database.
- $\cdot$  Label Location: Adjust the location of the detail's label.

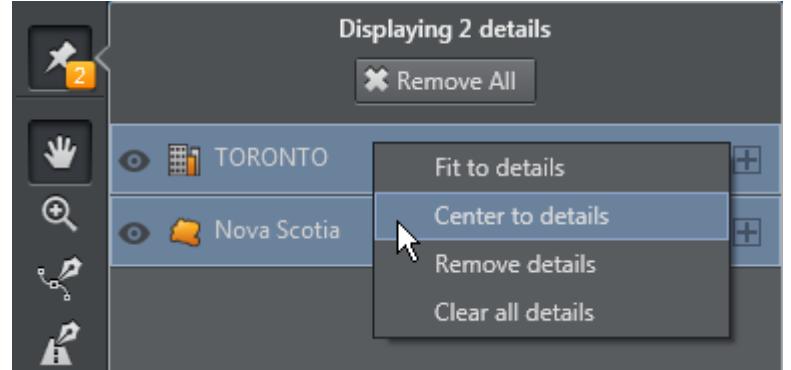

The context menu provides the following options:

- Fit to details: Fits the map according to the selected details.
- Center to details: Centers the current view according to the selected details.
- Remove details: Removes all selected details.
- Clear all details: Removes all details regardless of selection.

Note: If the default style defined in the server is not available in the scene designs, then the first design which is available in that scene is used.  $\mathbf{A}$ 

### <span id="page-61-1"></span><span id="page-61-0"></span>7.2.7 Shapes Tool

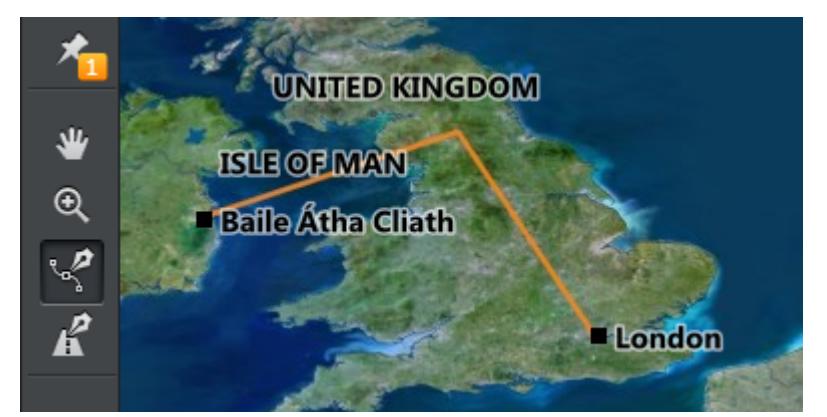

The Shape Tool lets users draw shapes on the map.

### Context Menu

A right-click or a long left-click on the Shapes Tool icon presents a context menu with the following options:

- Spline Shape: Draw segments of a smoothed, curved line. It can be closed or open. Double click to finish drawing.
- Linear Shape: Draw straight-line segments. It can be closed or open. Double click to finish drawing.
- Closed Shape: The shape drawn is closed (the first and last points drawn are joined).
- Fill Shape: The shape is filled. Forces the shape to be closed.
- Circle / Ellipse / Rectangle: Select a geometric shape. If none are selected, the tool defaults to drawing a spline or linear shape.

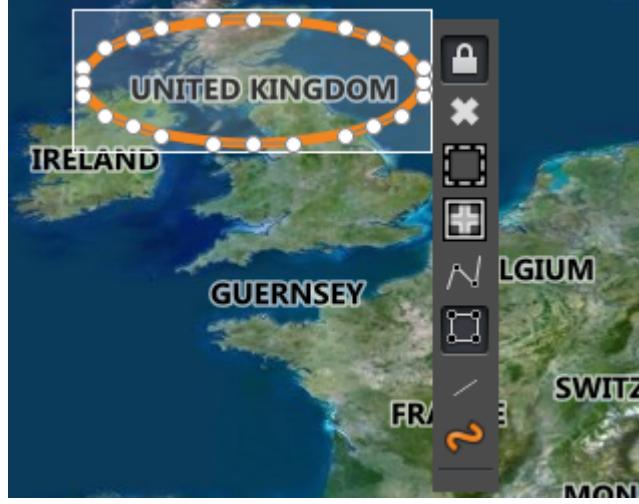

Edit Mode

When the Shapes Tool icon is selected, clicking on an existing shape presents the Shapes toolbar:

- Lock/unlock the handles (only relevant to spline shapes): Allows the shape to be modified more flexibly.
- $\cdot$  **Remove** the shape from the map.
- $\cdot$  Fit the map to shape.
- Center the map on shape.
- $\cdot$  Convert shape to spline/linear (not relevant to geometric shapes).
- Make shape closed/open (only relevant to lines).
- $\cdot$  Fill the shape with color.
- Change the shape style (for example an ellipse can be a Region or a Country). Note that this may affect the appearance in Viz Artist scenes.

#### Shortcut Keys

When a shape is in edit mode, the following shortcuts keys are available:

- $\cdot$  DELETE key deletes the shape.
- $\cdot$  \* (asterisk) key centers the map on the shape.

At any time, pressing the D key activates the Shape Tool. When the D key is released, the previously active tool becomes active and the shape is submitted to the Server.

#### To Add a Shape to the Map

- 1. Click on the Shapes Tool icon to activate it.
- 2. Right-click on the Shapes Tool icon. A context menu appears.
- 3. Select the kind of shape to draw, for example an ellipse.
- 4. Drag on the map to create a shape. When the mouse button is released, the shape is submitted to the Viz World Server.

#### To Edit an Existing Shape

- 1. Click on the Shapes Tool icon to activate it.
- 2. Click on the shape you want to edit. A toolbar appears next to the shape.
- <span id="page-62-1"></span><span id="page-62-0"></span>3. Use the Shape Tool to modify the shape.

### 7.2.8 Streets Tool

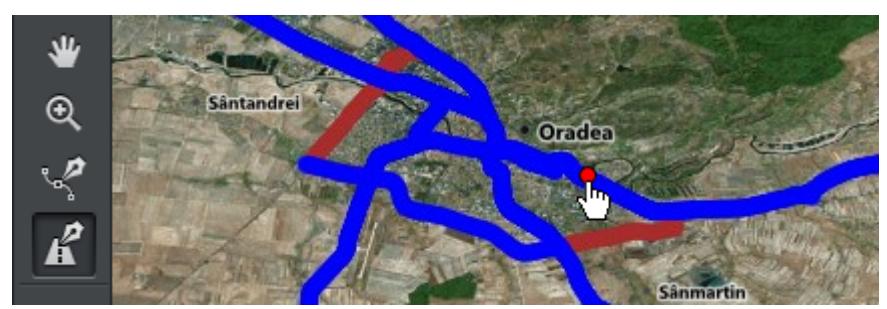

The Streets Tool can be used to add streets or segments of streets. It uses the data that has been added by the [Extra Data Manager](#page-56-1).

When the Streets Tool is activated, a red dot appears when the mouse is hovered over a street. Clicking on the red dot brings up the Streets Tool menu bar.

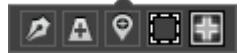

The Streets Tool menu bar contains:

- Add Segment: Allows the user to add segments of the street. Each click on the map adds a segment. Double-click to finish the operation and submit the shape to the Server.
- Add Street: Add the selected street to the map.
- $\cdot$  Label Street: Add just the label without the line.
- Fit the map to the street.
- Center the map on the street.

Once a street is added to the map, the user can edit it using the [Shapes Tool.](#page-61-1)

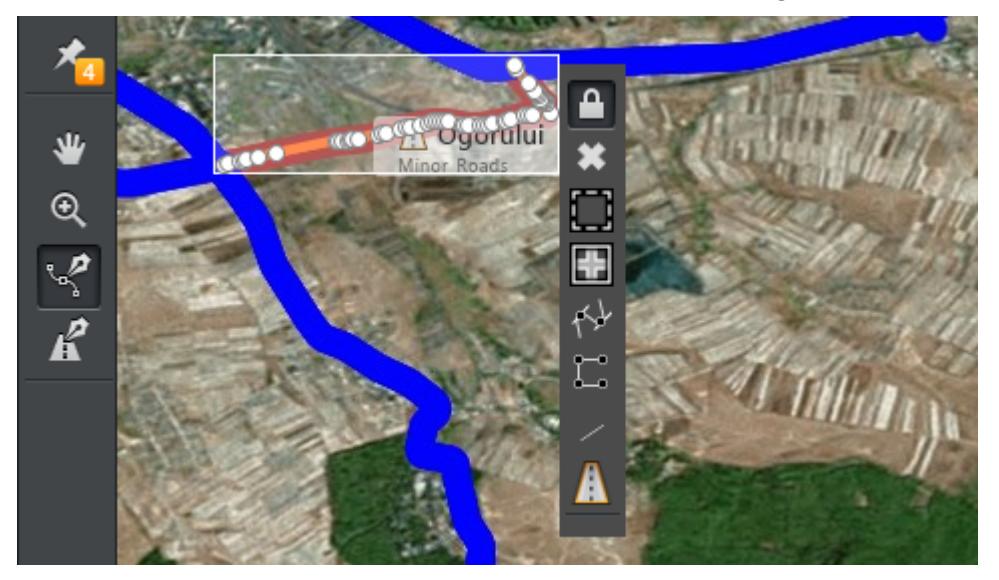

### <span id="page-63-0"></span>7.2.9 To Show or Hide Map Features

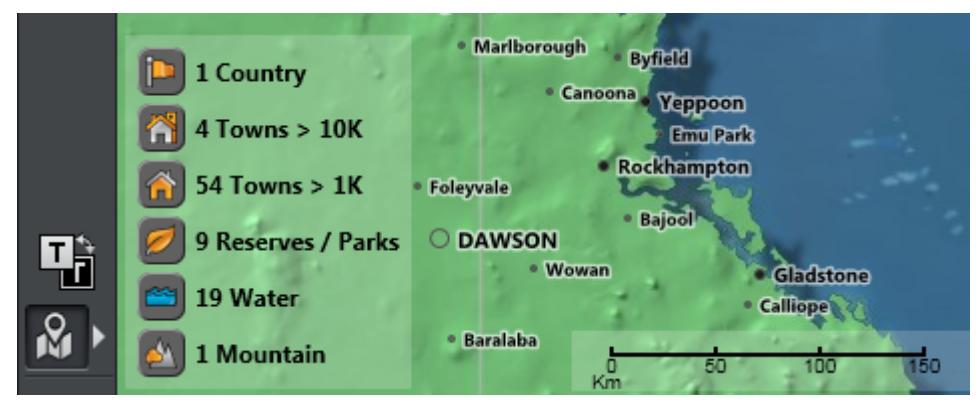

The Show/Hide Map Features button toggles the features on and off. If they are on, a summary of features is also displayed.

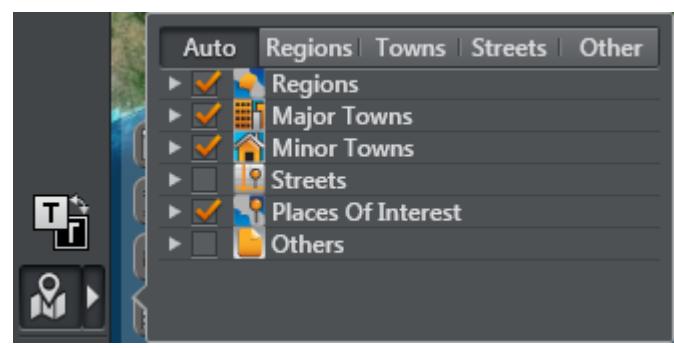

To configure which features are displayed, click the arrow and select which map features to show. To modify a feature, you can also hover over the feature on the map to display the tool bar.

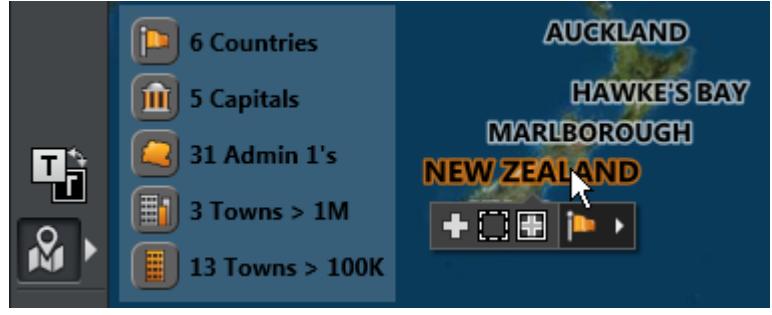

A Note: You can also show or hide individual details, using the [Details](#page-59-1) tool.

# <span id="page-64-1"></span><span id="page-64-0"></span>7.2.10 Quick Map

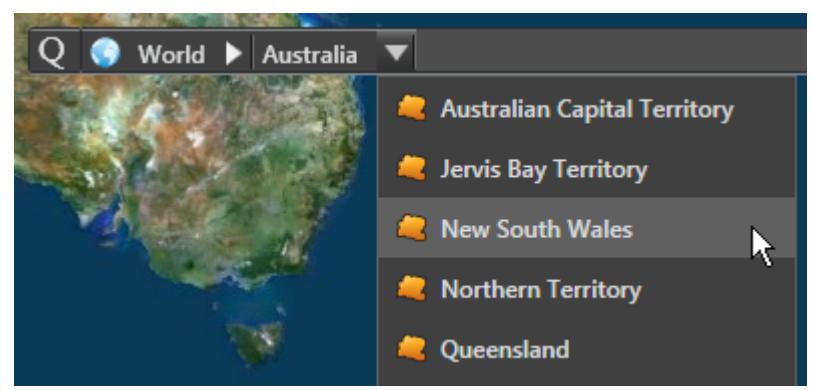

The Quick Map toolbar allows quick navigation to regions, countries and cities. It works together with the Locator tab to identify the location of the map segment which is currently displayed in the Map Editor window.

- $\cdot$  Q: Click on the Q icon to filter the drop-down lists and configure which features are listed in them.
- Globe: Provides quick access to regions of the world, for example, Asia, Middle East, Europe.
- World drop-down: Select a country.
- Country drop-down: Select a State or City.
- Click on the drop-down headings (for example, *World* or *Australia*) to zoom to the corresponding level (world or country).
- <span id="page-65-1"></span> $\cdot$  Type in the text field to **search** for countries, regions or sub-regions.

### <span id="page-65-0"></span>7.2.11 Locator and Preview

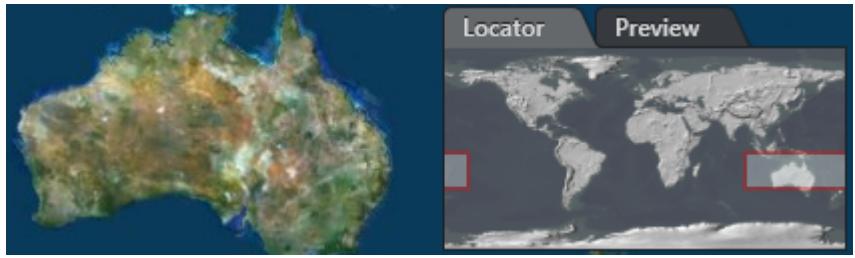

The Locator-Preview tabs display the following information:

#### <span id="page-65-2"></span>Locator

Select an area and the map zooms to that location.

#### Preview

If the Map Editor was opened from Viz Artist, Viz Trio or Viz Pilot, the Preview tab generates a snapshot of the Viz Scene. For Viz Pilot, it only works if a preview server is configured.

A Note: The Preview Server URI must include the http prefix (for example, http:// [localhost:54000\). In Viz Pilot 5.7.x and earlier, check the setting in Viz Pilot und](http://localhost:54000)er Options > Preferences > Advanced > preview\_server\_uri. In Viz Pilot 6.0 or later, check the setting in the Data Server under Settings > VCP Parameters > preview\_server\_uri. For more [information, see the section 'To give applications access to the Preview Server' in the](http://documentation.vizrt.com/viz-pilot) Viz Pilot User Guide.

# <span id="page-66-0"></span>7.2.12 Preset Editor

 $\cdot$  Right click on the [Locator](#page-65-2) to display a list of **predefined regions**.

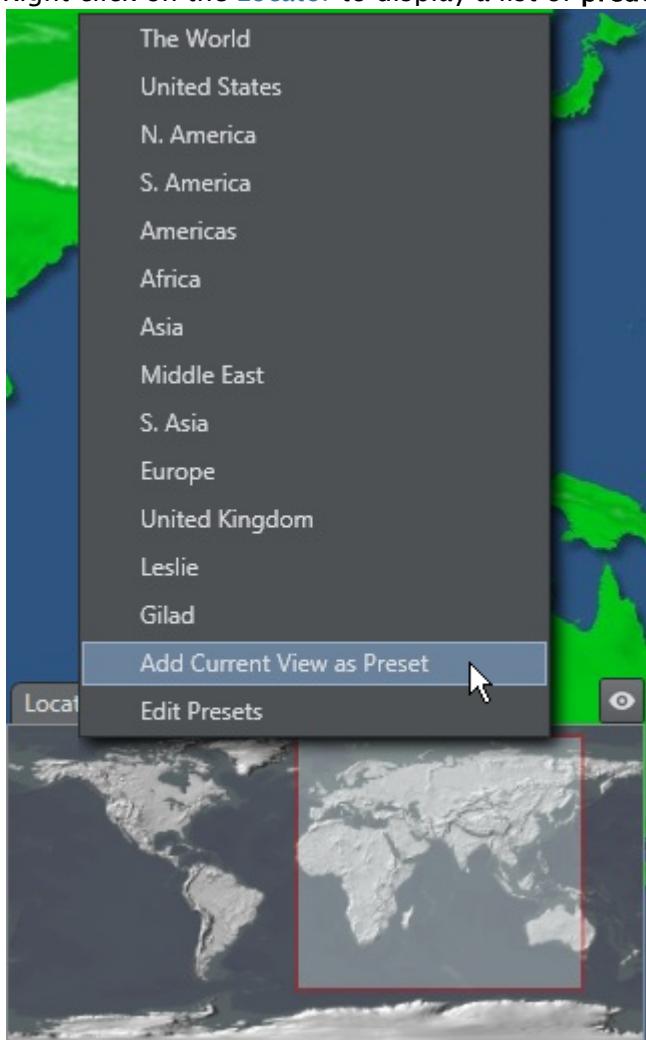

. Add your own presets to this list by right-clicking and selecting Add Current View as Preset. Then enter a name for the preset.

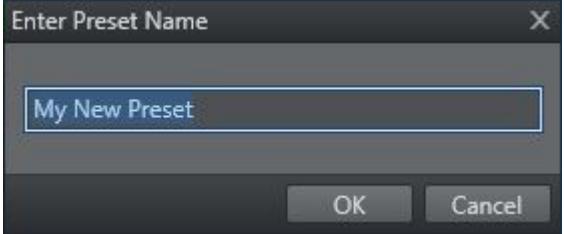

• Edit your presets by right-clicking and selecting Edit Presets. In the window that appears, you can rename, reorder, delete, or duplicate the custom list.

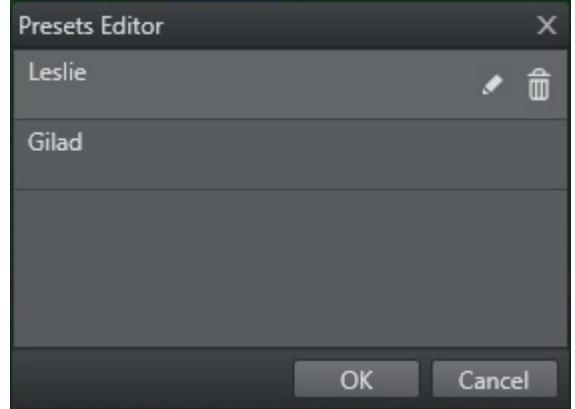

### <span id="page-67-0"></span>7.2.13 Multihop Editor

The Multihop Editor allows users to control the number of hops on a template. For example, if a scene was designed with two hops, the user in Viz Trio would be able to add up to 30 hops.

### To Enable the Multihop Editor

The Multihop Editor is hidden by default, but can be enabled in the following ways:

- If a scene contains a Control Multihop plug-in, then when the World Map Editor is opened from Viz Trio or Viz Pilot, it includes the Multihop Editor.
- When a scene in Viz Artist contains the Hops Manager plug-in, then pressing the Multihop button opens the World Map Editor, including the Multihop Editor.

#### Using the Multihop Editor

Once enabled, the Multihop Editor appears on the right-hand side of the World Map Editor, and shows all the hops that are defined. The hops can be reordered by dragging them to the desired place in the list.

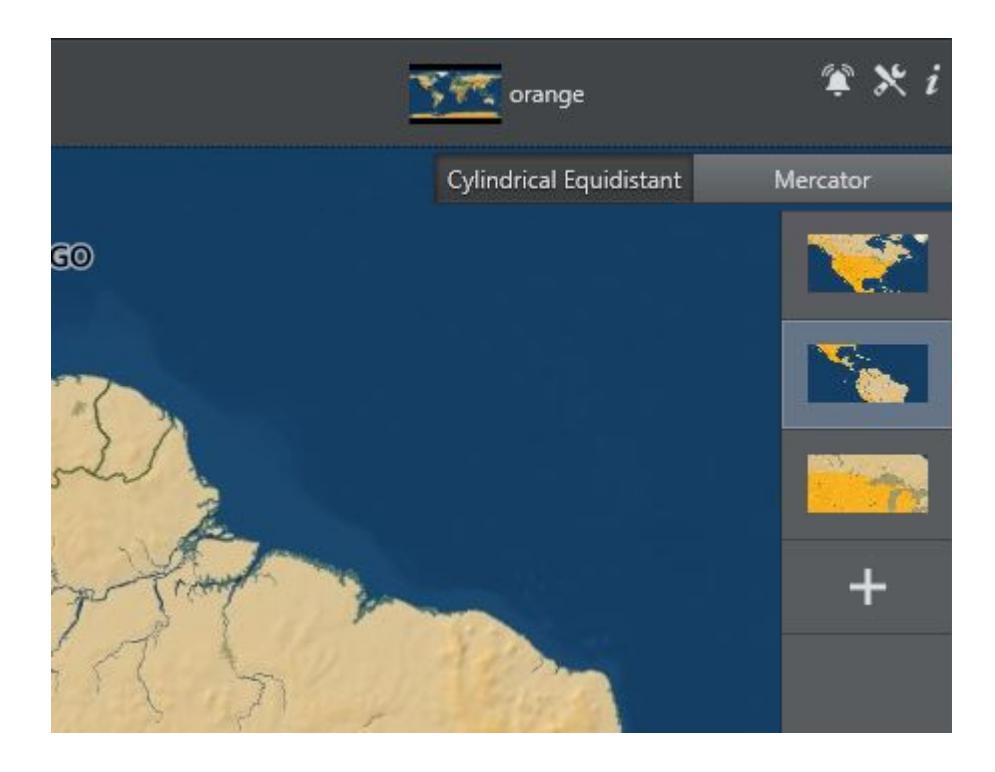

### Multihop Editing Options

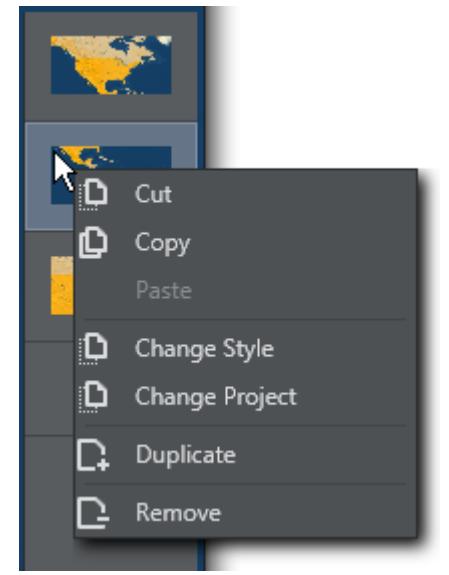

A context menu on the Multihop Editor displays the following options:

• Cut, Copy, Paste, Duplicate or Remove items in the list.

• Change Style: Select one or more hops and change their style. The change only applies to the selected hops.

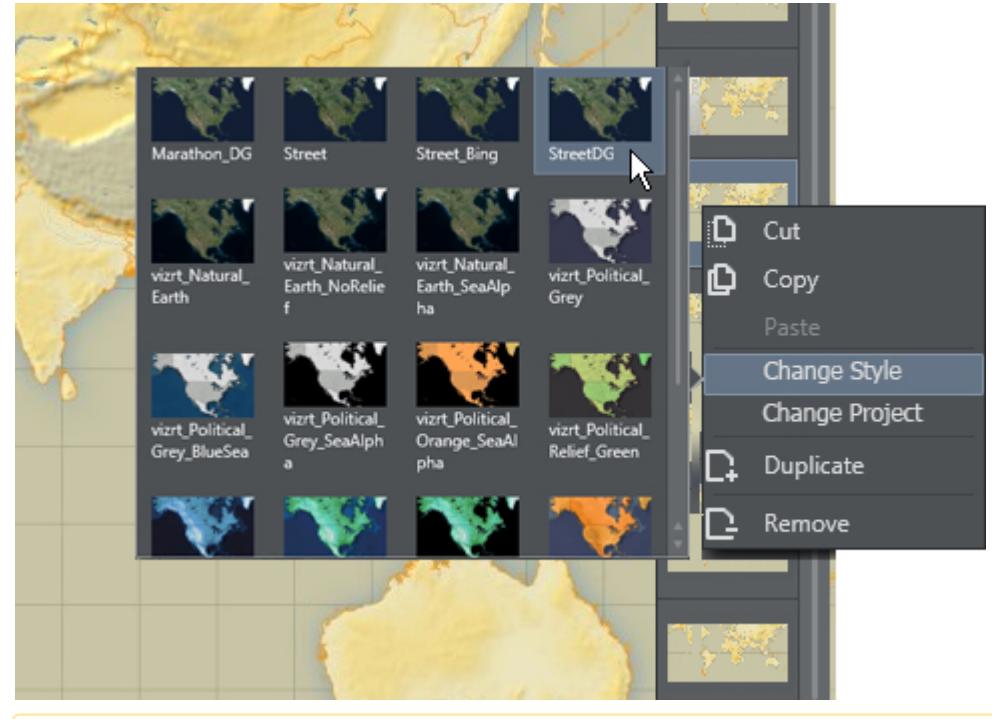

- Note: To change the style of ALL hops, use the Select stylesheet button in the [Horizontal Toolbar.](#page-51-2)  $\mathbf{A}$
- Change Project: Select one or more hops and select a new map template file for these hops. The change only applies to the selected hops.
	- Note: To change the project of ALL hops, use the Open Project button in the [Horizontal Toolbar.](#page-51-2)  $\mathbf{A}$

# <span id="page-69-0"></span>7.3 World Map Editor Shortcuts

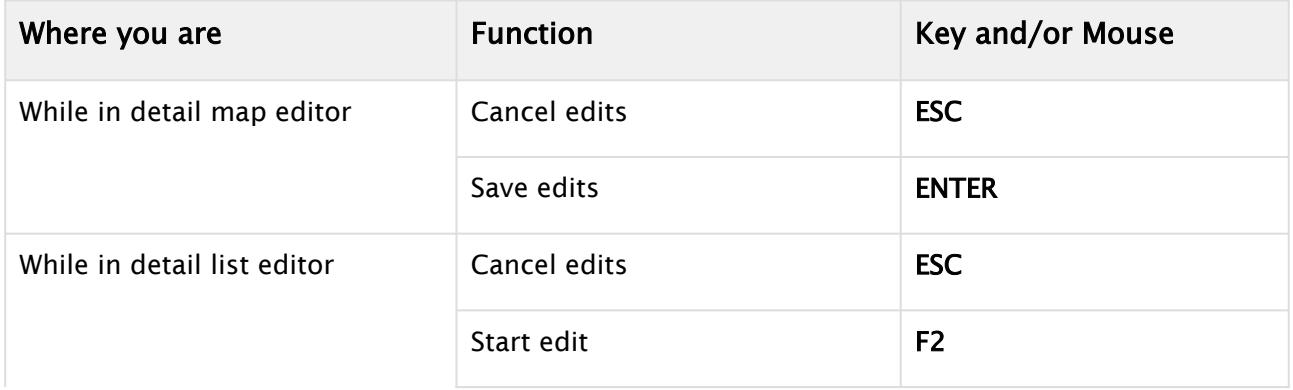

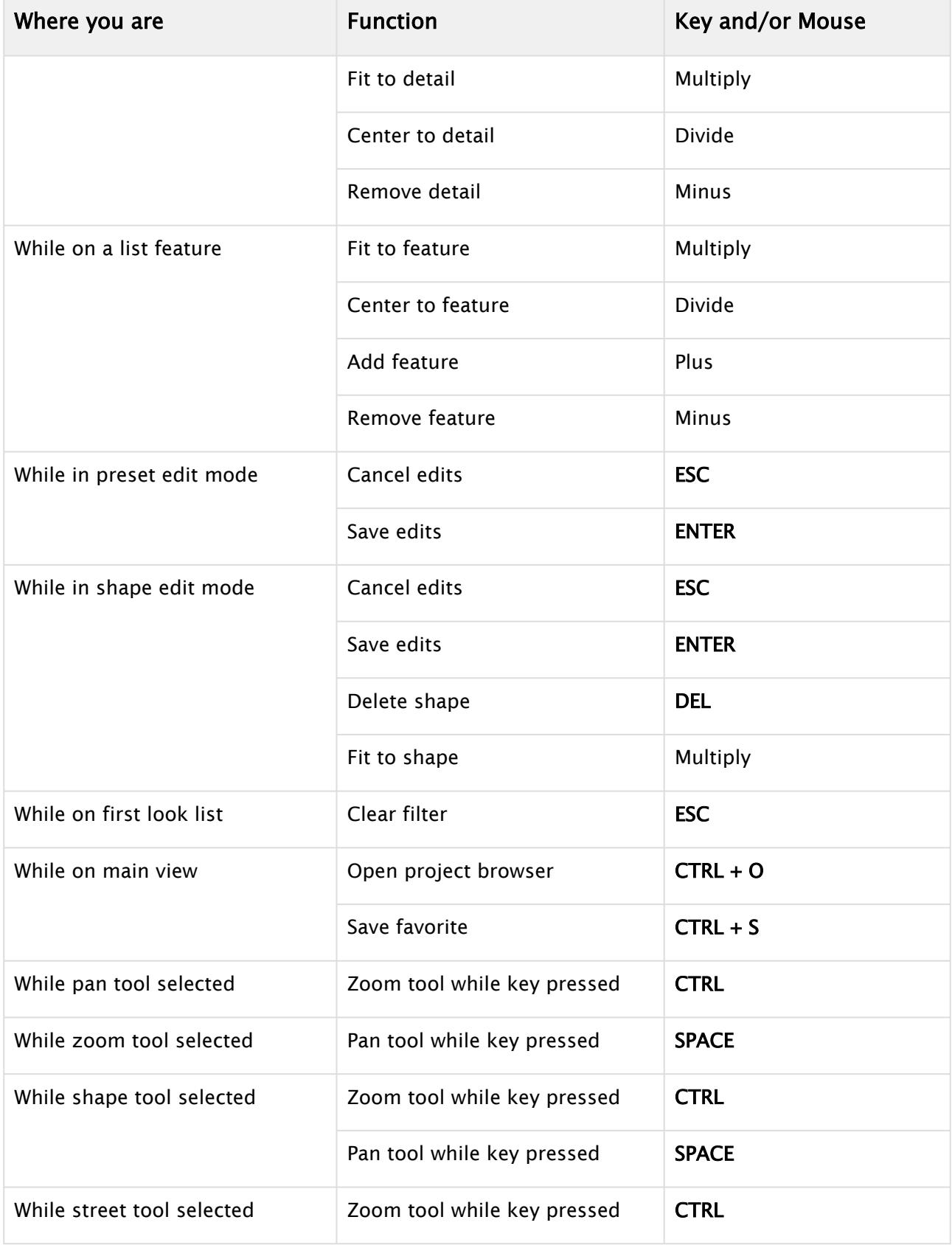

# <span id="page-71-0"></span>8 Map Designer

The Map Designer is a component of the Viz World Client (WoC). Map Designer allows you to create map templates similar to those created using [Viz World Classic](#page-130-0). In comparison with Viz World Classic, Map Designer offers just the core features, which allow you to design stunning maps in no time.

Map Designer shares much of the functionality of the [World Map Editor](#page-50-0), and as such, all shared features are described in the World Map Editor section, with only the additional features of the Map Designer covered in this section.

A Note: Currently the Map Designer is only able to work with flat maps.

This chapter contains information on the following topics:

- [Getting Started](#page-71-1)
- [Map Designer Toolbars](#page-72-0)
- [Stylesheet Editor](#page-73-0)

# <span id="page-71-1"></span>8.1 Getting Started

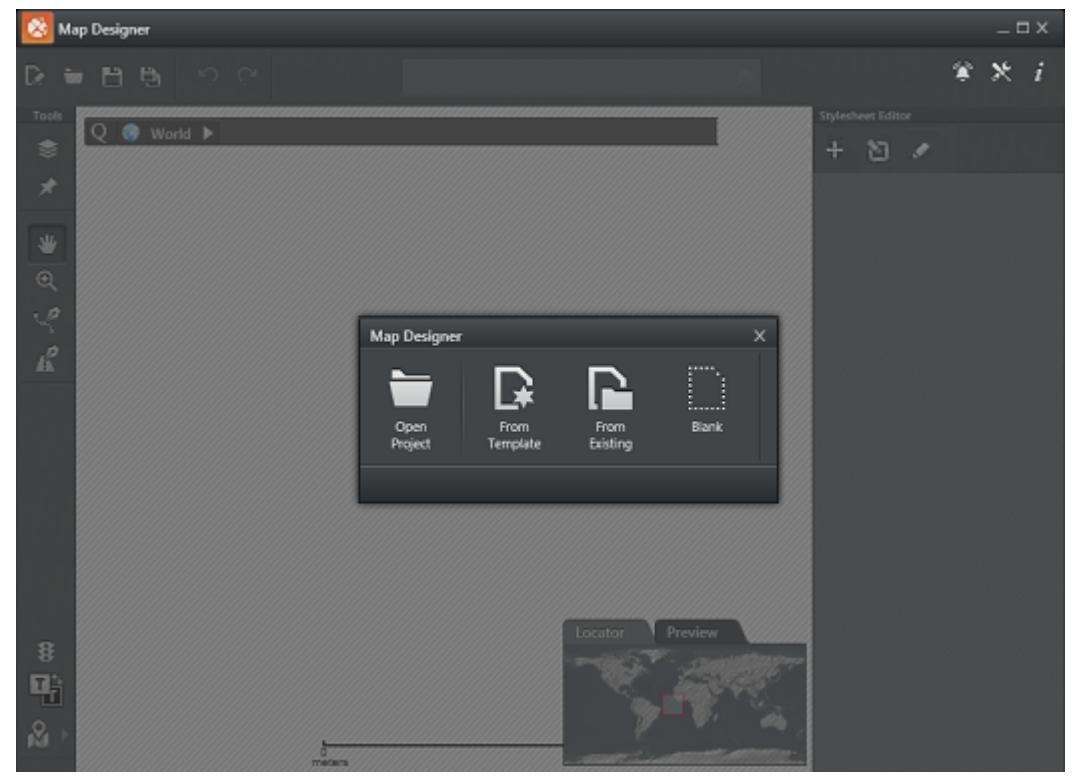

Once you have the Viz World Client installed, you can start the Map Designer and connect to the Viz World Server. Once connected you are able to open existing design projects, use existing templates, create new templates from existing templates, or create a template from scratch using a blank template.
## 8.1.1 To Start the Map Designer

The Map Designer can be started from the desktop or start menu (Viz World Design Client), or from the installation directory (*MapsDesignClient.exe*):

- 32-bit system: *C:\Program Files\vizrt\Common\Maps*
- 64-bit system: *C:\Program Files (x86)\vizrt\Common\Maps*

## 8.1.2 To Connect to Viz World Server

- 1. Start the Map Designer.
- 2. Click the Settings button, located on the toolbar.
- 3. Set the Viz World Server hostname. If not specified, the Map Designer connects to *localhost*.
- 4. Click Save.

## 8.1.3 To Create a Map Template

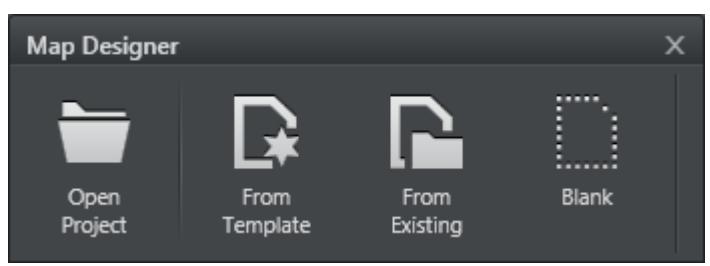

- 1. Start the Map Designer.
- 2. Select one of the following options:
	- Open Project: Opens an existing project.
	- From Template: Starts a new project based on a selection of default stylesheets.
	- From Existing: Starts a new project based on an existing project.
	- Blank: Starts a new project.

## 8.2 Map Designer Toolbars

[The Map Designer has two toolbars, and most of the functions are the same as the Map Editor](#page-51-0)  Toolbar. The functions that differ are described in this section.

### 8.2.1 Horizontal Toolbar

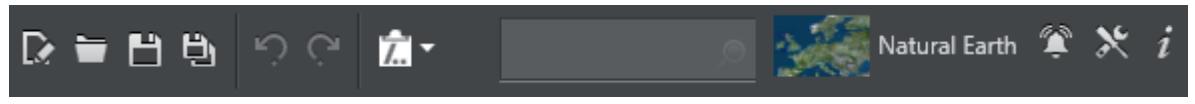

The horizontal toolbar is the same as the [Map Editor Toolbar](#page-51-0), with the exception of:

- New Project: Creates a new map template (see [Getting Started\)](#page-71-0).
- Open Project: Opens existing map template files.
- $\cdot$  Save Project: Saves the current map template file.
- Save Project As: Saves the current map template file as a new file.

## 8.2.2 Vertical Toolbar

The vertical toolbar is the same as the [Map Editor Toolbar.](#page-51-0)

## 8.3 Stylesheet Editor

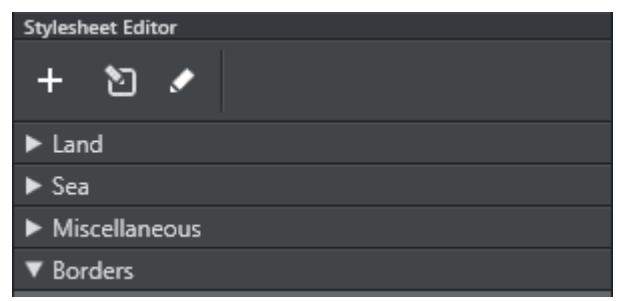

The Stylesheet Editor is in many ways similar to working with the Styles Editor in Viz World Classic. You can define styles for land, sea, borders and so on.

This section contains information on the following topics:

- [Add and Organize Stylesheets](#page-73-0)
- [Customize Styles](#page-74-0)
- [Default Values](#page-77-0)
- [Land](#page-78-0)
- [Sea](#page-80-0)
- [Miscellaneous](#page-82-0)
- [Extra Data](#page-83-0)
- [Borders](#page-84-0)

## <span id="page-73-0"></span>8.3.1 Add and Organize Stylesheets

While working on your template's style sheets you can [Add](#page-74-1) new or existing style sheets from other projects to your own project. In addition you can [Organize](#page-74-2) your own style sheets.

#### <span id="page-74-1"></span>Add

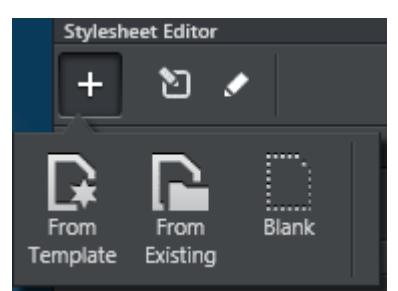

When adding stylesheets you can select one of the template stylesheets, or a stylesheet from an existing project or simply a blank stylesheet:

- From Template: Browse for and select one or multiple existing stylesheet templates and add them to your project.
- From Existing: Browse or search for stylesheets from existing Projects. Select one or multiple existing stylesheets and add them to your project.
- Blank: A new blank stylesheet is added and opened.

### <span id="page-74-2"></span>Organize

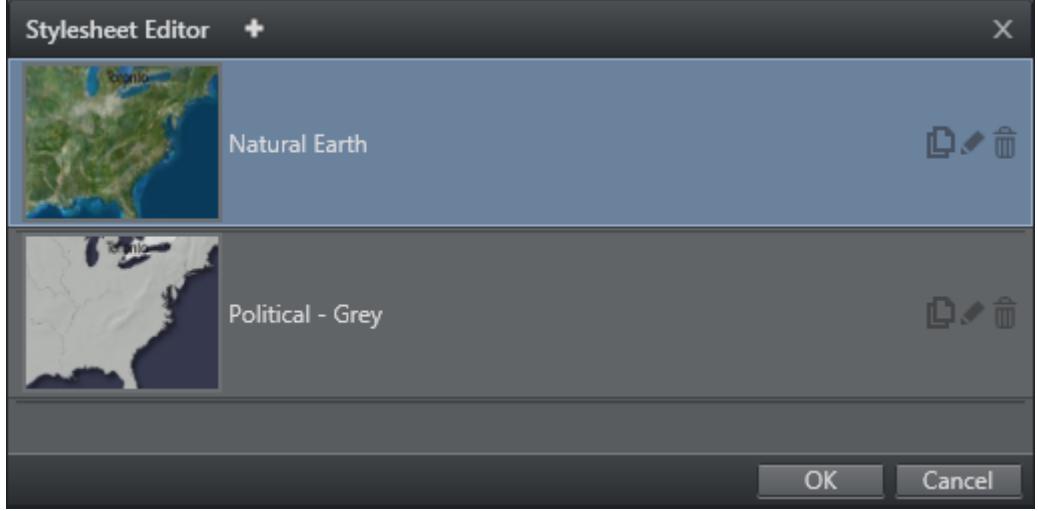

When organizing stylesheets, the stylesheets in the project are listed, and it is possible to perform the operations; Duplicate, Rename, or Delete.

<span id="page-74-0"></span>Additional stylesheets can be added using the Add button at the top of the Organize window.

## 8.3.2 Customize Styles

Use the Style Editor to edit and customize the styles of points, lines and areas. These styles can then be used in your Viz World project.

Open the Style Editor from the Stylesheet Editor toolbar.

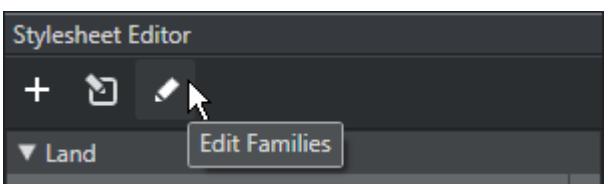

### Style Editor

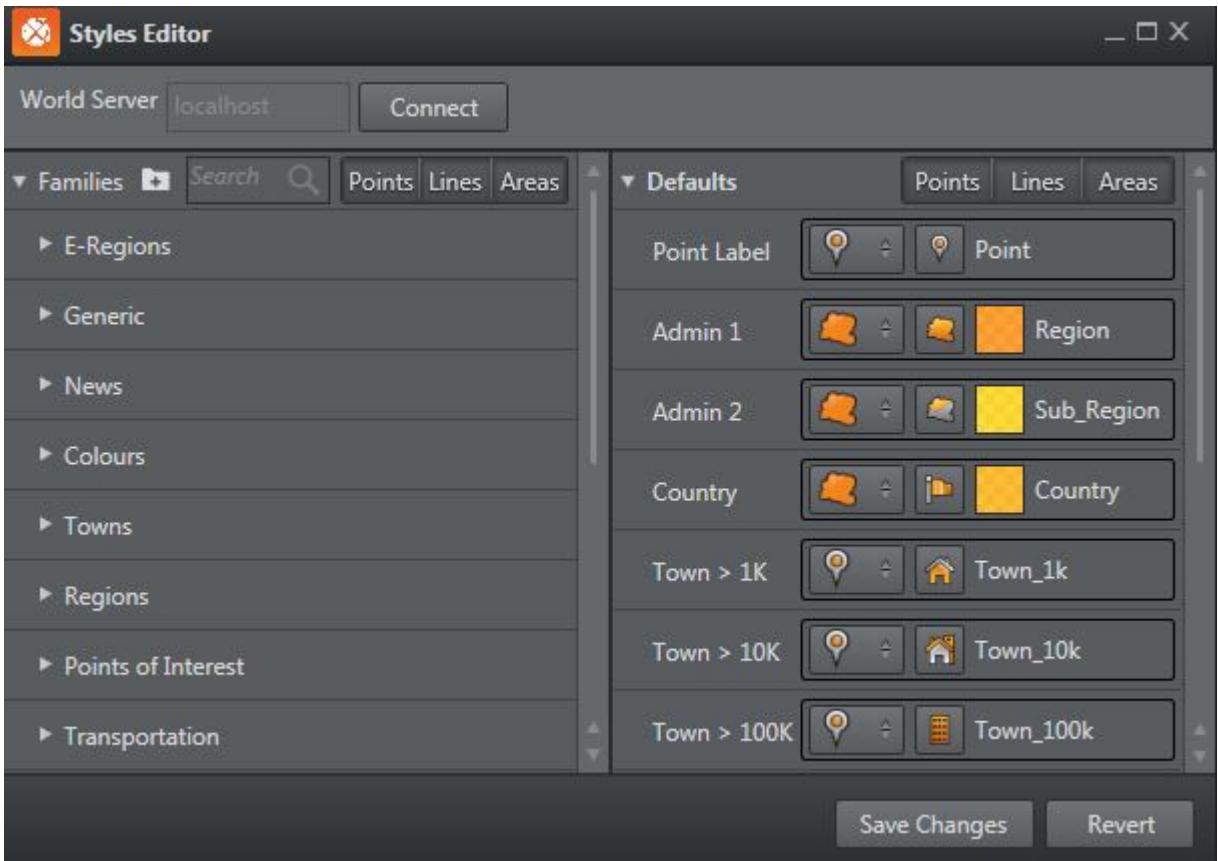

Style families are listed on the left, and default styles on the right. The Style Editor comes with a predefined list of families and styles that can be used as-is, or can be edited or removed. Drag styles to reorder them or move them from one family to another.

The styles are global to the system and are available in the [World Map Editor](#page-50-0), based on what is available in the Viz scene. Any style in the system that is not part of the scene is disabled in the editor, and any style that is part of the scene but is not defined as part of the global styles is available in the *Others* family.

### To Create a New Style Family

1. In the Style Editor, click the New button to create a new family, then give it a name.

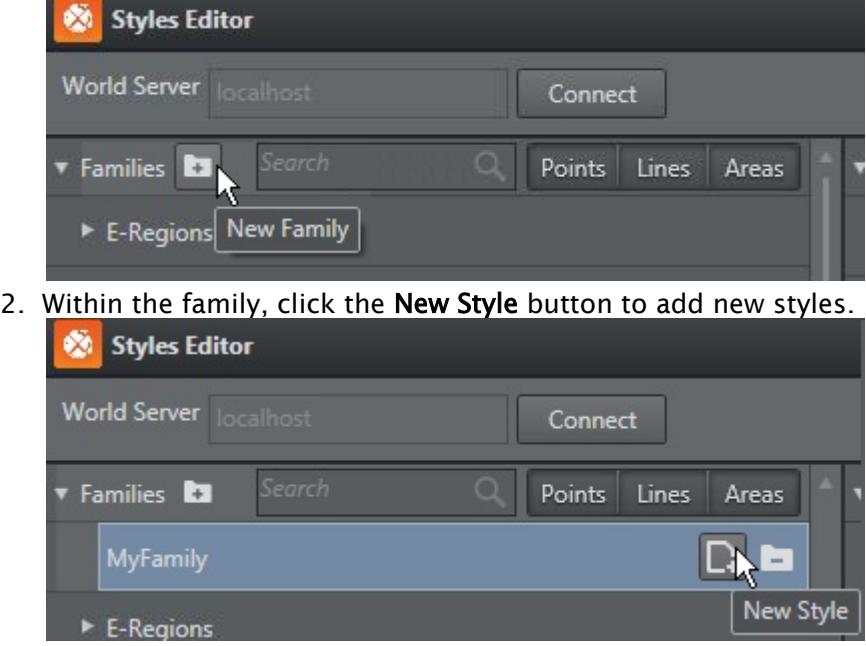

- 3. Fill in the details for the style:
	- a. Type (point, line, area).
	- b. Name.
	- c. Icon: Select a new icon in the file browser.
	- d. Color, opacity etc. Only possible for Area and Line.

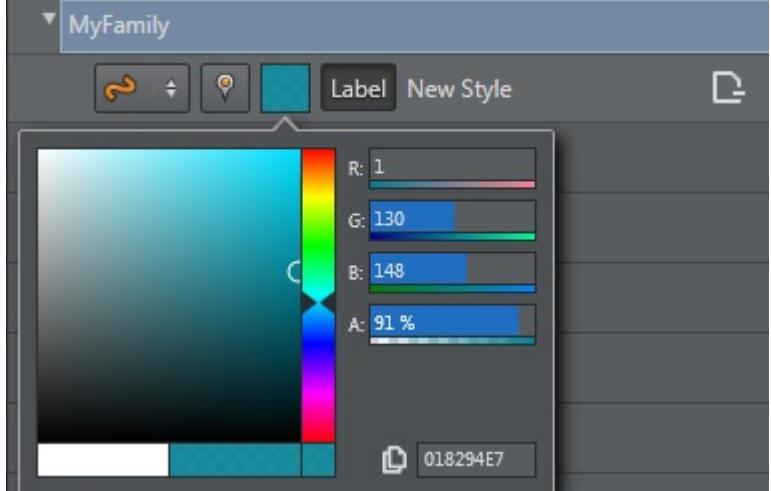

4. Click Save Changes.

### To Select a New Default Style

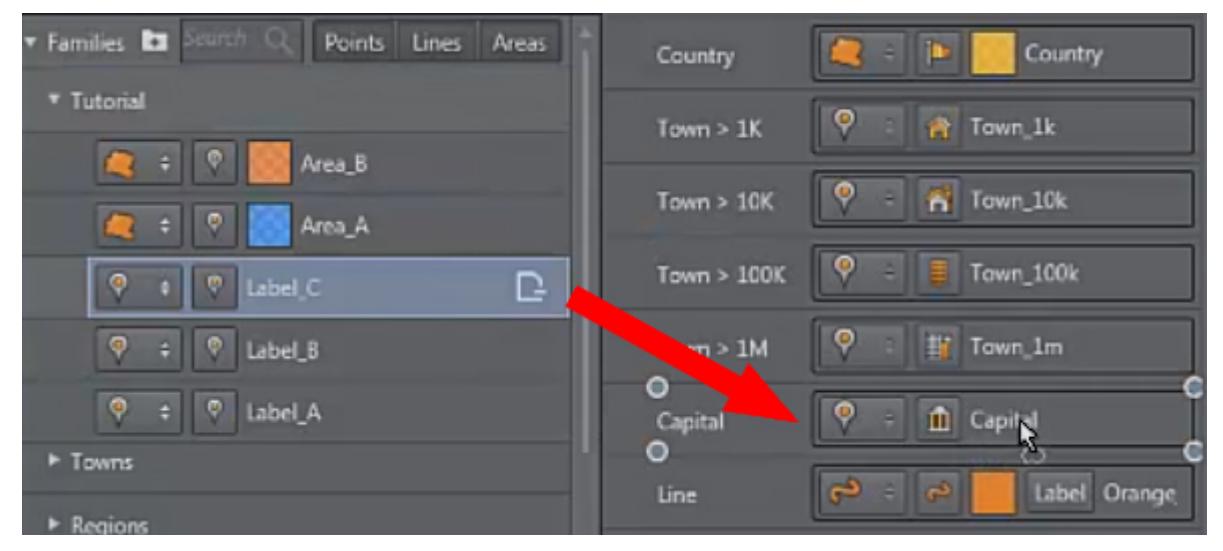

- 1. Drag a style from the family list to the default list, and drop it on the desired style.
- 2. Click Save Changes.

## <span id="page-77-0"></span>8.3.3 Default Values

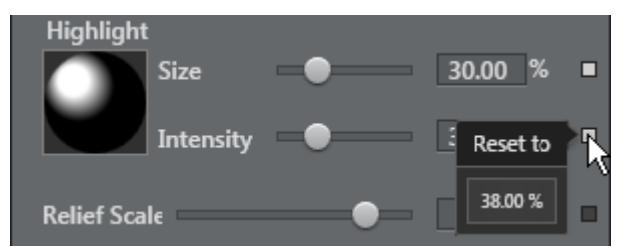

Settings which use the default values have a grey square next to them. If the value differs from the default, the square turns white. Click a white square to return the values to default.

## <span id="page-78-0"></span>8.3.4 Land

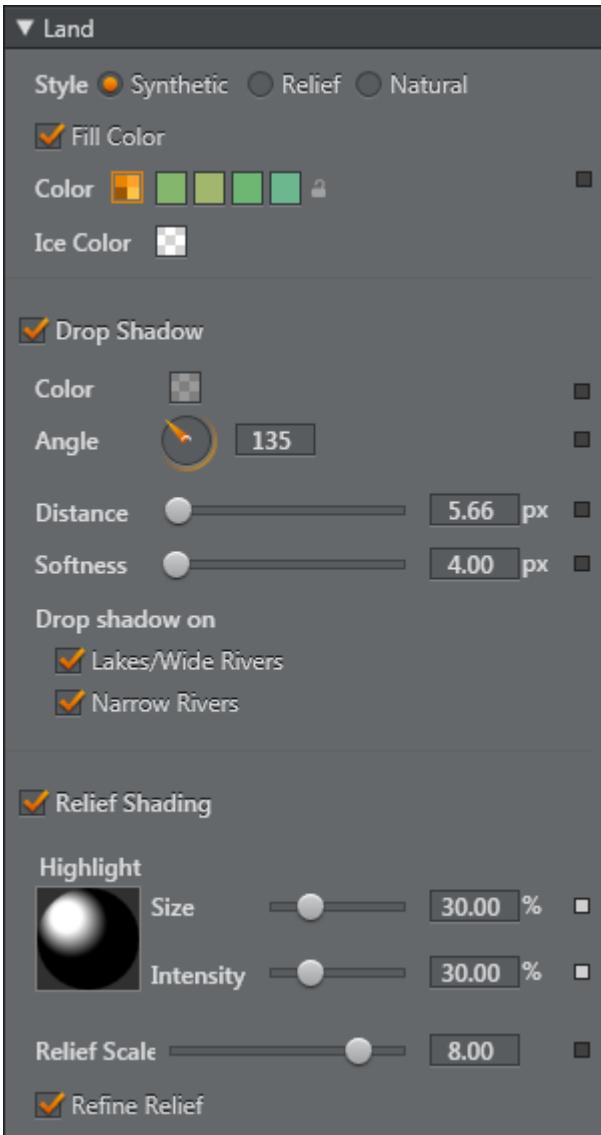

[The Land settings allow you to define the](#page-79-0) [Styl](#page-78-1)[e](#page-79-0) of the map and its fill colors, aswell as the Drop Shadow and [Relief Shading](#page-79-1) effects.

### <span id="page-78-1"></span>Style

When defining land styles you first select whether the map should have a Synthetic, Relief or Natural style.

• Synthetic gives the map a basic style, where you can select a single Fill Color or four fill colors. If you select four fill colors, no country, adjacent to each other, all have the same color. Both Relief and Natural styles can mix with Synthetic utilizing its single or four color option. The Ice Color can be set separately.

• Natural gives you the option to select which satellite imagery provider to use (for example, Google Maps, Microsoft Virtual Earth, Digital Globe, Planet Observer, and so on). In addition you can adjust the map's *brightness*, *contrast*, *saturation*, *gamma*, and *tint*. If the stylesheet uses either Google Maps, Digital Globe or Microsoft Bing, you can set which imagery profile to use as default. The profiles provide different imagery sets for the same location. If required, the operator can change the profile from the [Map Editor Toolbar](#page-51-0) when selecting the desired final location.

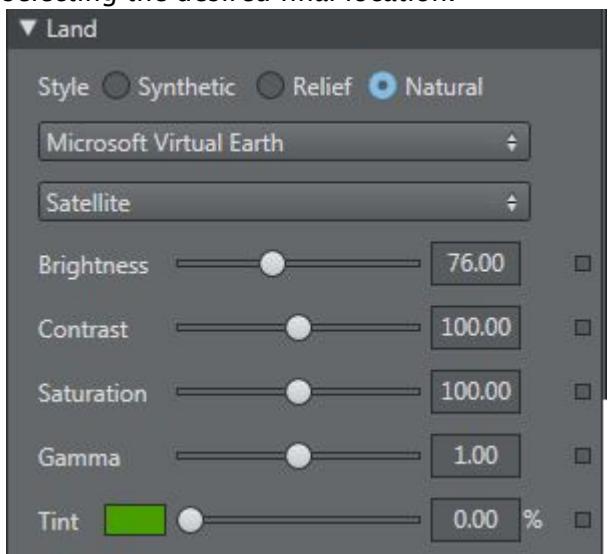

• Relief contour colors work the same way as for [Sea](#page-80-0). It gives you the option to define colors at varying levels of height (from 0 to 8000 m.a.s.l.). Clicking below the bar adds a *new handle*. Double-clicking a handle opens a color picker for *setting a color* for that level. Dragging the handle horizontally adjusts the *height* parameter. Dragging the handle vertically removes the handle.

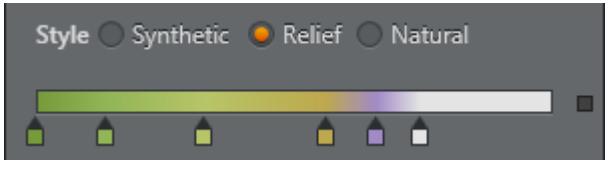

#### <span id="page-79-0"></span>Drop Shadow

<span id="page-79-1"></span>Drop Shadow can be added to land, lakes/wide rivers, and narrow rivers. The drop shadow effect also allows you to adjust the angle of the shadow, and its distance and softness (spread).

#### Relief Shading

Relief shading can be added to land. When enabled, you can define how the light affects the relief by adjusting the highlight (by click and drag). The *Size* and *Intensity* settings help you control the appearance of the relief texturing on the map.

*Refine Relief* adds extra detail to the relief. This is especially helpful when zooming in at low levels.

The image below shows a map with Refine Relief enabled and disabled:

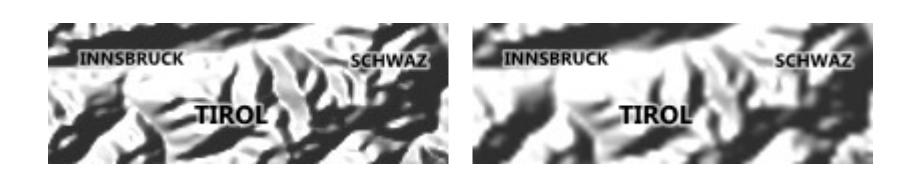

<span id="page-80-0"></span>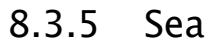

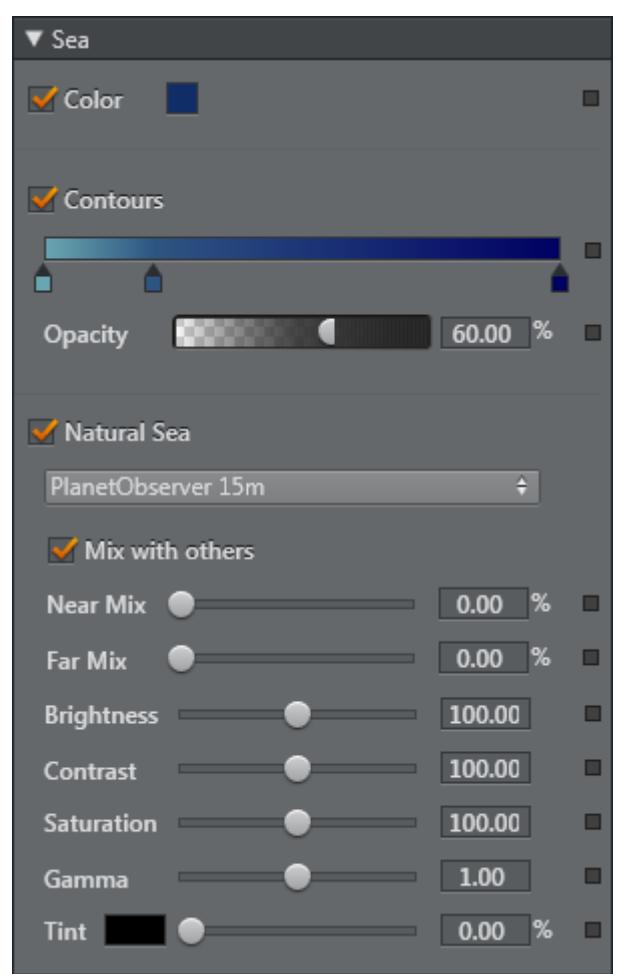

The Sea settings allow you to define the color and/or contour colors of the sea, and when using satellite imagery how it should mix with the base and/or contour colors.

Color sets the base color of the sea.

Contour colors work the same way as for [Land.](#page-78-0) It gives you the option to define colors at varying levels of depth (from 0 to 10000 m.b.s.l.). Clicking below the bar adds a new handle. Doubleclicking a handle opens a color picker for setting a color for that level. Dragging the handle horizontally adjusts the depth parameter. Dragging the handle vertically removes the handle. *Opacity* blends the base color with the contour colors. The lower the value, the more of the base color shown.

Natural sea enables you to select which satellite imagery provider to use (for example, Google Maps, Microsoft Virtual Earth, Digital Globe, Planet Observer, and so on). In addition you can adjust the map's brightness, contrast, saturation, gamma, and tint.

Mix with others allows you set the alpha for the mix between the base and/or contour colors and the satellite imagery. It mixes the colors based on whether you are near or far away from sea level. Meaning when you are close to sea level, it uses the near mix setting, and when far away it uses the far mix setting.

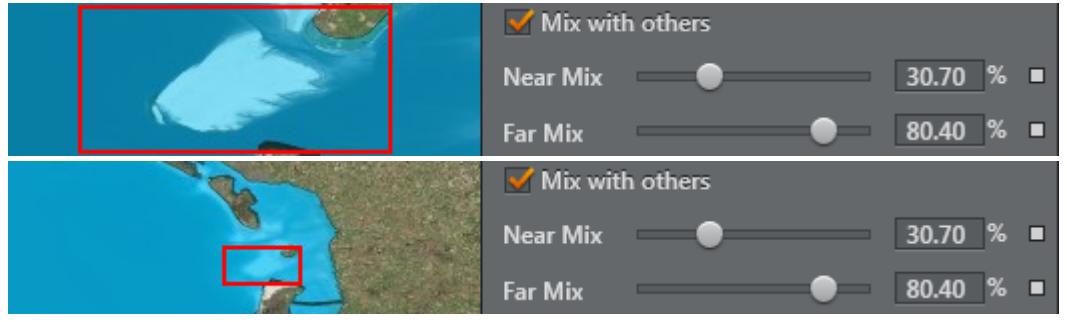

<span id="page-82-0"></span>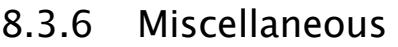

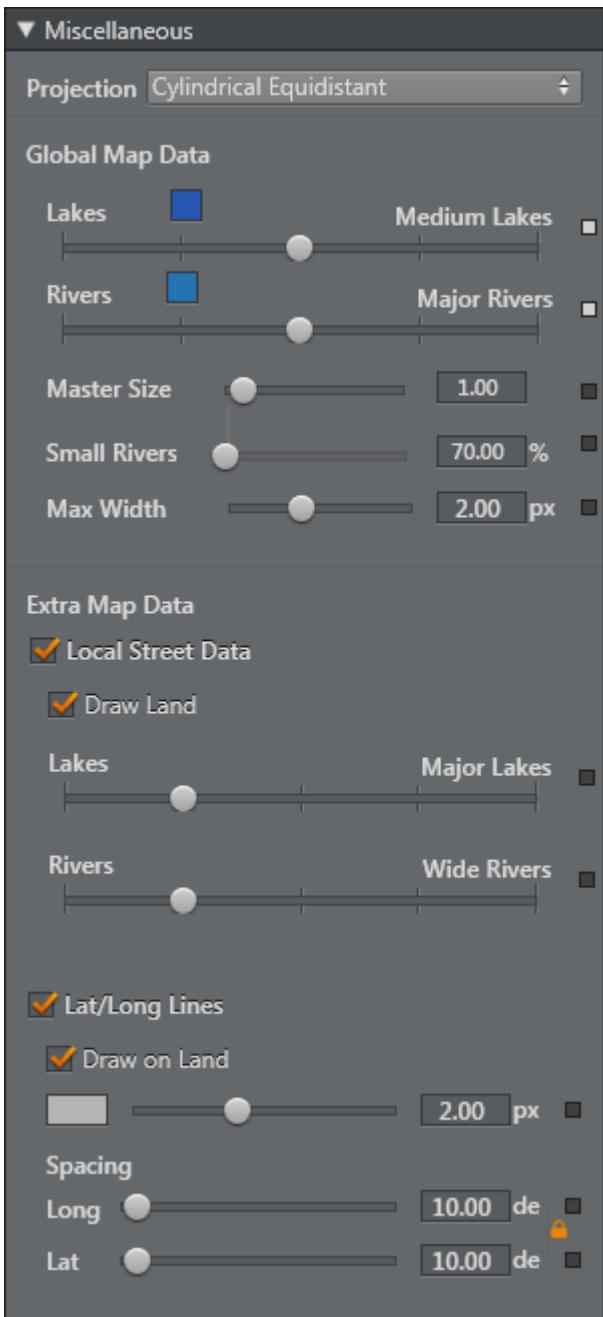

Projection: Map projection either Marcator or Cylindrical Equidistant (Unprojected).

Global Map Data/Extra Map Data: For Lakes and Rivers you can select a base color (no alpha) and whether or not *None*, *Major*, *Medium*, *Minor* or *All* lakes and/or rivers should be shown.

For rivers you can also define:

- Master Size affects the width of all rivers drawn as lines.
- Small Rivers affects the width of rivers which are classified as minor rivers.

• Max Width (in pixels) determines the maximum line width at which rivers are drawn. This is useful if you wish to prevent rivers being drawn as very thick lines as a map zooms in.

When Local Street Data is enabled, the data for lakes and rivers can be displayed.

<span id="page-83-0"></span>Latitude/Longitude Lines can be enabled/disabled. The color, width and spacing are configurable.

## 8.3.7 Extra Data

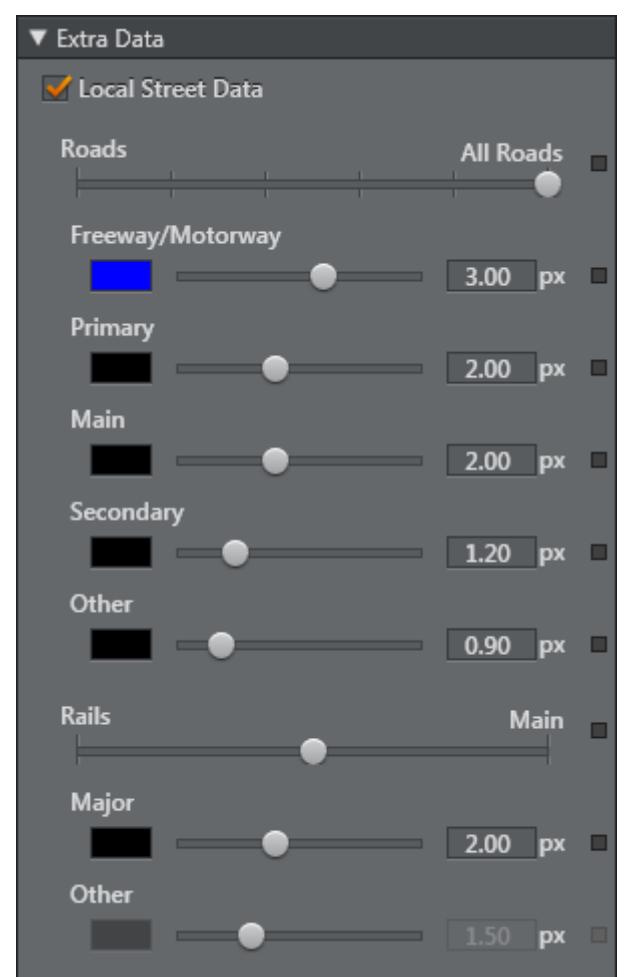

If Local Street Data is used, the Extra Data settings allow the various types of roads to be styled.

## <span id="page-84-0"></span>8.3.8 Borders

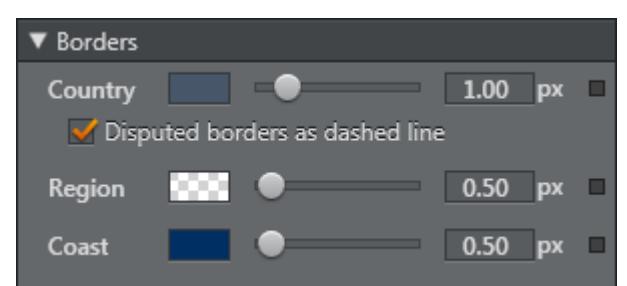

The Border settings allow you to define the border color and width (in pixels, 0.00 - 10.00 px). You can set colors and width for country and region borders, and coastal lines. In addition you can enable/disable disputed borders. Disputed borders are shown with a dashed line.

# 9 Map Builder

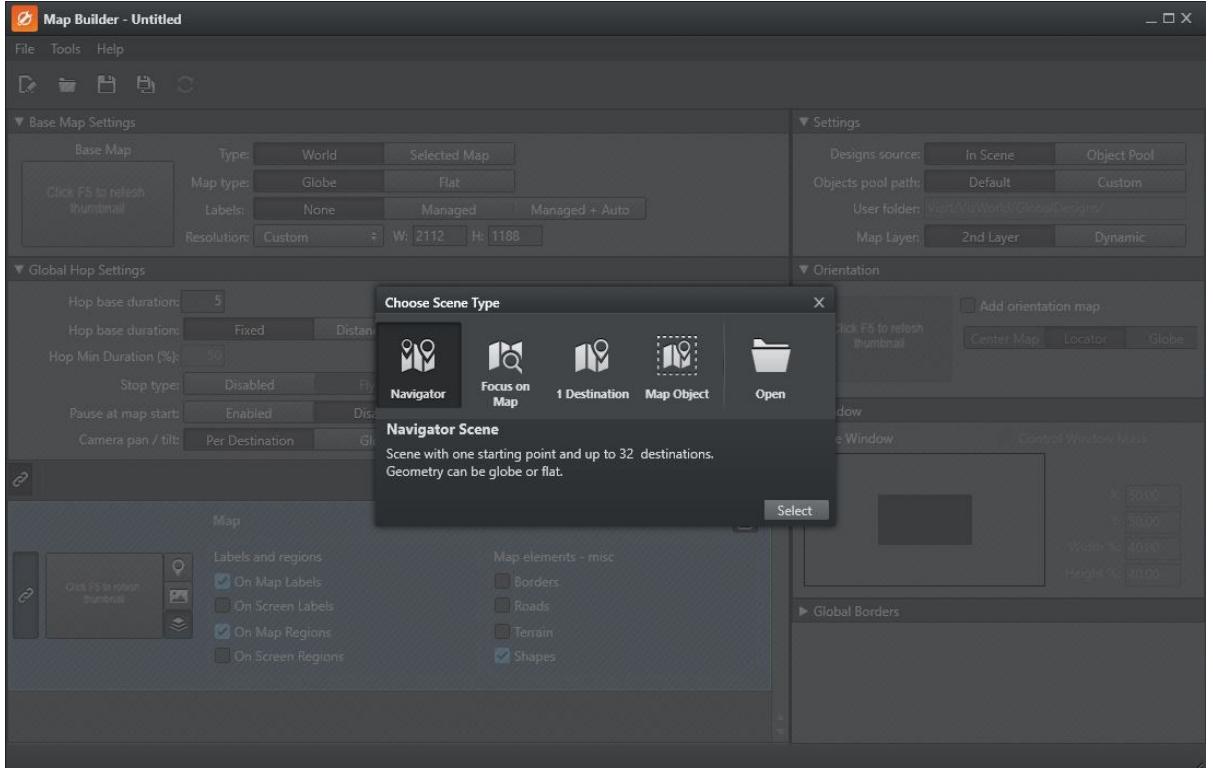

The Map Builder is a component of the Viz World Client (WoC). Map Builder is used during design in Viz Artist to build maps quickly and efficiently. It is used in conjunction with the Map Builder scene plug-in.

#### **IMPORTANT!** Prior to using the Map Builder you need To Import Basic Map Elements.

When creating a map scene, your scene generally consists of a few basic elements. The elements are built in the following order:

- 1. Create a scene using the Map Builder plug-in (see [Getting Started](#page-86-0)).
- 2. [Choose Scene Type](#page-87-0).
- 3. Create a [Base Map](#page-88-0).
- 4. Define the Global Hop.
- 5. Create a Navigator which can be used to create a destination list.
- 6. Set the map [Orientation](#page-90-0).
- 7. Configure the design source and object pool [Settings.](#page-90-1)
- 8. Use [Window](#page-91-0) to enable or disable a window mask for the scene.
- 9. Use [Global Borders](#page-91-1) to generate global vector border data based on the settings applied.
- 10. [Refresh the thumbnails when re-launching the Map Builder to make changes \(see Toolbar](#page-87-1)  and Menus).

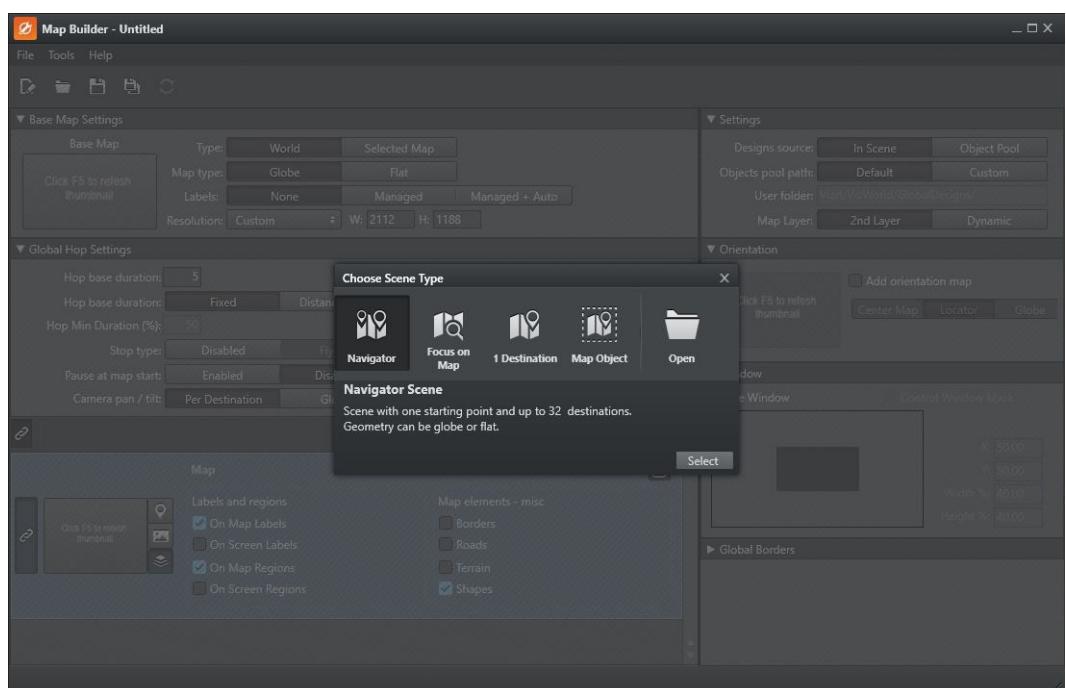

# <span id="page-86-0"></span>9.1 Getting Started With Map Builder

Once you have installed the Viz World Client you can start Viz Artist and create a scene using the Map Builder scene plug-in. Note that the Map Builder itself by default connects to the same Viz World Server as Viz Artist. If needed you can switch to another Viz World Server from Map Builder's file menu.

As a first step to work with the Map Builder you can create a scene that only contains the Map Builder scene plug-in. Once created you can launch the Map Builder by clicking the Launch Wizard button. This opens the Map Builder and allow you to [Choose Scene Type](#page-87-0).

## 9.1.1 To Start Creating a Scene Using the Map Builder

- 1. Start Viz Artist.
- 2. Click Built Ins and then the Scene Plugins tab.
- 3. Select the Maps plug-in folder. This shows the Map Builder scene plug-in:

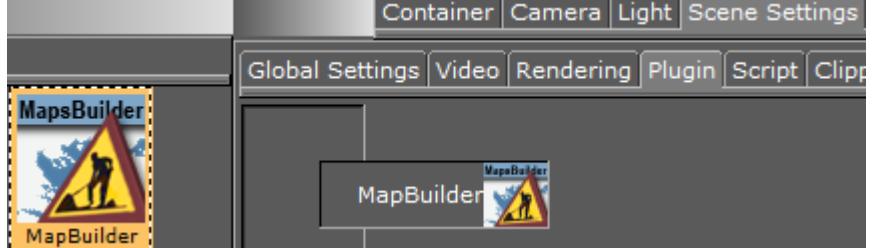

- 4. Click Scene Settings and the Plugin tab.
- 5. Drag and drop the Map Builder plug-in onto the plug-in areas placeholder.
- 6. Save the scene. Once the scene has been saved you can open the Map Builder and click the Launch Wizard button to open the Map Builder.

## 9.1.2 To Import Basic Map Elements

- 1. Start Viz Artist.
- 2. Click Import and select Archives from the drop-list.
- 3. Navigate to C *:\Program Files\Vizrt\Common\Maps\Archives*.
- 4. Select the *VizWorldGlobalDesigns.via* archive.
- 5. Click Import Archive.

# <span id="page-87-0"></span>9.2 Choose Scene Type

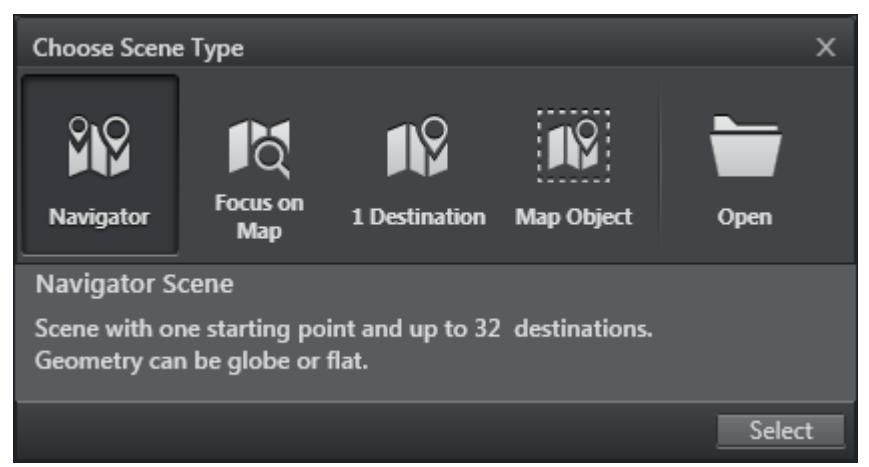

When launching the Map Builder you will be presented with the following options:

- Navigator: Allows you to build a scene with one starting point and up to 32 destinations.
- Focus on Map: Allows you to create a static scene with a base map only. Can only be used with flat geometries.
- 1 Destination: Allows you to build a scene with one starting point and one destination.
- Map Object: Allows you to build a scene with one starting point and one destination. The window option is used so that the map only uses part of the screen.
- Open: Opens existing map template files.

## <span id="page-87-2"></span><span id="page-87-1"></span>9.3 Toolbar And Menus

## 9.3.1 Toolbar

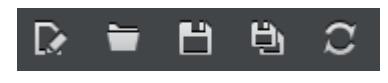

- New Map Template: Allows you to create a new map template (see [Getting Started](#page-86-0)).
- $\cdot$  Open: Allows you to open existing map template files.
- $\cdot$  Save: Saves the map template file.
- Save As: Allows you to save the map template file as a new file.

• Refresh: Refreshes the thumbnails. Refreshing thumbnails must be done after manually editing a Map Builder generated scene and when re-launching the Map Builder as all thumbnails of maps (Base Map, Destinations and Orientation) are lost. In order to refresh them, press the F5 key or click the Refresh button in the toolbar.

### 9.3.2 Menus

- The File menu contains the same functions as the [Toolbar,](#page-87-2) as well as Exit.
- Tools menu contains:
	- Refresh thumbnails.
	- Map Server Settings (Viz World Server host name).
	- Option to enable/disable the tooltips.
- Help menu contains links to the About information and the Viz World User Guide.

## <span id="page-88-0"></span>9.4 Base Map

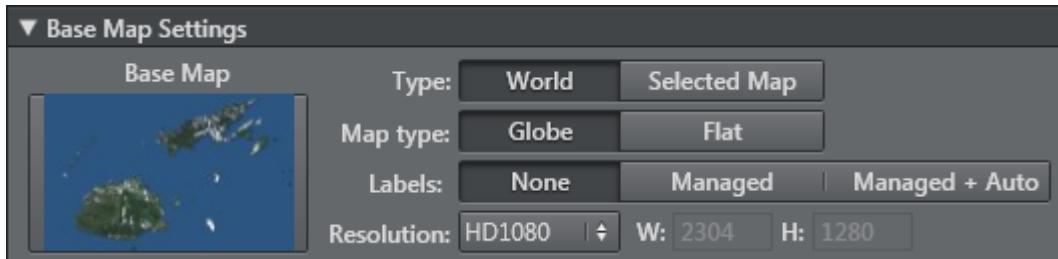

Base Map is the Globe/Flat map in a specific style and data. The map created at this level is usually good for country level view.

# 9.5 Global Hop

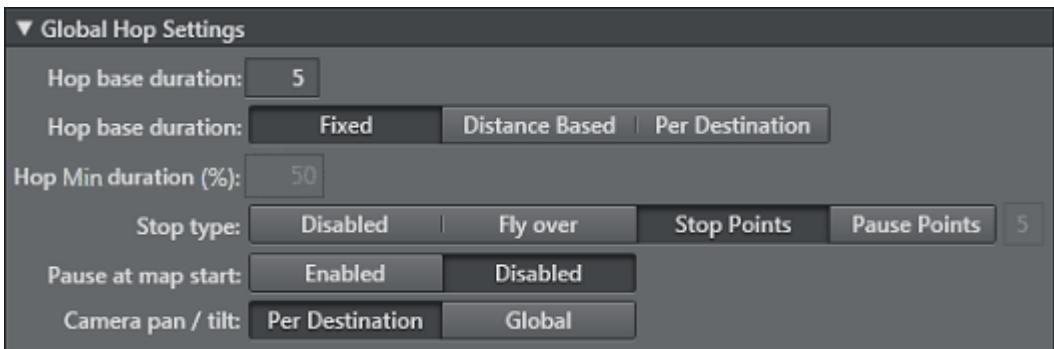

Defines the camera's trajectory animation setting. It describes how the navigation animation should be (for example, map start and three destination animations, each *hop* animation based on five seconds, with stop points between destinations).

## 9.6 Navigator

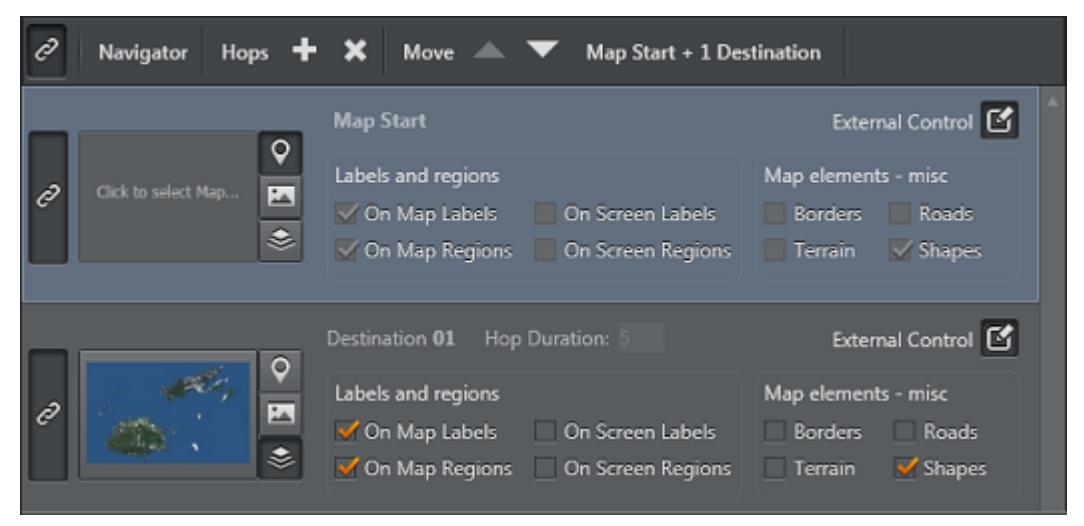

### 9.6.1 Type

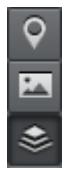

Type defines whether each destination is of type Geo Position Only, Map - Single Image or Pyramid of Maps.

A *Geo Position Only* destination only uses a Geo Position reference to the navigation. This mode is useful for destinations that are always far away from the base map. No map is created in this mode (as it saves texture memory).

Note: When destination is set to Geo Position Only, it cannot be controlled by an external application such as Viz Trio or Viz Pilot.  $\mathbf{A}$ 

*Map – Single Image* enables operators to control a destination using an external application (either a Map or Pyramid has to be selected). If the selected destination is used for a reference point, and it needs to be controlled, use this type (for example, a far away starting point).

*Pyramid of maps* is used when the base map is not suitable for close-ups. A pyramid of maps built around the destination smoothens the resolution difference between the base map and the destination target.

### 9.6.2 Destinations

Each destination can consist of map elements (labels, regions and miscellaneous map elements).

If destinations are controlled (for example, by Viz Trio or Viz Pilot) they can be linked to each other – to allow the user to easily control multiple destination elements. Linking is *only* a help to the user and has no effect on the scene.

Copying (duplicating) a destination is possible by selecting a destination and clicking the add button.

Note: The selected destination is not duplicated if the destination type is *Geo Position Only*.

## <span id="page-90-0"></span>9.7 Orientation

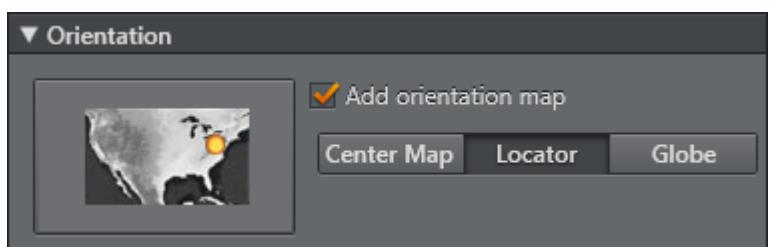

The Orientation map is displayed in the bottom corner of the screen. It consists of a small map with a marker showing what part of the world is currently being navigated to.

There are three views available:

- Center Map: The orientation map will be moved according to the main map's geographic properties.
- Locator: A marker on the orientation map will move according to the main map's geographic properties.
- Globe: A globe will rotate according to the main map's geographic properties.

## <span id="page-90-1"></span>9.8 Settings

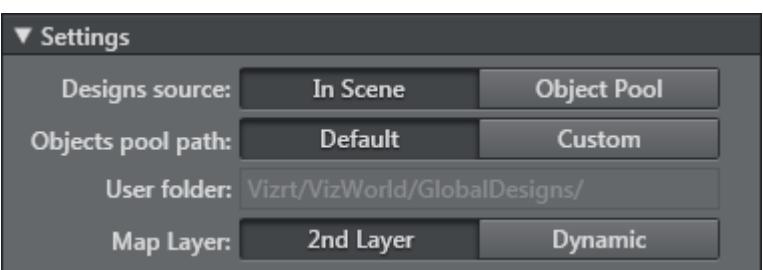

Allows the user to specify the design source and object pool path.

- Designs source: Allows designs to be shared between scenes by using the Object Pool, instead of the in-scene designs.
- Object Pool Path: The default object path is */vizrt/VizWorld/GlobalDesigns*. This option allows users to specify an alternative Viz Graphic Hub or Object Pool folder. A custom Object Pool Path must use the same hierarchy structure as the default object path.
- Map Layer: Select whether the scene will use the Front and Main layers, or will only use the Main layer and then apply a Dynamic texture for the overlaid items.

# <span id="page-91-0"></span>9.9 Window

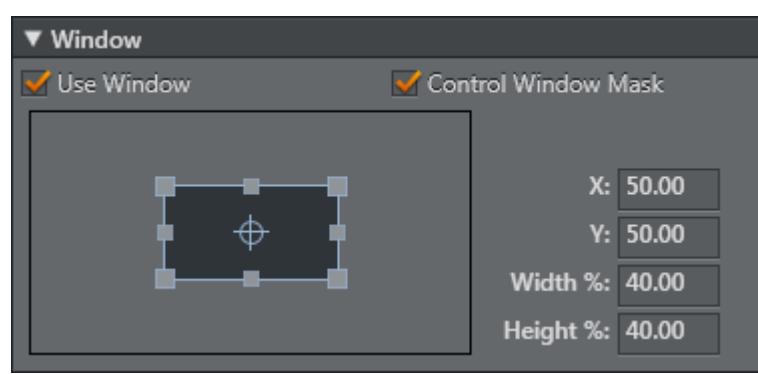

When this option is enabled the Map Builder will add a window mask to the Viz Scene and also apply the X, Y, width and height values to it.

## <span id="page-91-1"></span>9.10 Global Borders

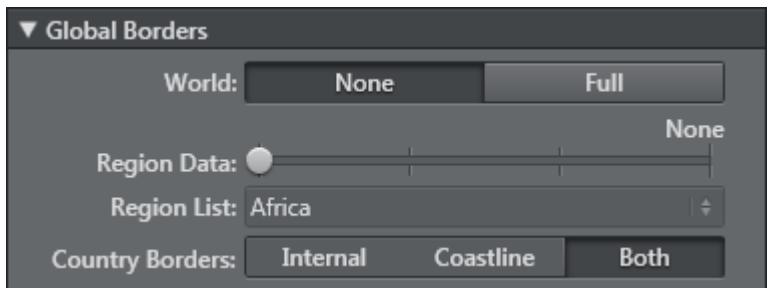

This option enables Borders as vector shapes in the scene.

- World: Select whether to create full world vector borders or not.
- Region Data: Additional regional data up to the resolution selected (Country, Region, SubRegion).
- Region List: The regions to be built are based on the selection in this field.
- Country Borders: Select whether to generate Internal Borders, Coastline Boarders or Both.

# 10 Map Editor Classic

The World Map Editor (WME Classic) is a component of the Viz World Client. WME Classic can be integrated with numerous Vizrt products that enables users to select, frame and populate maps and use them in Viz. The WME connects to the Viz World Server and retrieves the map to be used.

This section contains information on the following topics:

- [Classic Map Editor](#page-92-0)
- [Using the Map Editor](#page-107-0)
- [Map Name Editor](#page-112-0)
- [Using the Map Name Editor](#page-113-0)

## <span id="page-92-0"></span>10.1 Classic Map Editor

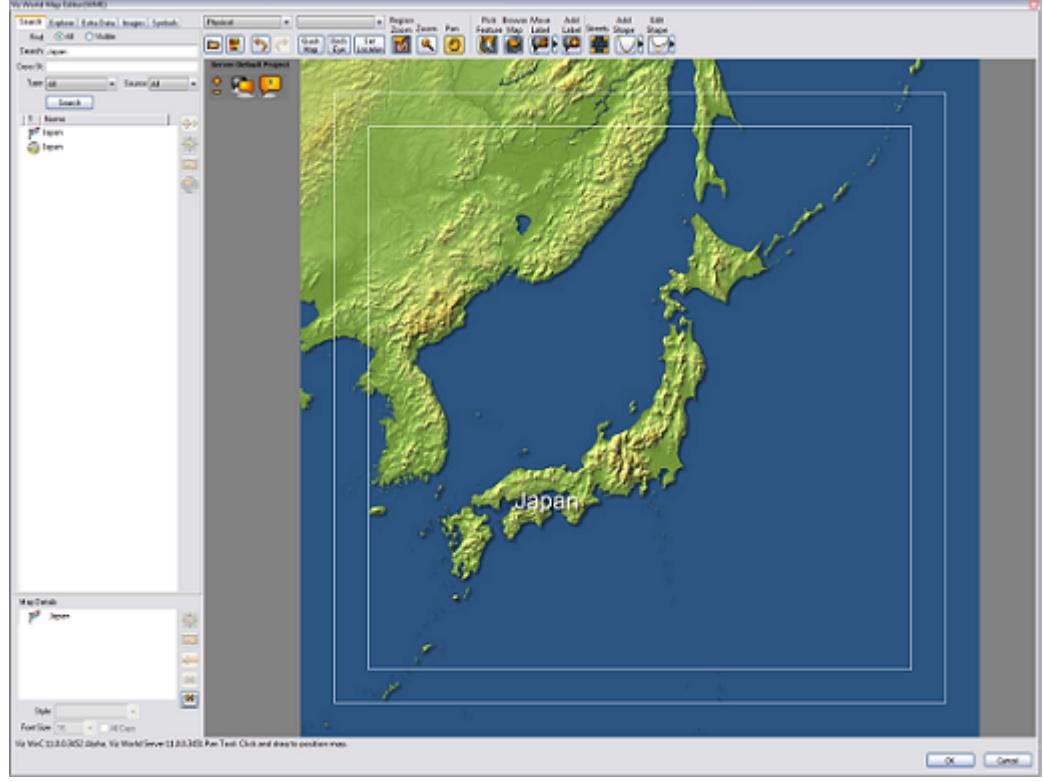

The WME window includes the map area, navigation and map editing area, map details area and the map tool bar. The user can select (zoom and pan) a region on the map, or use the search tool to find the requested location. The user can add information to be displayed over the map by selecting objects from the database or by manually marking a place on the map. The added objects are displayed in the Map Details area.

This section contains information on the following topics:

- [Map Area](#page-93-0)
- [Navigation and Map Editing Area](#page-94-0)
- [Search Tab](#page-95-0)
- [Explorer Tab](#page-96-0)
- [Extra Data Tab](#page-98-0)
- [Symbols Tab](#page-100-0)
- [Map Tool Bar](#page-100-1)
- [Map Details Area](#page-106-0)

## <span id="page-93-0"></span>10.1.1 Map Area

The map area displays the current map and enables the user to modify the map interactively, according to the selected tool in the buttons toolbar and by using the integrated [Zoom Options.](#page-94-1)

#### Context Menu

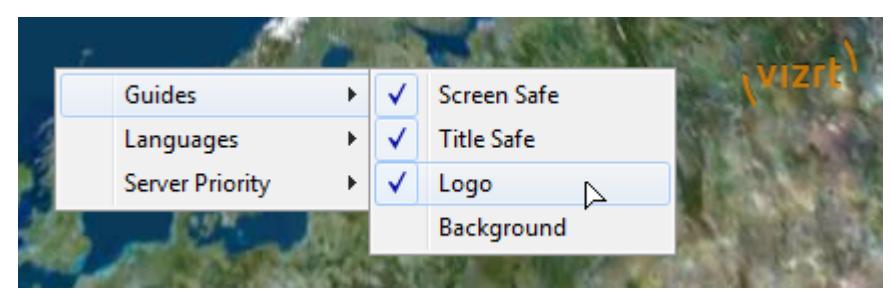

- Guides: Allows you to display default guides (for example, safe and title area) or custom guides and/or images (for example, logo and background). For more information, see how [To Add Custom Guides.](#page-93-1)
- Languages: Defines the language setting for labels. See the Server Configuration tool's [Display](#page-32-0) section and how [To Create a New Language File.](#page-107-0)
- Server Priority: Sets the connection priority given by the Viz World Server. See the Server Launcher Configuration section and the Enable Priority Login option. If you are working on scene design using Viz Artist, Viz Artist also needs to be configured (separately). See Viz Artist's [Maps Configuration](#page-38-0) section.

### <span id="page-93-1"></span>To Add Custom Guides

With custom guides you have three options; two for placing an image as a background or logo and one for placing guides such as title and safe area boxes.

- 1. On the Viz World Server machine locate and open the *CustomGuides.txt* file under
	- 32-bit: *C:\ProgramData\Curious Software\Curious World Maps\Settings*
		- 64-bit: *C:\ProgramData\vizrt\Viz World\Settings*
- 2. Enter the following to show an image (for example, logo) on top of the map:
	- **Syntax:** Type "Title" Ratio Width(%) Height(%) "Filename" Image X(%)
		- Image Y(%) Opacity(%)
	- **Example:** Image "Logo" 1.333 80 80 "C:\logo.png" 0 0 75
	- This adds an image on top of the map, the image is applied with 75% opacity (alpha is supported).
- 3. Enter the following to show a background image on top of the map:
	- **Example**: Image "Background" -1 90 90 "C:\background.png" 5 5 25
	- This stretches *background.png* to fit the current aspect ratio (-1) with 5% on each side as margin at 25% opacity.
- 4. Enter the following to add a custom guide to the map:
	- Syntax: "Title" Ratio Width(%) Height(%)
	- Example: " 4:3 Title Safe" 1.333 80 80
	- Valid width and height values have to be between 50 and 100. Set ratio (width divided by height), or  $-1$  for current aspect ratio. You can define up to five custom guides.

#### <span id="page-94-1"></span>Zoom Options

In the upper left corner of the Map Area there are two rectangular blue shaped buttons that can be used to zoom in and out of the map. In addition, it is also possible to use the mouse (left button) and/or in combination with the keyboard.

The zoom options, besides menus and buttons, are:

- Drag and draw a rectangle to zoom in to fit.
- Click the left mouse button to zoom in.
- Hold down SHIFT to zoom out.
- Hold down CTRL to zoom in in smaller steps.
- $\cdot$  Hold down CTRL and ALT to zoom out in smaller steps.

### <span id="page-94-0"></span>10.1.2 Navigation and Map Editing Area

The navigation area enables the user to locate places by searching the database or selecting a place from the explorer list. When a place is found (or selected) the user can fit the map to the requested area, add information to the map, highlight the region and modify the map.

#### To Use the Results

After conducting a search or using the explorer, the results are displayed as a list. When an entry is selected, the buttons on the right side of the list becomes enabled:

- Add to map: Adds the selected entry to the map. The selected entry is added to the map graphically as defined in the selected map style. A map style defines map symbols, fonts, icons, colors, and so on. For map styles see also [Map Tool Bar](#page-100-2) and the *Map Style* drop-down menu.
- Center map: Pans the map to center the selected entry (keeping the current map scale size).
- $\cdot$   $\mathbb{R}^2$  Fit to fill: Centers the map and scales the map to fill the map area.
- Show details: Opens the browsing tool, which displays the context information for the selected detail. The context information includes the regions containing the detail (that is country, state and county) and the capital of that country.

### <span id="page-95-0"></span>10.1.3 Search Tab

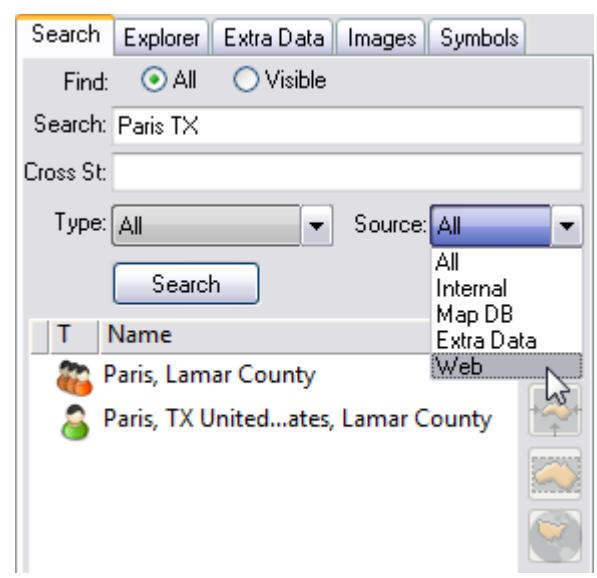

The search tab is used for searching the database for a place, using a string or sub string typed in the name text box. The search results can be filtered using the radio buttons and the drop-down list.

Searching is instant (after the first three characters) and optimized according to relevance; hence, if you search for *Paris* your result shows all places named Paris, but if you search *Paris TX* you get Paris in Texas, USA.

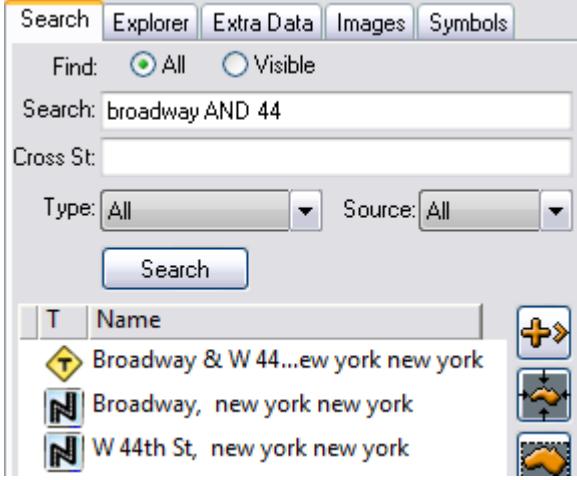

If you have street data (see [Extra Data Tab](#page-98-1)) you can also search for crossroads using AND or & (for example, Broadway AND 44th).

Search Parameters

- Find All: Displays all matching entries in the database when selected.
- Find Visible: Displays only matching entries visible in the current map when selected.
- Addr and Cross st.: Enables the user to search for specific addresses.
- Type: Limits the result list according to the selected *Type*. For example region, capitals, tourist attraction, and so on.
- Source: Searches a range of sources.
	- All: Searches all sources.
	- Internal: Searches the map database and extra data.
	- Map DB: Searches the Viz World database.
	- Extra Data: Searches all extra data packages bought in addition to the standard installation (see Map DB).
	- Web: Searches Yahoo for online point data.
		- Note: Searching for addresses requires licensed street data installed on the server.  $\mathbf{A}$

### <span id="page-96-0"></span>10.1.4 Explorer Tab

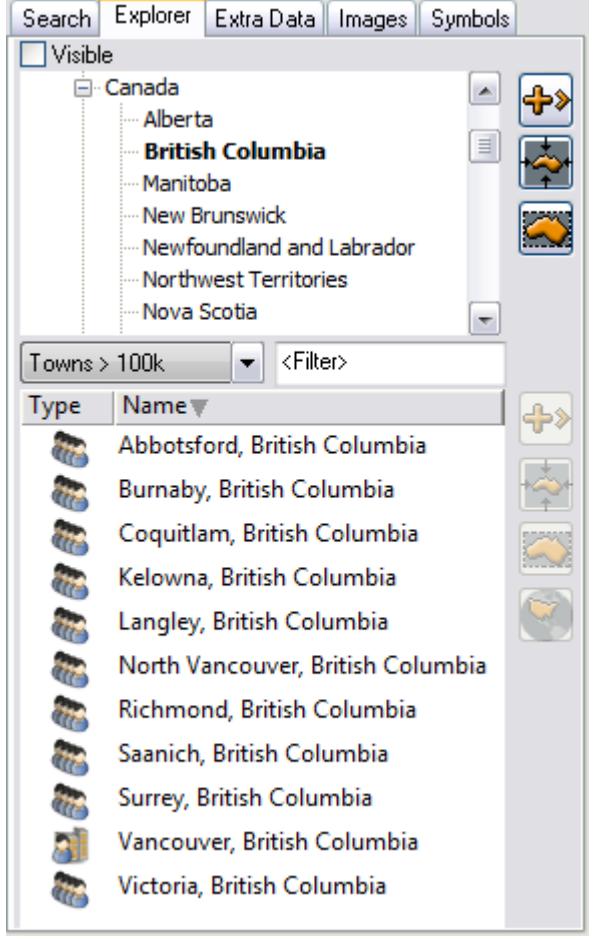

The explorer tab is used for selecting a location from a list of places derived from the server's database. The list is displayed in a tree format showing countries, regions, cities, and so on.

### Explorer Parameters (List Filter)

- Visible: Displays only location entries visible in the current map.
- Type: Limits the search result list to the selected type like region, capitals, tourist attraction, and so on, when one of the entries in the list of available types are selected.
- Filter: Filters the search result further.
	- A Note: To find New York, type  $N$ , then type E, etc. with every character typed in the string filter the list becomes smaller.

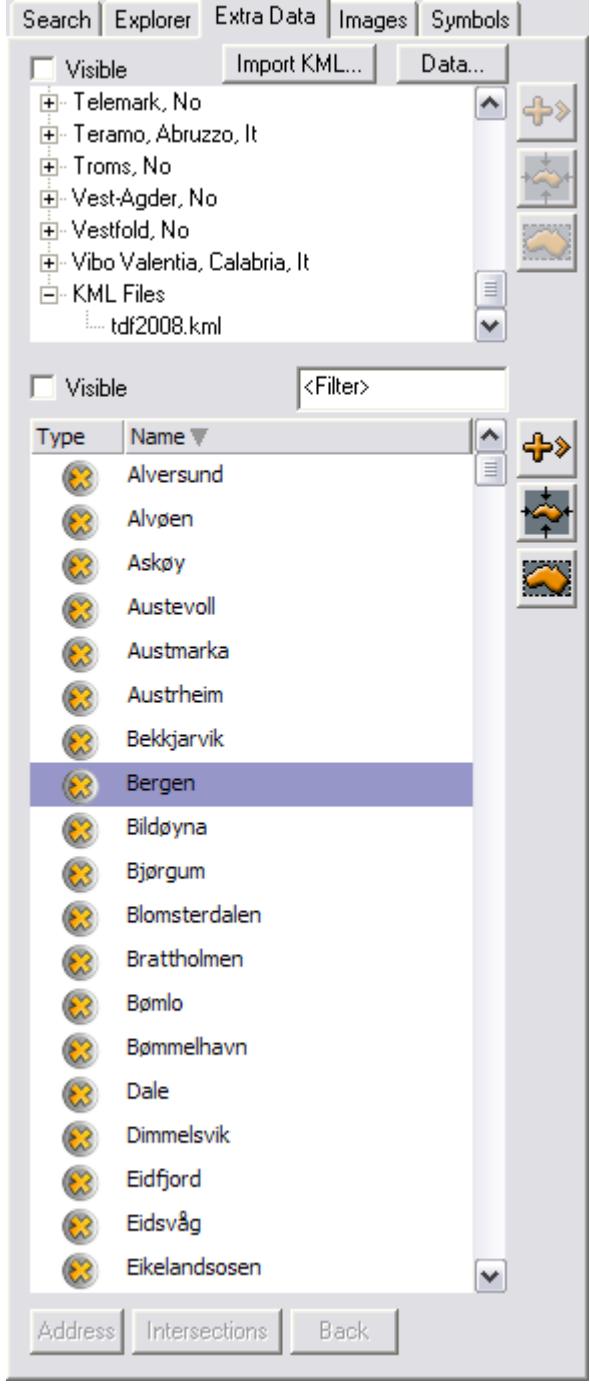

### <span id="page-98-1"></span><span id="page-98-0"></span>10.1.5 Extra Data Tab

The Extra Data tab is used for selecting a street from the streets database on the server, and Keyhole Markup Language (*\*.kml*) files.

A Note: Streets data requires additional license features and the installation of street data on the server.

#### Streets

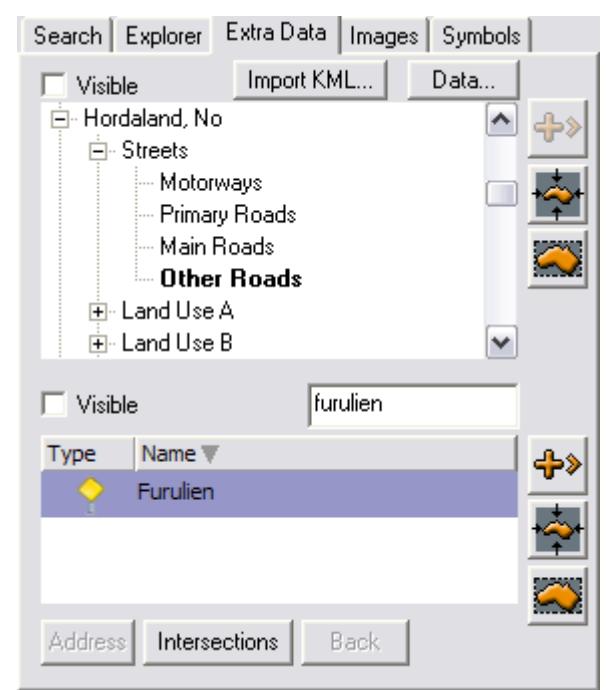

Streets data is available from the Streets node, and are sorted by Motorways, Primary Roads, Main Roads and Other Roads. Use the Filter search to search for streets.

#### To Import KML

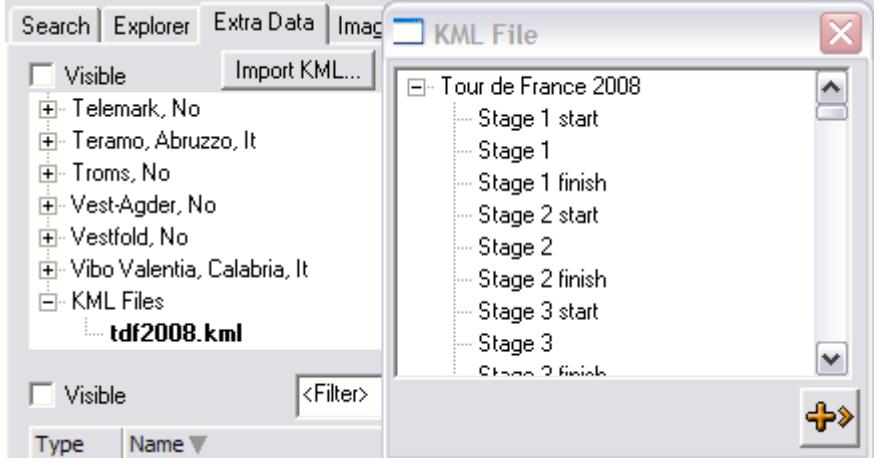

Keyhole Markup Language (KML) files can be imported and added to the map. The KML data is accessible from the Extra Data tab as with street data. By clicking the KML Files node, all the imported KML files appear as sub nodes. Click one of the imported KML files to open the KML file window the respective file is a file.

KML files currently must be manually imported into the server. Files are placed in the following location:

• 32-bit: *C:\ProgramData\Curious Software\Curious World Maps\KML*

• 64-bit: *C:\ProgramData\vizrt\Viz World\KML*

### <span id="page-100-0"></span>10.1.6 Symbols Tab

Symbols are added using [Viz World Classic](#page-130-0), and can be imported using the [Configuration](#page-19-0) tool or Viz World Classic.

#### To Add Symbols

- 1. Start Viz World Classic, preferably on the maps server.
- 2. Create or open a map project.
- 3. From the Tools menu, select Symbols.
- 4. In the Symbols dialog box, click the + symbol (bottom) to search and select for a symbol.
- 5. Close Viz World Classic.
- 6. Restart the Viz World Server to load the new images.

<span id="page-100-2"></span>A Note: Images should reside on the map server or on a shared drive.

### <span id="page-100-1"></span>10.1.7 Map Tool Bar

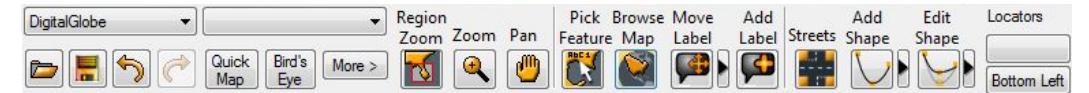

The map tool bar includes a row of buttons controlling the map interactive mode. The map area enables an interactive map selection and manipulation and the map tool bar is used for selecting the map interactive behavior.

#### Map Tool Options

•

- Available Map Stylesheet: Displays a list of available map styles of the selected template. Select a map style to apply the style's design to the displayed map.
- View Presets: Displays a set of view presets. Available options are: The World, United States, N America, S America, Americas, Africa, Asia, Middle East, S Asia, Europe and United Kingdom.
- $\cdot$   $\blacksquare$  Open New Template: Loads one of the defined templates installed on the server creating a blank map with the template's styles and settings. When pressing this button a confirmation window opens. When confirmed, the template window opens. Select one of the projects in the list and click OK. A new map appears in the map area using the new template's default styles and settings.
	- **E.** Save Favorite: Save map as a favorite.
		- A Note: User favorites are not synchronized across servers when working with server allocator. When working with multiple servers, synchronizing user favorites can be done as an automated process of replicating the relevant folders. User favorites are stored by default under *C:\ProgramData\Vizrt\Viz World\Users\Default\Favorites*.
- **D** Undo button: Cancels the last change on the map.
- $\bigcirc$  Redo button: Cancels the last canceled change on the map.
- Bird's Eye: Displays the available imagery Bird's Eye imagery from the Bing Maps Platform. When clicking the button, the imagery for the area of the current map is displayed enabling the user to select an image for the map.

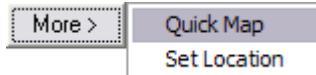

- $\cdot$  Quick Map: Opens the Quick Map location browser that enables the user To create a map using the Quick Map location browser.
- $\cdot$  Set Location: Opens the Set Location dialog which enables the user To set the map location using longitude, latitude and map size values (radius around the defined point).
- **Region Zoom:** Enables the user to click and drag the mouse on the map to create a rectangle surrounding an area on the map (rubber band).
	- The rectangle displays two icons; a cancel icon in the upper right corner and accept icon in the lower left.
	- The rectangle keeps the aspect ratio set for the map unlike regular zoom (see below).
	- Region zoom can be adjusted before accepting the area selection.
- $\Box$  Zoom: Zooms into the map on every click on a point in the map centering the clicked point in the Map Area. Another option is to drag and create a selection area. When the mouse button is released, the selected area becomes the selected map. Selecting an area using the zoom option does not maintain the aspect ratio.
	- Note: Both Region Zoom and Zoom allows for area selection in the Map Area; however, Region Zoom maintains aspect ratio and allows the user to cancel the operation after the selection was made.  $\mathbf{A}$
- **Pan**: Enables the user to click and drag on the map to move the map in the direction of the drag.
- $\mathbb{C}$  Pick Feature: Shows a group of available places from the database as "phantom labels". This feature enables the user To pick a label and add it to the map. The labels appear over the map only when an entry is selected in the explorer tab or in the search area.
- **Browse Map:** Updates the browse window (on any click within the Map Area) with context information for the clicked position. The context information includes regions containing the position (for example country, state and county) and the capital of the

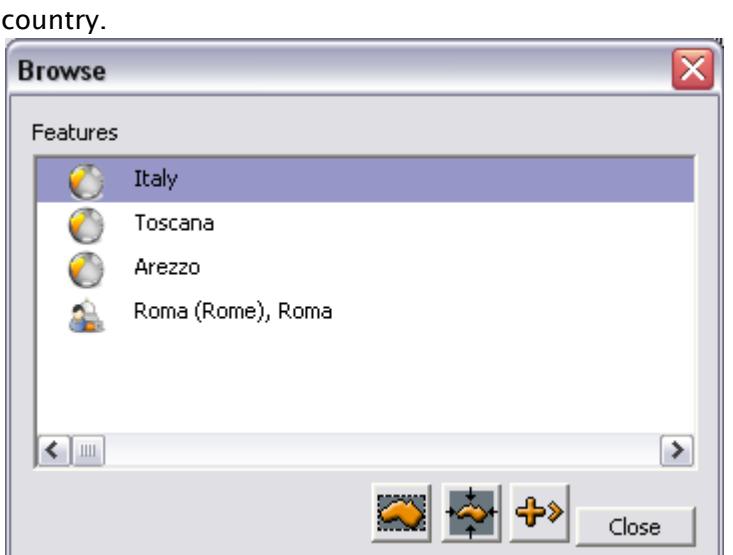

**Move Label:** Enables the user To move a label in the Map Area. Map Label enables the user to move the tip and the caption of user-created labels or to rotate them. In other labels only the caption can be moved and rotated.

Note: Rotation of labels in WME does not effect label objects generated by Viz (3D labels). The rotation is noticed only when using labels as part of the map texture.  $\mathbf{A}$ 

Add Label: Adds a label at the click point, enabling the user to enter and select a label text and label icon type.

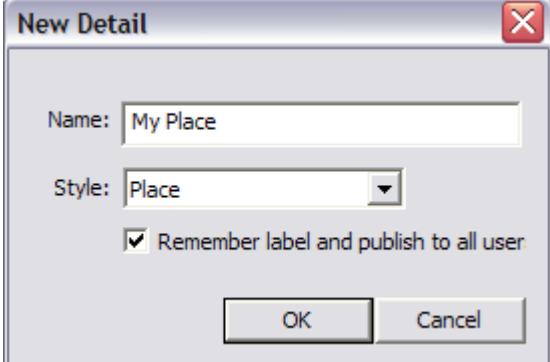

•

•

• Remember label and publish to all users: When this option is checked, the new label is added to the database. Whenever the place is selected, all the customized labels are available for selection by the user. When the option is unchecked, the modified label is used only by the current map.

Streets: Enables the user to select and label streets on the map. Street data must be loaded for this feature to work (see [Extra Data Tab](#page-98-1)).

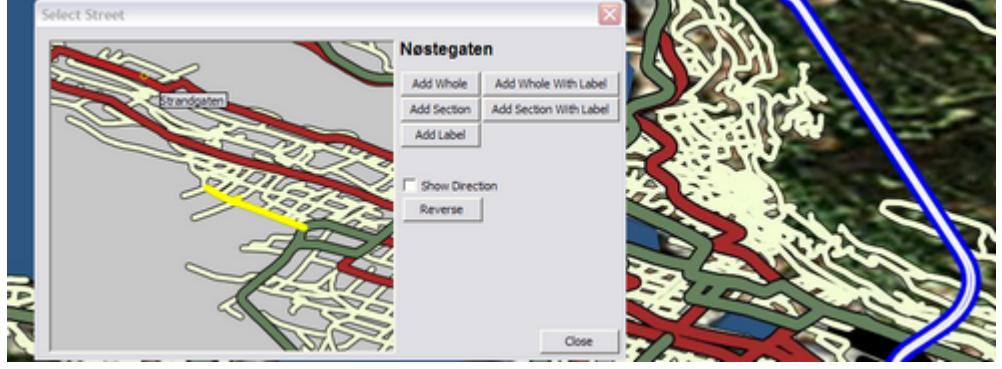

Add Shape: Adds shapes to the map. Select between points (straight) and bezier (curved). Selecting the Add Shape button also opens a small toolbox for selecting shape designs.

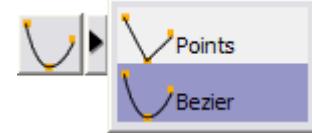

•

•

Available options are:

- Area: Fills the drawn shape, and also closes the line (see Closed Line).
- Closed Line: Allows the user to close the shape without setting the final point (for example, two points draw a third closing the line with the first point).
- Open Line: Allows the user to draw a line that is not closed.
- Delete Last: Deletes the last drawn line.
- Cancel: Cancels the draw operation.
- Edit Shape: Allows the user to edit the shapes and streets added to the map. Streets (roads) can be offset, while shapes can be adjusted using the Point toolbox that appears when the Edit Shape button is selected.

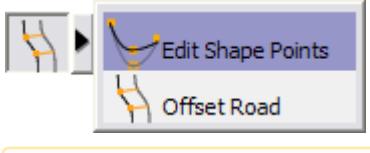

Note: Shapes and streets can be edited further using the maps plug-ins (for example, 3D Line and 3D Line Manager).  $\mathbf{A}$ 

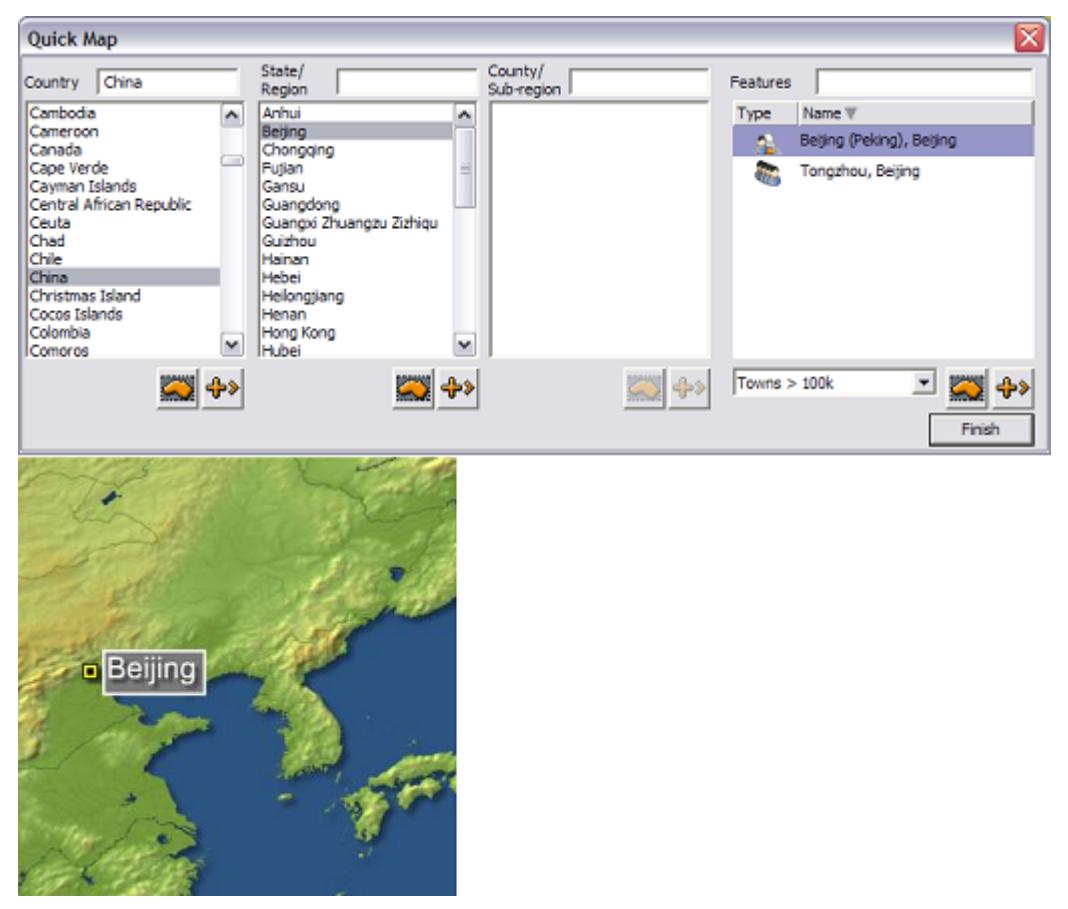

### To Create a Map Using the Quick Map Location Browser

- 1. Click the More button's Quick Map option in the WME.
- 2. Select or search for a country in the Country list. The map area fits to the selected country and the State/Region list shows a list of available regions of the selected country. When a country is selected in the list, the Add to map and Mark Area buttons are enabled.
- 3. Select an entry from the list, the County/sub region list are filled.
- 4. Click Finish to close the location browser and create the map.

**Tip:** Clicking the Search button switches the Quick Map tool to the search tool mode.

### To Set the Map Location

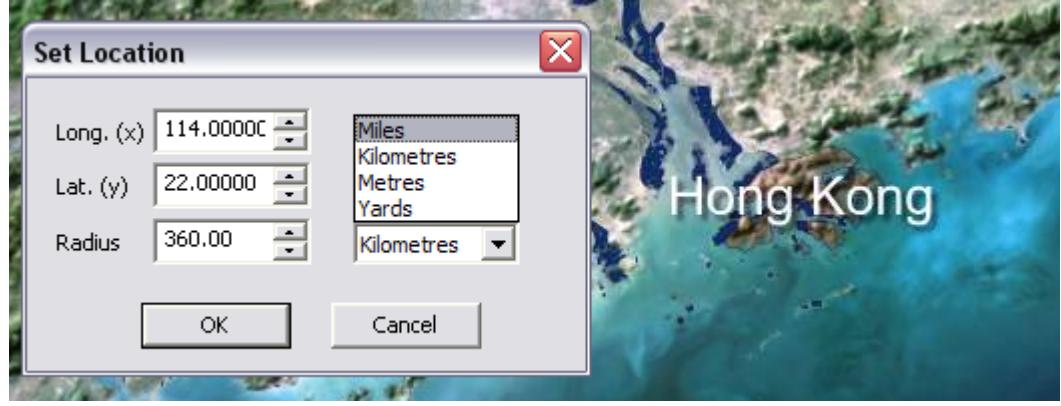

- 1. Click the Set Location button in the WME to open the *Set Location* dialog box.
- 2. Enter the longitude, latitude, and map size radius in miles, kilometers, meters or yards.
- 3. Click OK to calculate and display the map in the [Map Area.](#page-93-0)

#### To Pick a Label and Add It to the Map

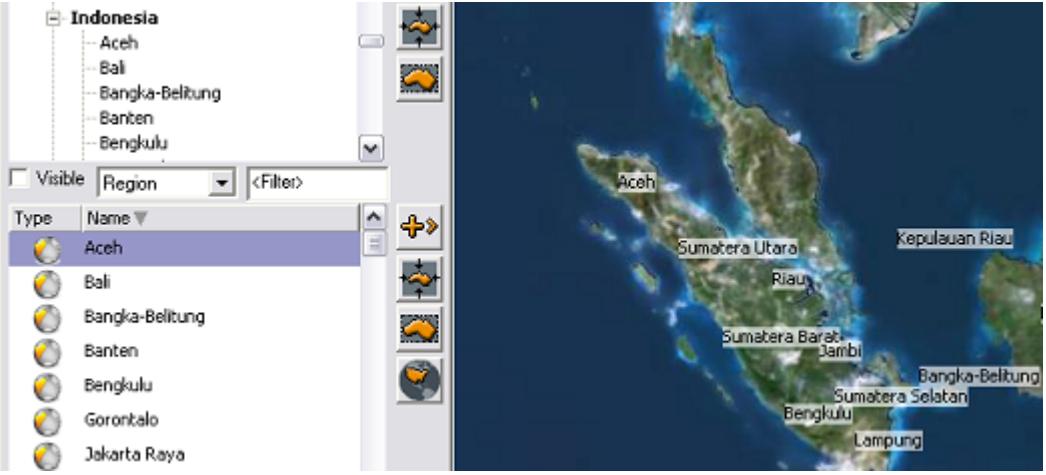

- 1. Perform a search and select a location.
- 2. Click the Pick Feature button to display all the phantom labels for the selected area.
- 3. Click a label to add it to the map.

### To Move a Label

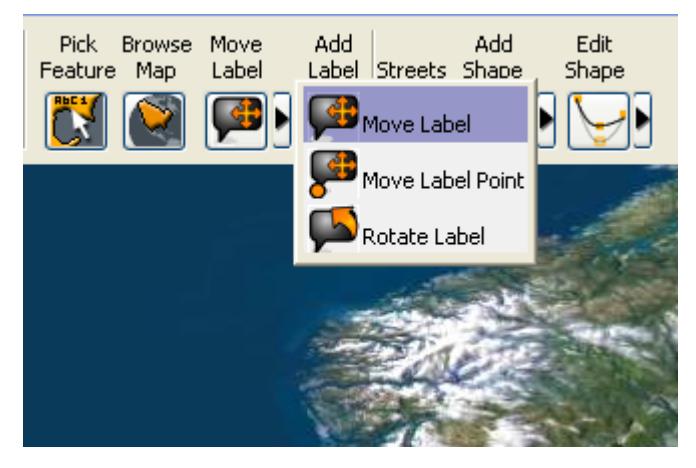

- 1. Click the drop-down button to open a list of options.
- 2. Select one of the options and then select a label on the map and move the label around in the graphic display.

## <span id="page-106-0"></span>10.1.8 Map Details Area

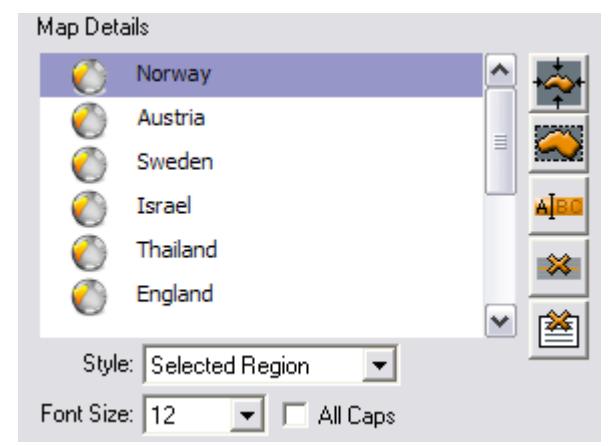

The Map Details area displays a list of all the added locations over the map. The user can modify the map, by selecting one of the added places and the control buttons on the right side of the map details area.

#### Map Details Parameters

- Style: Sets or modifies the graphic display representing the selected place on the map. The style selection affects the highlighting color used to mark the selected place, the label, and so on.
- Font Size: Sets the font size used for the label in the graphic display. Font size is only relevant for the display in the editor and for text labels that are exported as part of the map texture; hence, it does not affect the size of labels rendered by Viz.
- All Caps: Uses only capital letters in the graphic display when showing the selected place's label.
- $A$ BO Rename label button: Opens the Rename Label dialog box that allows the user to • customize and add other labels to the database by entering a new label for the selected place or by selecting an existing label from the list of labels or modifying an existing label.
	- Remember change and publish to all users: Adds the renamed label to the database when this option is checked. Whenever the place is selected, all the customized labels are available for selection by the user. When the option is unchecked, the modified label is used only by the current map.

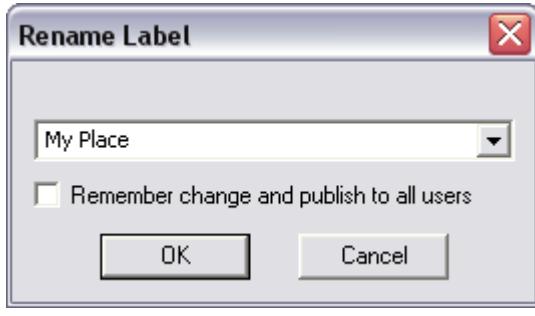

A Note: The label is used in the graphic display and in the map details area.

- Delete place from map: Removes the selected entry from the map (and from the map details list).
- $\Box$  Delete all places from map: Removes all added places from the map (and from the map details list).

## <span id="page-107-0"></span>10.2 Using The Map Editor

This section describes how to use Viz World's Map Editor (WME) with Viz Artist, Viz Pilot client (which includes how to use Viz Template Wizard and the Newsroom Component), and Viz Trio.

This section contains information on the following topics:

- [To Test with Viz Artist](#page-108-0)
- [To Test with Viz Pilot](#page-109-0)
- [To Test with Viz Trio](#page-111-0)
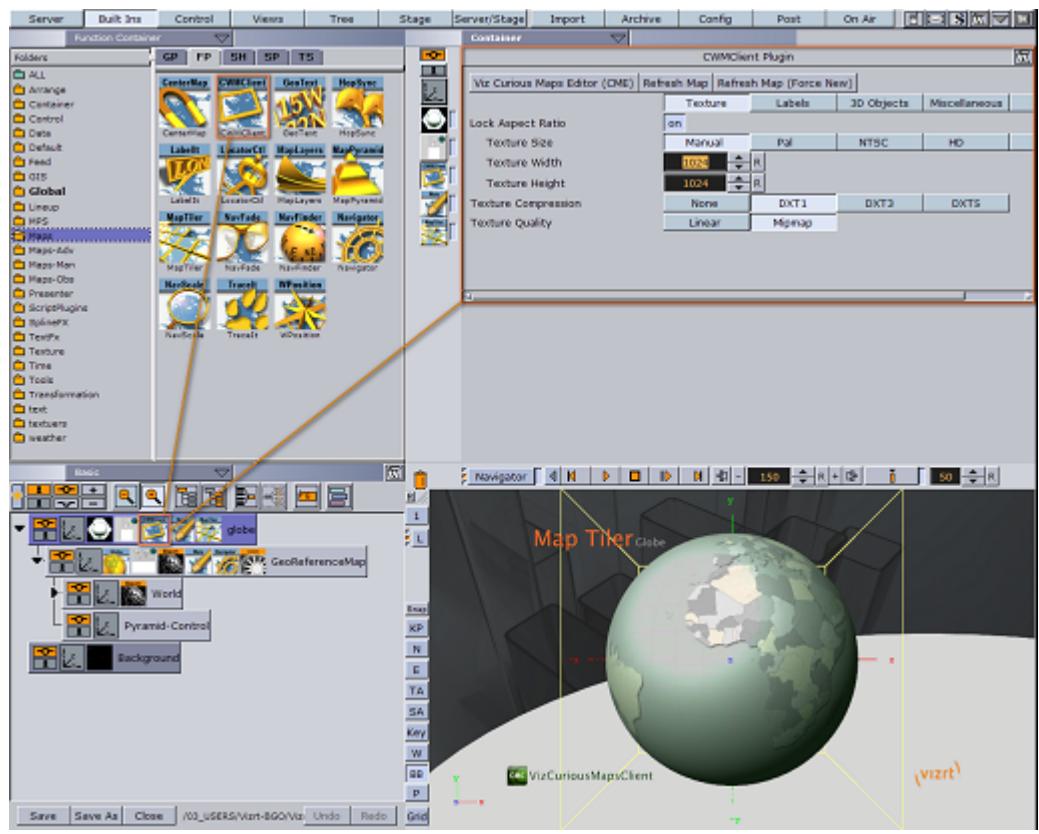

### 10.2.1 To Test with Viz Artist

Viz Artist requires no additional setup as long as the Viz World Client is installed, and the map server settings in Viz Config's Maps section have been activated.

- 1. Open a map scene.
- 2. Locate and click the CWMClient icon in the tree structure to open the CWMClient Editor.
- 3. In the editor, click the Viz World Map Editor (WME) button to open the editor.
- 4. Search and select a map, and click OK to add a map to the scene.

Note: Make sure that ControlMap plug-ins are placed on the same containers as the CWMClient plug-ins for Viz Pilot to be able to change their maps.  $\mathbf{A}$ 

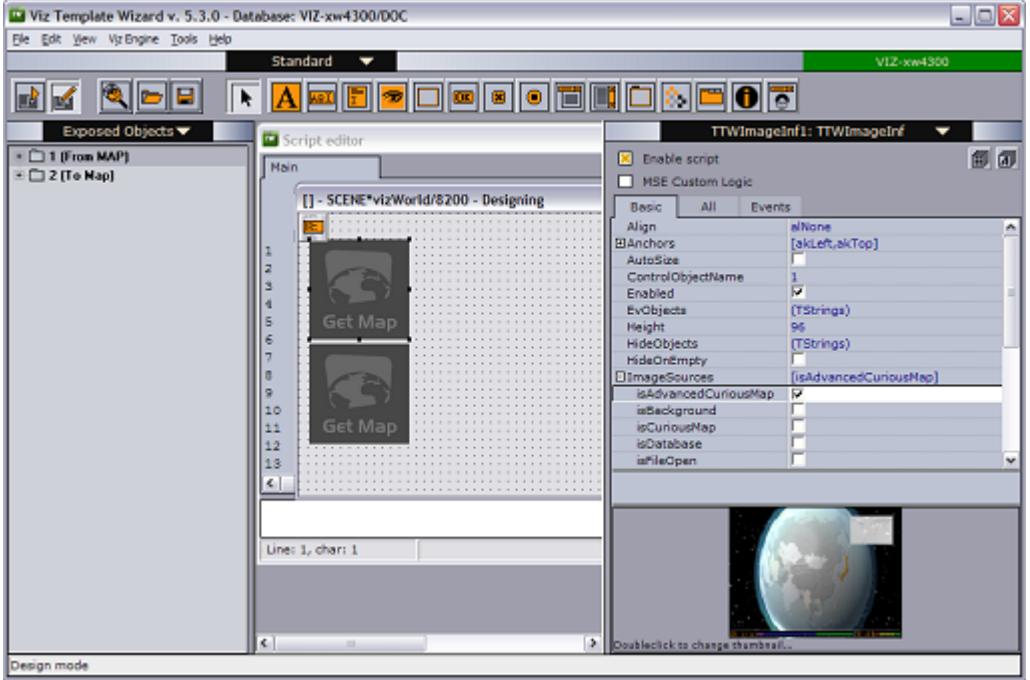

# 10.2.2 To Test with Viz Pilot

Viz Pilot's map server parameters are stored on the Viz Pilot database. The parameters can be set or changed using the Viz Pilot client (Options > Preferences > Viz World).

For an operator or journalist to be able to change maps, the map scenes must use the ControlMap plug-in. Also, before the scene can be used in the Viz Pilot client or Newsroom Component a map template must be created using Viz Template Wizard.

- 1. Start Viz Template Wizard.
- 2. Import a Viz Artist map scene to the Viz Template Wizard. If a ControlMap plug-in is used by the designer, an image component is automatically added to the template. A template user clicking the image component is then able to open Map Editor to select a map.
- 3. The *ImageSources* property should be set to *IsAdvancedCuriousMap*.
- 4. Save the template to a concept.

Once the template is stored it can be opened by the Viz Pilot client or Newsroom Component.

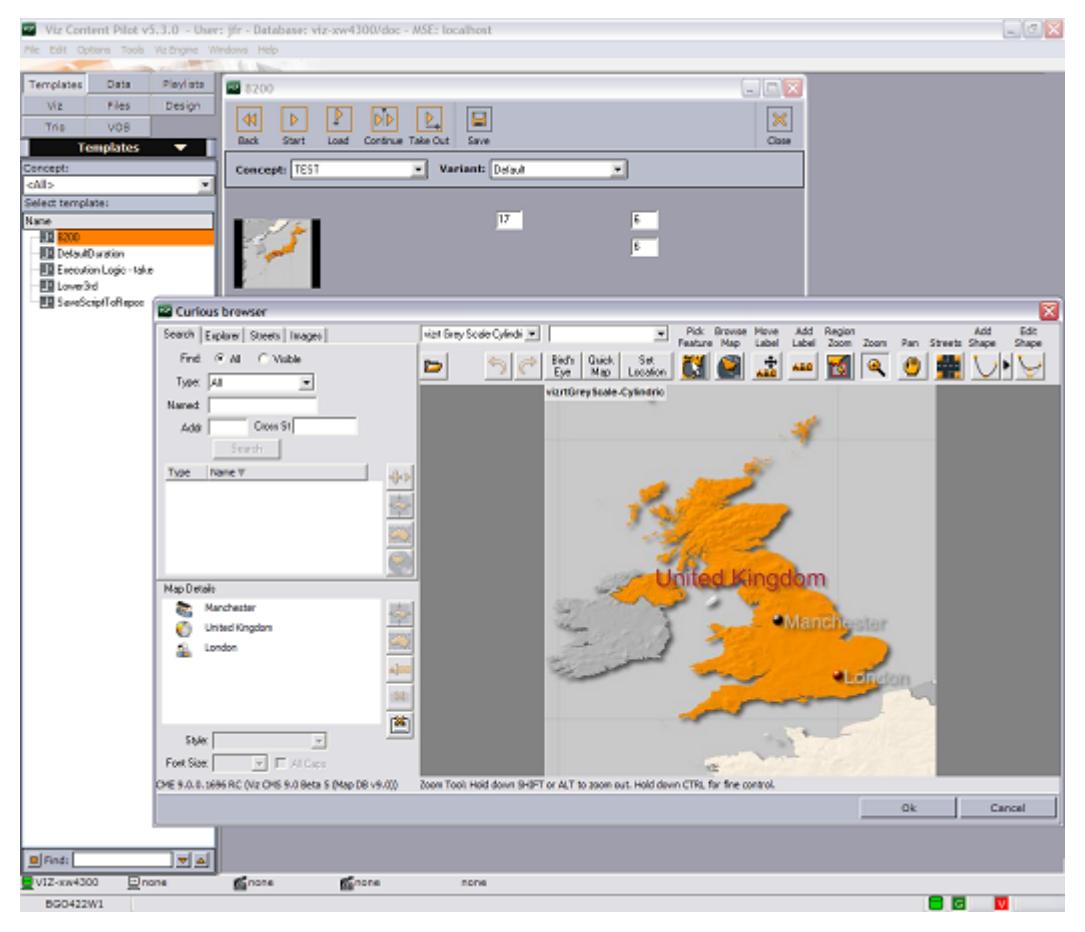

- 1. Start the Viz Pilot client or Newsroom Component, and open the newly created template.
- 2. Click the image in the template to open the WME.
- 3. Enter a search criteria (for example *London*).
- 4. Select *London City, England* from the list.
- 5. Tick *London City, England*, and click the zoom button (map icon) for England.
- 6. Click OK to close the WME.
- 7. Save a data element of the template and add it to the playlist.
- 8. Play or preview the scene on a local Viz Engine renderer to see the map animations.

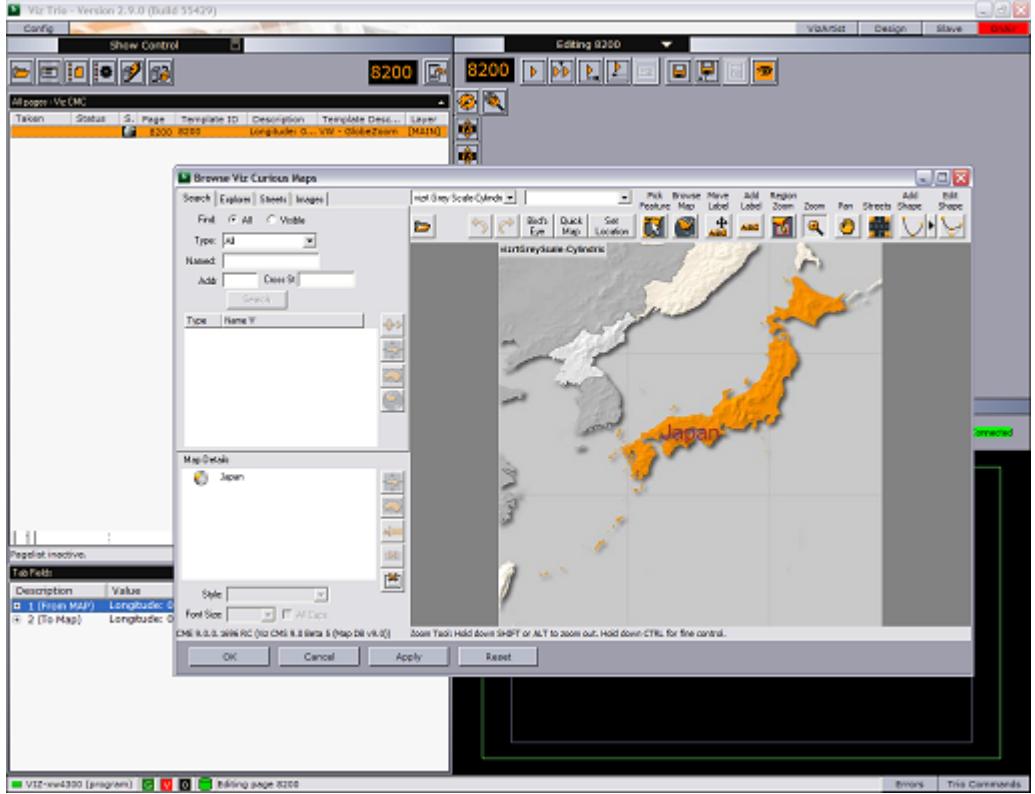

### 10.2.3 To Test with Viz Trio

Viz Trio's map server parameters are set by the local Viz Engine that Viz Trio uses to render the scenes locally; hence, there is no need to configure Viz Trio.

- 1. Start Viz Trio.
- 2. Select Import Scenes from the drop-list in the Editing window.
- 3. Locate and import a tutorial scene to create it as a Viz Trio template.
- 4. Select and double-click to open the newly added template.
- 5. Click the Browse Viz World button to open the editor.
- 6. Enter a search criteria (for example *London*).
- 7. Select *London City, England* from the list.
- 8. Tick *London City, England*, and click the zoom button (map icon) for England.
- 9. Play the scene in Viz Trio so see the map animations.

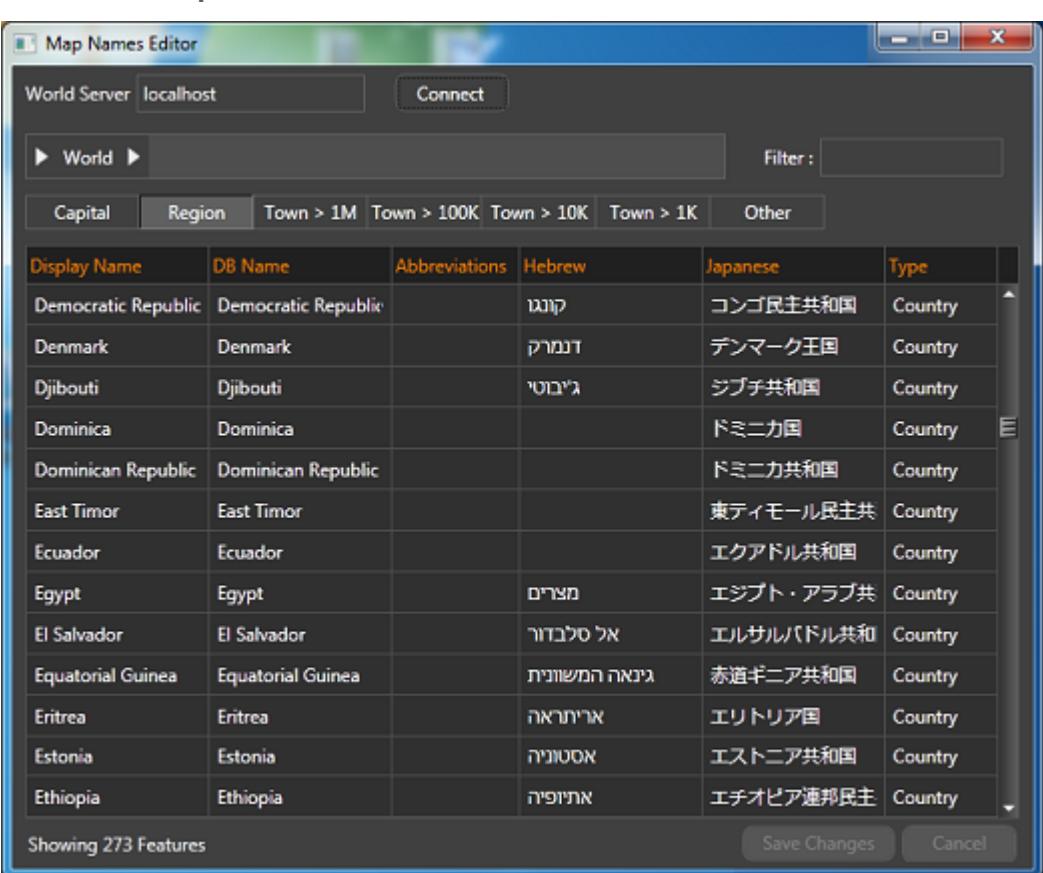

# <span id="page-112-0"></span>10.3 Map Name Editor

The Map Name Editor is a batch feature translation tool meaning that you can use it to edit multiple language translations stored at the Viz World Server.

• World Server: Allows you to connect to the Viz World Server using either hostname or IP address. Click the Connect button to connect with the server.

Once logged in you can display all features at four different region levels: *World*, *Country*, *Region* and *Sub Region*. However, this depends on the levels available for each country (for example, the United States of America has all four levels, while Oman only has three levels).

Once you have chosen the regional level you want you can further filter your result or select one or several of the pre-configured layer buttons.

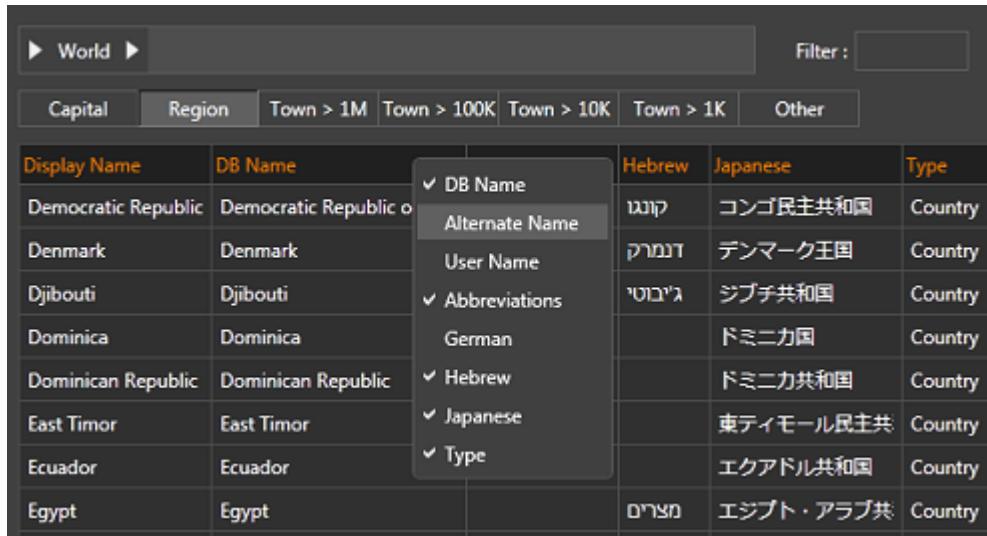

If you right-click in the table you can display different columns. The standard columns are *Display Name*, *DB Name*, *Alternate Name*, *User Name*, *Abbreviations* and *Type*. Additionally, you can add you custom language alternatives and choose to display them using the context menu.

#### See Also

• [Using the Map Name Editor](#page-113-0)

# <span id="page-113-0"></span>10.4 Using The Map Name Editor

This section describes how to use the Map Name Editor. See the following sections for more information:

- [To Create a New Language File](#page-113-1)
- [To Add language Specific Translations](#page-114-0)
- [To Use the New Language File](#page-114-1)

### <span id="page-113-1"></span>10.4.1 To Create a New Language File

- 1. Start Windows Explorer.
- 2. Create a folder named Languages in the following location:
	- 32-bit: *C:\Program Files\Curious Software\Curious World Maps\SharedData*
	- 64-bit: *C:\Program Files\vizrt\Viz World\SharedData*

3. In the folder, you can either place an empty file called *<my language>.mdx* or copy and rename *UserNames.mdx* (if you already have changed a lot of the label names).

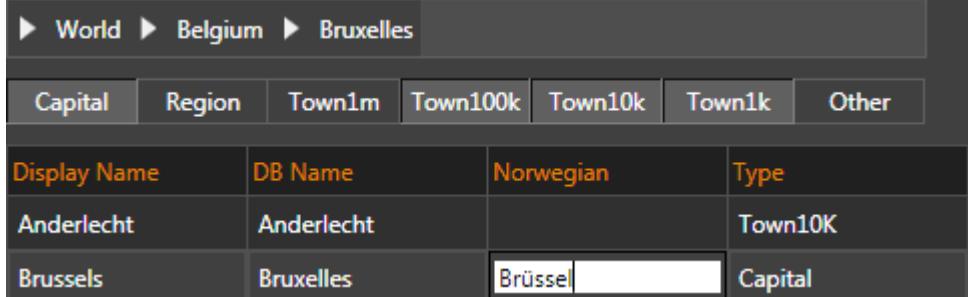

- 4. Start the Map Name Editor executable (64-bit) found under: *C:\Program Files\vizrt\Viz World*
- 5. Edit the new file. Your language is added as a new column.
- 6. Click Save Changes.

### <span id="page-114-0"></span>10.4.2 To Add language Specific Translations

- 1. Start the Map Name Editor.
- 2. Connect to your Viz World Server.
- 3. Right-click and select your language column representing your custom language file.
- 4. Search for the name that needs a language specific translation.
- <span id="page-114-1"></span>5. Enter the translation and click Save Changes.

#### 10.4.3 To Use the New Language File

- 1. Start the Server Configuration tool and log on to your Viz World Server.
- 2. Select the Maps' Display section.
- 3. Set the Alternate Label Display's first option to be M-Language (multi-language).
- 4. Start for example Viz Artist, create a maps scene and launch the Map Editor (WME).

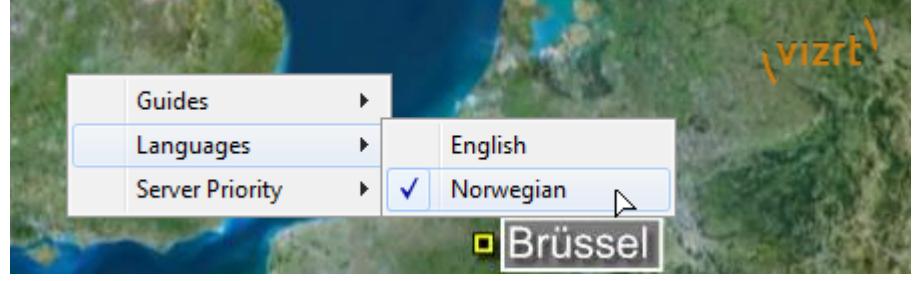

5. Right-click the map area and select your language from the appearing context menu.

A Note: Setting a language in WME does not affect the language used in Viz Artist.

6. For Viz Artist add/edit the *VizWorld.ini* file under *C:\ProgramData\Vizrt\VizEngine\Maps*  and add the following entry:

language=[my Language ID]

7. or (dynamically) send the following command to Viz Engine:

MAPS LANGUAGE [my Language ID]

A Note: *my Language ID* refers to the order in the list of languages, English = 0, Norwegian = 1, etc. See the above screenshot.

#### See Also

- [Map Name Editor](#page-112-0)
- [Display](#page-32-0)
- [Maps Configuration](#page-37-0)

# 11 Photoshop Plug-In

The Viz World Photoshop plug-in is used to integrate Viz World and Adobe Photoshop files. Maps created with the Photoshop plug-in creates a new file with separate layers for every feature and detail on the map.

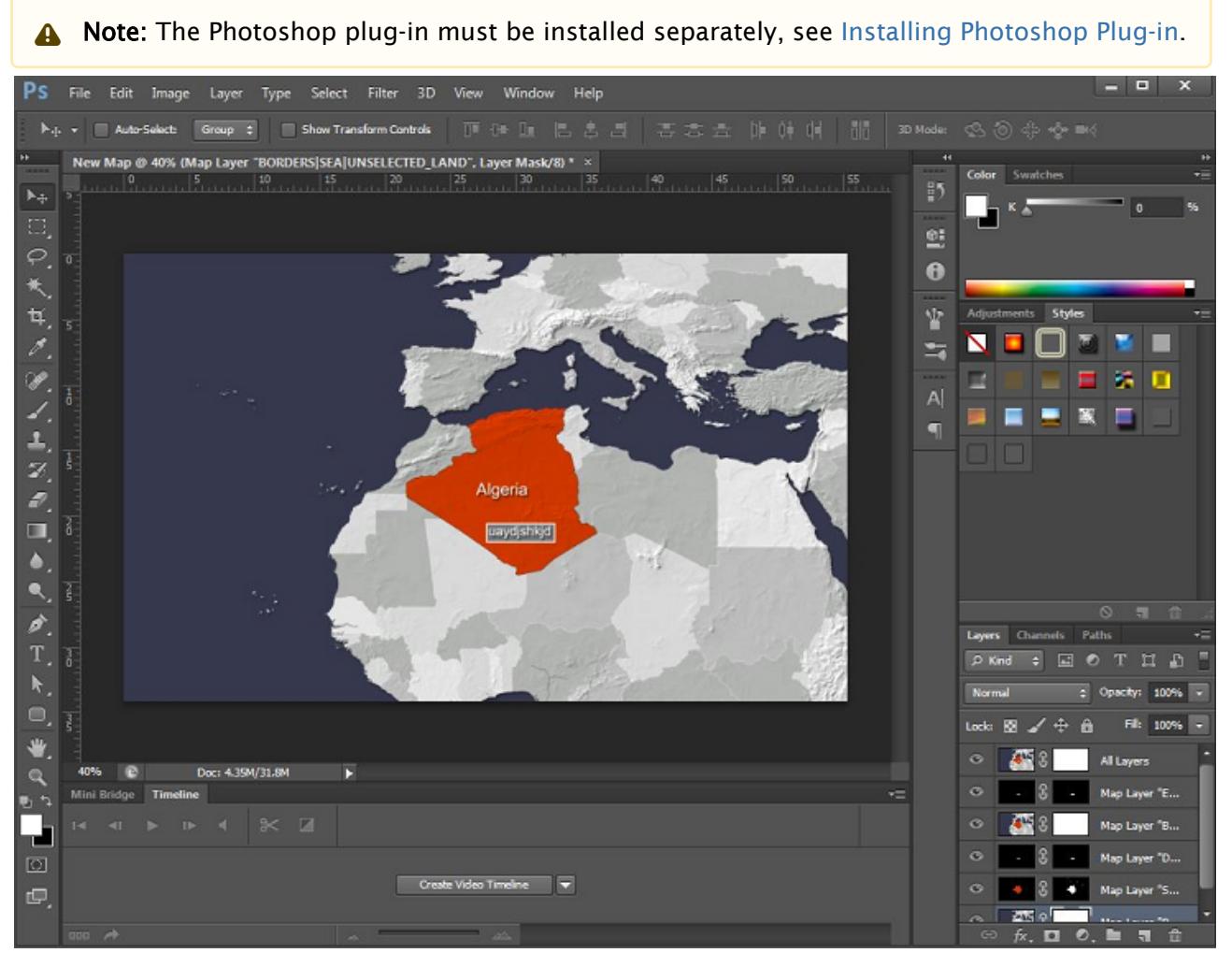

This section contains the following topics:

- [Working with the Photoshop Plug-in](#page-116-0)
- [Photoshop Layers](#page-118-0)
- [Viz World Settings in Photoshop](#page-118-1)

# <span id="page-116-0"></span>11.1 Working With The Photoshop Plug-In

Once the plug-in is installed, you are able to open [Map Editor Classic](#page-92-0) from within Photoshop. In Photoshop, go to File > Scripts and you see the Viz World options.

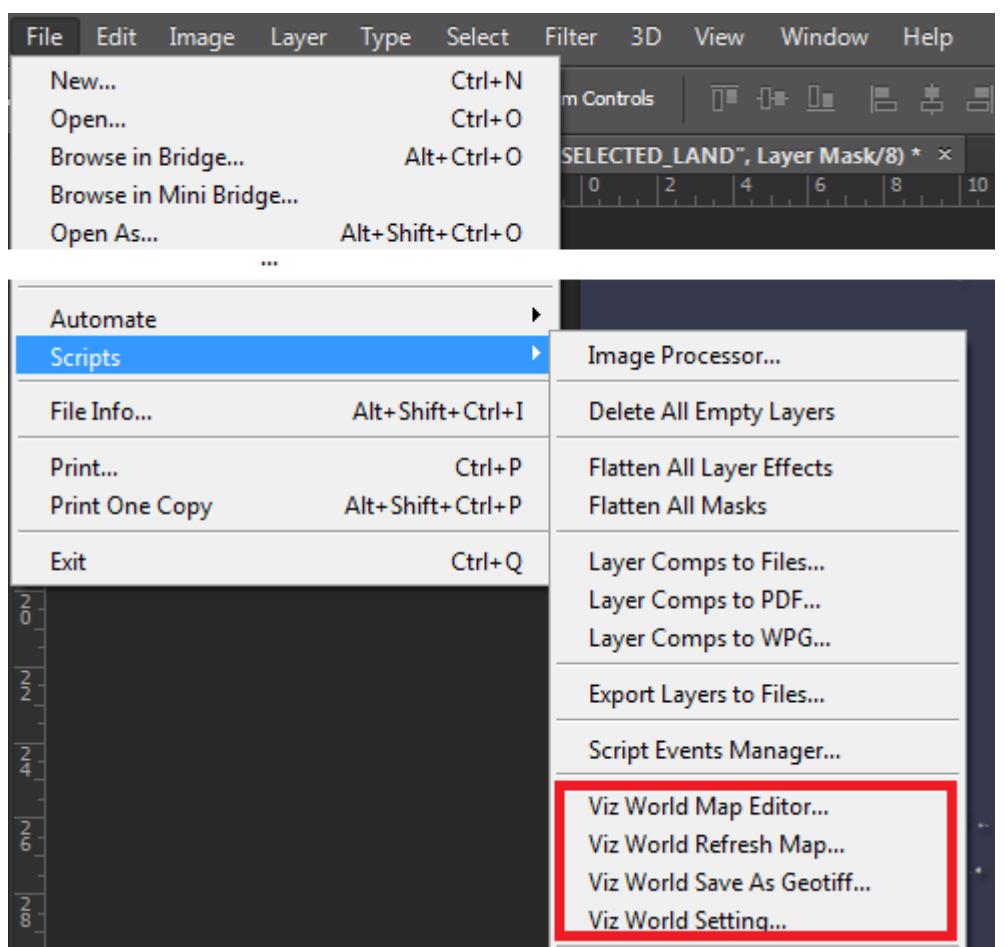

The options that the plug-in adds, are:

#### • Viz World Map Editor

- Opens [Map Editor Classic.](#page-92-0)
- Select a TPL, style, and so on, then browse and add details to your map.
- $\cdot$  After making your selections and clicking OK, a new Photoshop file is created with all the layers of the different features and details on the selected map.

#### • Viz World Refresh Map

- Opens [Map Editor Classic](#page-92-0) with the selections and map from the previously generated Photoshop file.
- Modify your selection, add details to the map, and so on.
- After making your selections and modifications and clicking OK the changes are applied to the existing Photoshop file instead of creating a new file.
- Viz World Save As Geotiff: Save the file as a GeoTIFF file (a TIFF file which includes georeferencing information).
- Viz World Setting: Opens the settings window.

# <span id="page-118-0"></span>11.2 Photoshop Layers

The Photoshop plug-in creates five layers in your Photoshop file. The following two layers are always created:

- All Layers (a raster image of the final selected map).
- Base Map (a raster image of the land and sea without any selections).

<span id="page-118-1"></span>The remaining three layers can be configured in the [Viz World Settings in Photoshop](#page-118-1) window.

# 11.3 Viz World Settings In Photoshop

To open the Viz World Settings, go to File > Scripts > Viz World Setting.

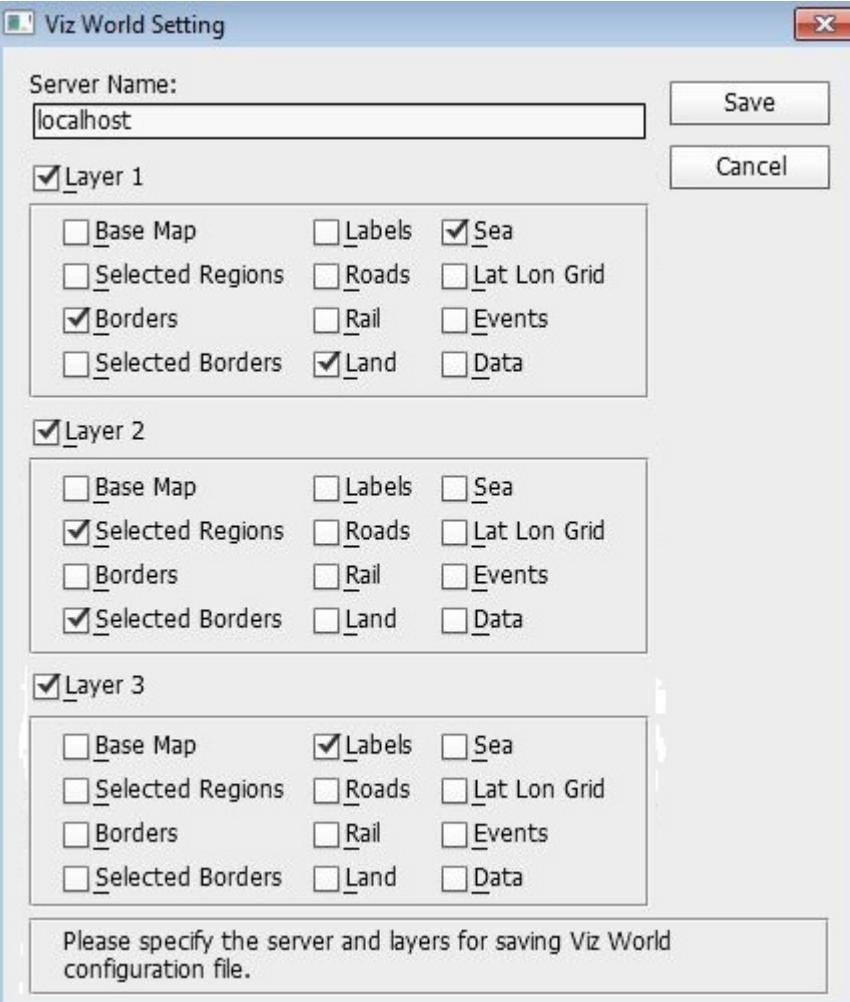

- Server Name: Viz World Server Host name.
- Layer 1/2/3: The Photoshop plug-in creates five [Photoshop Layers](#page-118-0). Three of these layers can be configured here by selecting the features that should be included.

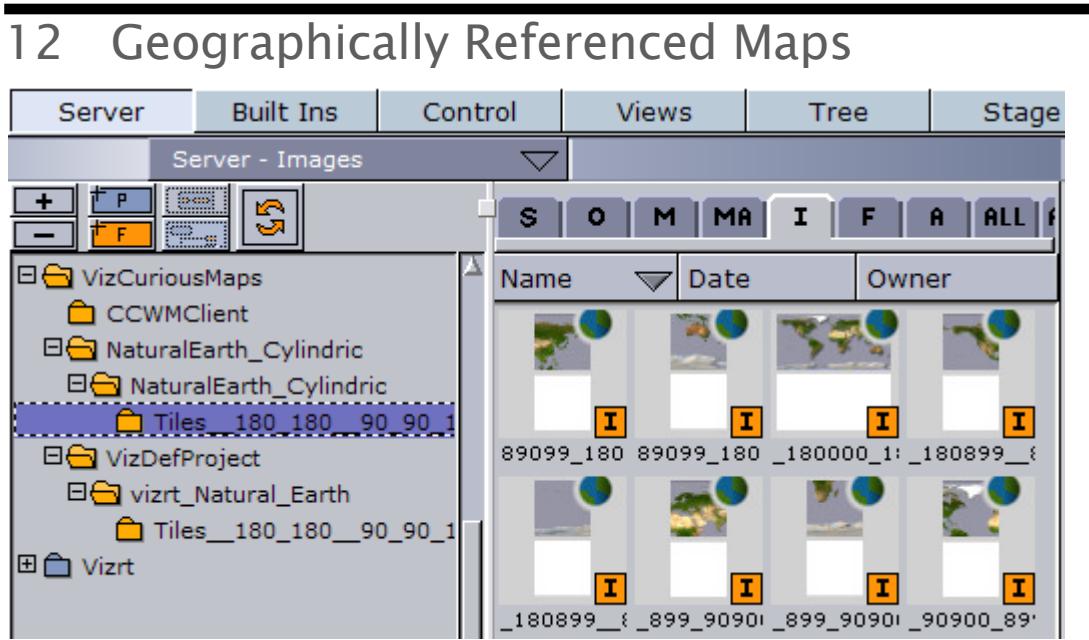

The CWMClient plug-in produces geographical maps (GeoMaps). Geo maps are images of maps that are geographically referenced (that is the image contains information about its longitude and latitude).

Geo maps are identified by a little globe icon next to the image icon. Containers that are placed under the GeoMap container using geographic data referencing are placed relatively on the GeoMap.

Warning: Do not modify the image properties. All modifications should be done in the container properties editor. Changing the scale, rotatation or position of the image in the image editor results in loss of the image's geographical reference.  $\hat{\mathbf{r}}$ 

The GeoMap can be placed on any Geometry Object; however, the geographical referencing will be incorrect when placed on 3D objects other than Globe. It is recommended, for best geographical referencing results, to use GeoImage, Globe or terrain objects.

# 13 Downloading Extra Map Data

- [Available Data](#page-120-0)
- [Download Extra Maps Data](#page-120-1)
- [Use the Data](#page-120-2)
	- [Rescan Routine](#page-120-3)
	- [Licensing](#page-121-0)
- [OSM Downloader Deprecation Notice](#page-121-1)

# <span id="page-120-0"></span>13.1 Available Data

Available extra maps data for download:

• Street Data from Open Street Maps (OSM).

### <span id="page-120-1"></span>13.2 Download Extra Maps Data

- 1. Open Vizrt FTP through:
	- Browser: [https://download.vizrt.com](https://download.vizrt.com/)
	- FTP Client: [ftp://download.vizrt.com](ftp://download.vizrt.com/)
- 2. Log in with your Vizrt FTP Credentials.

Information: For information about Vizrt FTP account sign-up, please contact your local Vizrt representative.

- 3. Go to Products > vizstreetdata > OSM for open street maps.
- 4. Select the desired Data packages, then click Download

A Note: It is recommended to use an FTP client for bulk or directories downloads.

# <span id="page-120-2"></span>13.3 Use The Data

The downloaded StreetData (OSM Maps) files are located in *C:\ProgramData\Vizrt\Viz World\MapData\StreetData*.

### <span id="page-120-3"></span>13.3.1 Rescan Routine

- 1. Open VizWorld Server Configuration Tool.
- 2. Connect to the VizWorld Server.
- 3. Navigate to Maps > Street Admin.
- 4. Click on rescan/restart server.
- 5. Verify the required regions are displayed in the tree.
- 6. Close the Configuration Tool and the data is ready to be used.

## <span id="page-121-0"></span>13.3.2 Licensing

A specific license may be required depending on the files downloaded; to obtain the required license to use street data on Viz World, please contact your local Vizrt representative.

A Navigate to Maps > Street Admin > files tree > file on Viz World Server Configuration Tool. The required license text and whether it was found are displayed at the bottom of the window.

For example, in order to be used in Viz World, the 2019 edition of Norwegian street data requires a *CDataOSMWORLD NORWAY* license with version 19.03.

# <span id="page-121-1"></span>13.4 OSM Downloader Deprecation Notice

The OSM downloader tool is no longer supported after Viz World version 21.0, thus it is no longer included. Following the instructions on this page is the preferred way for downloading OSM data.

# 14 Viz World Plug-In API

The Viz World Plug-in API offers an easy to use geo-reference capability when building your own Viz Artist plug-ins. The API allows you to communicate and manipulate Viz World scenes and get Navigator Plug-in information.

# 14.1 Working With The API

This section contains short descriptions on how to use the API and what it does.

#### 14.1.1 VWPosition

Can be used to position a container based on a longitude/latitude coordinate on a geo-referenced map.

To Use VWPosition

- 1. Add a geo-referenced map on a container (using GeoImage/Globe geometry).
- 2. Add a child container to the newly created container with a geometry and the VWPosition plug-in.
- 3. Changing the longitude/latitude updates the position of the new container.

#### 14.1.2 VWMousePosition

Can be used to translate a Mouse position into a longitude/latitude coordinate.

#### To Use VWMousePosition

- 1. Add a geo-referenced map on a container (using GeoImage/Globe geometry).
- 2. Add a child container to the newly created container with a geometry and VWMousePosition plug-in.
- 3. Click the E button (events button next to the Scene Editor).
- 4. Click on the map and see that the new container moves to the coordinate.

#### 14.1.3 VWNavigatorControl

Can be used to get or set Navigator values.

#### To Use VWNavigatorControl

- 1. Create a Navigator scene.
- 2. Under the scene's *GeoReferenceMap* container, add a new container with a VWNavigatorControl.
- 3. Clicking the Update Geo Ref Data button reads navigator current values.
- 4. Changing one of the fields sets Navigator values.

### 14.2 Best Practices

When using a geo-reference (*VWGeoref*) object it is best to use a class member that is initialized in the constructor or only when you would like to explicitly do a refresh, doing so on the *ExePerField* impacts performance.

The scene object (*VWScene*) has to be initialized in the constructor and has to be freed on the destructor, avoiding to do so results in a performance impact as Viz World's memory consumption is not freed.

### 14.2.1 Example

```
class MyPlugin 
{ 
.... 
private:
     VWScene * m_pVWScene; 
} 
MyPlugin::MyPlugin() 
{
     m_pVWScene = VWScene::AddVWSceneInstance(this); 
} 
MyPlugin::~MyPlugin() 
{ 
VWScene::RemoveVWSceneInstance(m_pVWScene, this); 
}
```
# 15 Viz World Server REST Support

This section contains a list of searches and functionalities of Viz World Server that can be accessed with a Representational State Transfer (REST) architecture using the atom protocol.

The Viz World Server has the following entry point: *http://<vizworldserver>:10301/Directory*

This section contains information on the following topics:

- [Browsing Regions](#page-124-0)
- [Browsing Projects and Favorite Folders](#page-126-0)
- [OpenSearch Support](#page-126-1)
- [Place Finder \(Server\)](#page-127-0)
- [Specify a Bounding Box](#page-127-1)

### <span id="page-124-0"></span>15.1 Browsing Regions

Viz World Server allows browsing regions (for example, *administration levels country*, *admin1*, *admin2*) by returning a feed that represents each region and contains entries for each sub-region (or if none, entries representing towns in that region).

Each entry contains an atom description of the region, a link to its feed, links to towns contained in that region, a link to a map of the region (using the [Place Finder](#page-127-0) functionality shown later) and an XML representation that is used by the Viz World clients.

#### 15.1.1 URLs

The below URL is the main URL that returns a feed of all countries.

```
http://<vizworldserver>:10301/Browse
```
The below URL is an example region URL that returns a feed containing an entry for each subregion of the queried region. If no sub-regions exist, a list of towns in that region are returned.

http://<vizworldserver>:10301/Browse?id=91296a0a00000600

#### 15.1.2 Parameters

The following describes the main fields (XML tags) of each entry:

- ID: Viz World database unique ID of the region/town.
- Title: Viz World database name of the region/town.
- Summary: HTTP text containing feature details thumbnail, feature type, name, link to map (using [Place Finder](#page-127-0) URL), link to major/minor/both towns of the region (if exists).
- Content: Contains an XML representation of the feature, containing information like long/lat, full region description (*Paris France* for Paris), feature type and more information that the querying application might need.
- Link (down): Contains the same link as the link (alternate). Required by Viz Feed Browser.

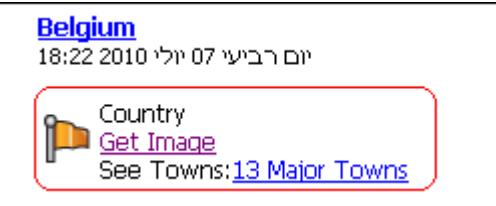

The summary (depicted above) is displayed in browsers like this (circled in red). For more details, see the XML [Example](#page-125-0) below.

### <span id="page-125-0"></span>15.1.3 Example

```
<entry>
<id>1000000000001200</id>
<title type="text">Belgium</title>
<summary type="html">&lt;table&gt;&lt;tr&gt;&lt;td&gt;
&lt:img src="http://<vizworldserver>:10301/FeatureThumbnail/?feature=Country"&gt:&lt;
/td><td&gt;Country&lt;br&gt;&lt;a href="http://<vizworldserver>:10301/
PlaceFinder/?Search=(null)">Get Image</a&gt;&lt;br&gt;See Towns:&lt;a href="htt
p://<vizworldserver>:10301/Browse/?id=71f2d1c100001200&amp;filter=Capital,Town
1m,Town 100k">13 Major Towns</a&gt;&lt;/td&gt;&lt;/tr&gt;&lt;/table&gt;</
summary>
<updated>2010-07-07T15:22:39Z</updated>
<author><name>VizWorldServer</name></author>
<thumbnail url="http://<vizworldserver>:10301/FeatureThumbnail/?feature=Country"/>
<link rel="up" type="application/atom+xml;type=feed" href="http://
<vizworldserver>:10301/Browse/"/>
<link rel="self" type="application/atom+xml;type=entry" href="http://
<vizworldserver>:10301/PlaceFinder/?Search=Belgium"/>
<link rel="alternate" type="application/atom+xml;type=feed" href="http://
<vizworldserver>:10301/Browse/?id=71f2d1b900001200"/>
<link rel="down" type="application/atom+xml;type=feed" href="http://
<vizworldserver>:10301/Browse/?id=71f2d1b900001200"/>
<content type="application/atom+xml;type=feed">
    <MapFeature>
    <FeatureID>1000000000001200</FeatureID>
    <Name>Belgium</Name>
    <DBName>Belgium</DBName>
    <AlterName>Belgium</AlterName>
    <Type>Country</Type>
    <GeoPoint>4.466875, 50.259453</GeoPoint>
    <Diameter>280.409729</Diameter>
    <FullDesc>Belgium</FullDesc>
    </MapFeature>
</content>
```
</entry>

### <span id="page-126-0"></span>15.2 Browsing Projects And Favorite Folders

Viz World Server allows browsing the folders of projects (*\*.tpl* files) and favorites (*\*.cxp* files) that are stored in the browser. A folder feed contains an entry for each sub-folder and project/favorite contained in the folder.

A project feed contains an entry for each stylesheet contained in the browser. A favorite link and project-style link returns an image of the favorite/style.

### 15.2.1 URLs

```
http://<vizworldserver>:10301/ProjectsFolder/ 
http://<vizworldserver>:10301/FavoritesFolder/
```
Each favorite/project/style entry also contains a thumbnail tag that contains a URL of a thumbnail image of the project/favorite/style for use by Viz Feed Browser. The thumbnail URL is also included in the summary of the entry, for use by browsers.

### <span id="page-126-1"></span>15.3 OpenSearch Support

Viz World Server supports using OpenSearch to search features in the server database, plug-ins and web.

### 15.3.1 URLs

OpenSearchDescription URL:

```
http://<vizworldserver>:10301/OpenSearchDescription
```
OpenSearch template:

```
http://<vizworldserver>:10301/OpenSearch?q={searchTerms}&pw={startPage?}
&visible={viz:visible?}&filter={viz:filter?}&source={Internal/All/MapDB/ExtraData/
Web}
```
#### Example URLs:

```
http://<vizworldserver>:10301/OpenSearch?q=Paris&filter=Capital&source=MapDB 
http://<vizworldserver>:10301/OpenSearch?q=Salem&filter=Town 10k
```
# <span id="page-127-0"></span>15.4 Place Finder (Server)

Viz World Server allows receiving maps of locations/features, in the same way as the Place Finder plug-in. This can be used by Escenic or any other web application, or for demonstrations of Viz World.

### 15.4.1 Example URLs

```
http://<vizworldserver>:10301/PlaceFinder/?
Longitude=40.0&Latitude=40.0&FrameMapBy=Country&AddRegions=Full 
http://<vizworldserver>:10301/PlaceFinder/?
Search=USA&MapWidth=1000&MapHeight=500&AddSearchLabel=1
```
### 15.4.2 Parameters

.

Most parameters are taken from the configuration server (and stored in registry). Upon first use (or if missing in registry) the default values below are used. For parameters that are not stored in the registry, use the default values below.

- ProjectName: Desired project (default is *VizDefProject.tpl*).
- Style: Desired stylesheet.
- MapWidth: Sets the width of the map (default is  $512$ ).
- MapHeight: Sets the height of the map (default is 512 ).
- $\cdot$  Longitude, Latitude: Defines the center of the map if Search is empty (default is  $(0.0, 0.0)$
- Search: Desired feature name.
- $\cdot$  **AddSearchLabel:** Adds the found label to the map, if search is used.
- DefaultMapSizeDeg: Determines the size of map to be retrieved in degrees (used when FramMapBy = DefaultMapSize).
- FrameMapBy: Can be *DefaultMapSize*, *Country*, *Admin1*, *Admin2* or *Search*.
- **PlaceText:** Adds text label to map (if not empty).
- FullDescription: Displays full-description feature labels (*Paris France* for Paris).
- AddRegions: Can be *Disabled*, *FrameOnly*, *FrameAndBelow* or *Full*.
- $\cdot$  **ReturnImage:** 1 for image (default),  $\circ$  for representing XML.

# <span id="page-127-1"></span>15.5 Specify A Bounding Box

With this feature, users can use the rest API to return map features within a specific bounding box.

#### 15.5.1 URL

#### Base URI

```
http://<vizworldserver>:10301/Browse?" class="external-link">http://
<vizworldserver>:10301/Browse?
```
#### URL Template

```
http://<vizworldserver>:10301/Browse?left={value}&right={value}&bottom={value}
&top={value}&filter={FilterTerms}&maxAnswers={value}
```
#### Parameters

- Bounding box values:
	- left, right, bottom, top, or
	- west, east, south, north
- Filter:
	- all
	- Capital
	- Town 1m
	- Town 100k
	- Town 10k
	- Town 1k
	- Town
	- Tourist Attraction
	- Reserve Or Park
	- Region Name
	- Physical Area Name
	- Physical Water Name
	- River Name
	- Mountain Name
	- Region Capital
- MaxAnswers: (optional) default 500

# 15.5.2 Examples

```
http://<vizworldserver>:10301/Browse?left=0&right=0.5&bottom=51&top=51.5&filter=Town 
10k,Town 1k 
http://<vizworldserver>:10301/Browse?left=0&right=0.5&bottom=51&top=51.5&filter=all 
http://<vizworldserver>:10301/Browse?
left=-2&right=1.5&bottom=51&top=55.5&filter=River Name 
http://<vizworldserver>:10301/Browse?left=0&right=0.5&bottom=51&top=51.5&filter=Town 
10k,Town 1k&maxAnswers=50
```
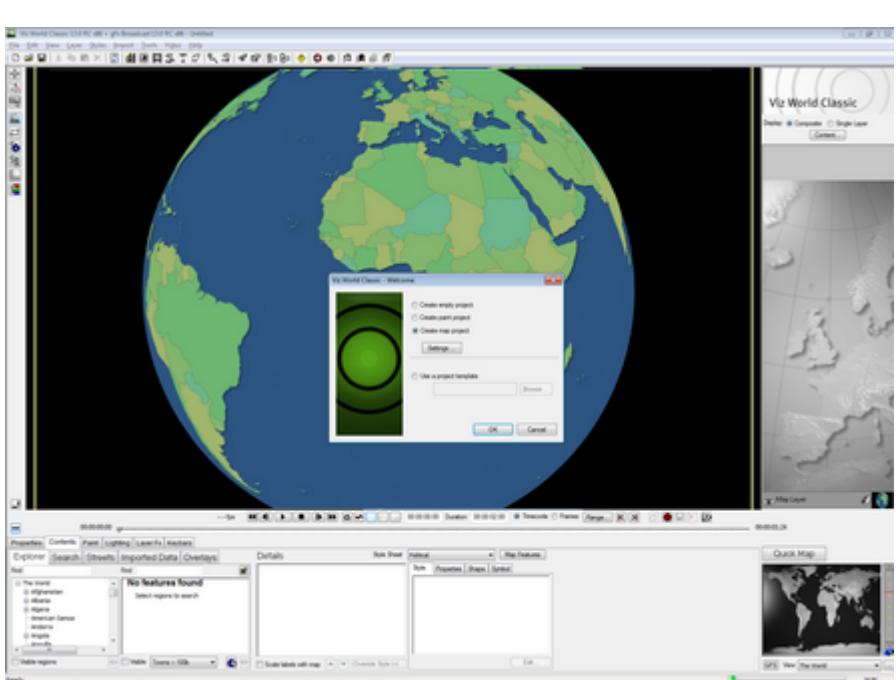

16 Viz World Classic

This chapter introduces Viz World Classic (VWC) which is the classic design tool for map templates used by the Viz World Client (WoC) and Vizrt control applications. Viz World Classic is an alternative to Viz World Client's [Map Designer.](#page-71-0)

A Note: This chapter does not cover all aspects of map design using Viz World Classic; however, this chapter explains the important elements to note when creating a basic map template using Viz World Classic.

Viz World Classic is a design tool with a database back-end, used for the creation of branded maps. By extending it with a server, it can provide real-time, branded map imagery to several clients embedded within Vizrt control applications. Templates created using Viz World Classic or the [Map Designer](#page-71-0) can be dynamically accessed through Vizrt control applications using the WoC.

Viz World Classic has access to a comprehensive vector based database that includes regions, cities, roads, rivers, and so on. The vector data is supplied to Vizrt under license from Bartholomew Mapping (a division of Harper Collins publishers). VWC also includes global 1km relief data in the DEM (Digital Elevation Model) format. The DEM data is provided by the United States Geological Survey (USGS). Essentially, VWC uses the best mapping data available and is a full animation and compositing system.

This section contains information on the following topics:

- [Project Templates](#page-131-0)
- [Styles Editor](#page-132-0)
- [Markers](#page-132-1)
- [Map Projection](#page-134-0)
- [Map Position and Project Area Offset](#page-135-0)
- [Layer Stack and No Animation](#page-136-0)

#### See Also

- [Map Designer](#page-71-0)
- [Viz World Classic User Guide](http://docs.vizrt.com/viz-world)

## <span id="page-131-0"></span>16.1 Project Templates

It is good practice to place all template (TPL) files in a single static location. The recommended location is:

- 32-bit: *C:\ProgramData\Curious Software\Curious World Maps\Users\Default\Projects*
- 64-bit: *C:\ProgramData\vizrt\Viz World\Users\Default\Projects*

This folder and any sub-folders are automatically scanned for TPL files when the Map Server is launched.

A Note: The template location should be exactly the same on Viz World Server and any Viz World Classic design systems. If the paths are not identical, it may break the link to any image elements (for example, [Markers](#page-132-1)).

### 16.1.1 To Open a Project Template

- 1. Select Open... (CTRL + O) from the File menu.
- 2. Select *Project Template (\*.tpl, \*.tpt, \*.cgt)* from the Files of type drop-list.
- 3. Select the template file and click Open.

#### 16.1.2 To Save a Project Template

- 1. Select Save (CTRL + S) from the File menu.
- 2. Select *Project Template (.tpl)* from the Save as type drop-list.
- 3. Enter a filename, and click Save.

# <span id="page-132-0"></span>16.2 Styles Editor

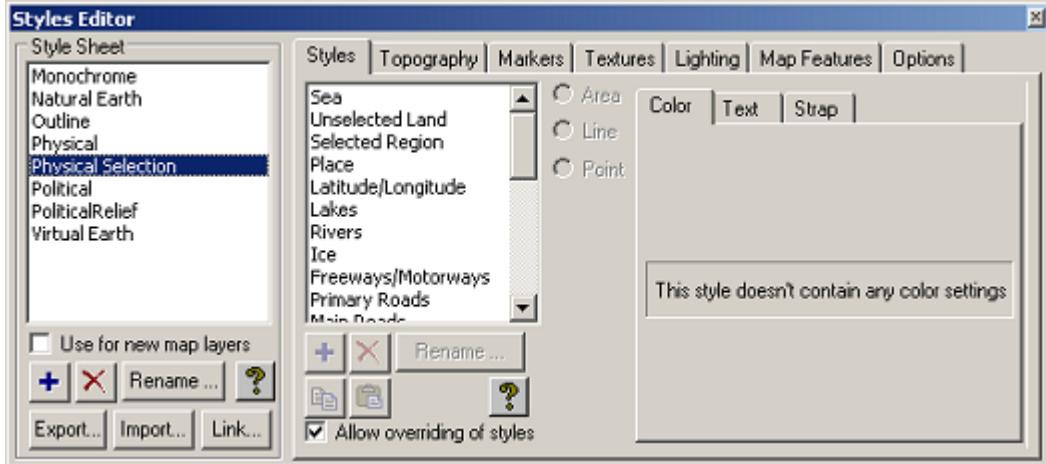

Using the Viz Curious Maps (CM) Styles Editor, users can choose to modify an existing default Style Sheet or create a new one.

The user has the ability to define and fully customize all of the available map data elements via the Curious Maps Styles Editor. For example, the user can set region colors, select any TrueType font, assign any static image (images with alpha are supported) as a marker, modify shadow settings, change relief scale and lots more!

The map Style Sheets defined within the CM Styles Editor are then saved as Project Templates (*\*.tpl* files). Each Project Template can include any number of Style Sheets. These Project Templates can then be accessed via the Viz World Map Editor (WME) within other Vizrt products, such as Viz Artist, Viz Trio, Viz Pilot, and so on.

# <span id="page-132-1"></span>16.3 Markers

Many users work with customized Markers. Image files can be imported to Viz World Classic (VWC) from any location. VWC creates a Relative or Absolute file path to the actual image file (depending on its distance from the TPL). If VWC cannot locate an image file, it replaces it with a *missing material* red X.

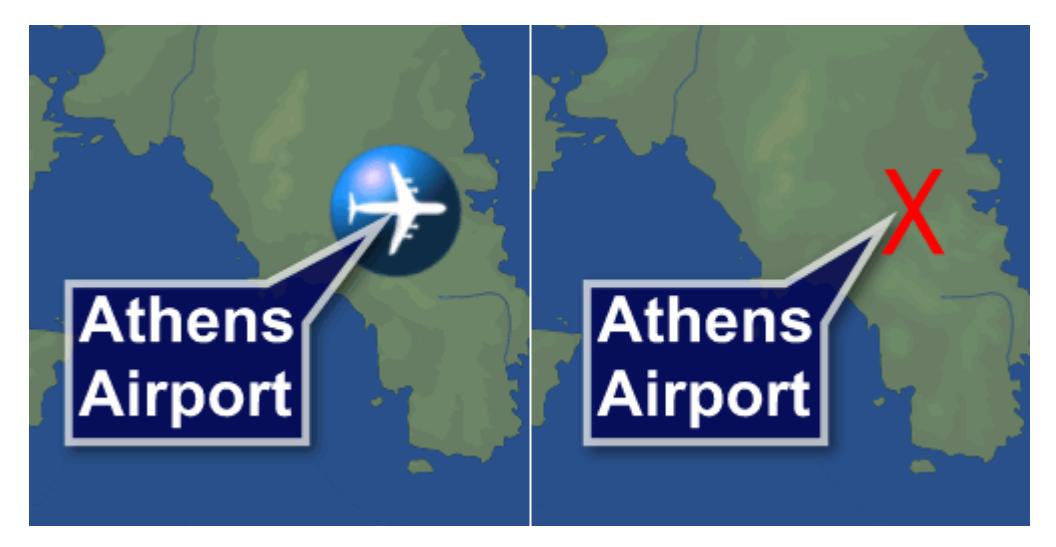

It is good practice to place all Markers in a single static location, as opposed to multiple folders on a local computer and/or network.

The default location is:

- 32-bit: *C:\Program Files\Curious Software\Curious World Maps\Markers*
- 64-bit: *C:\Program Files\vizrt\Viz World\Markers*
	- Note: When exporting a map related Viz Artist scene archive, it is important to also include the template (*\*.tpl*) files and any referenced image files (used for Markers, and so on).  $\mathbf{A}$

# <span id="page-134-0"></span>16.4 Map Projection

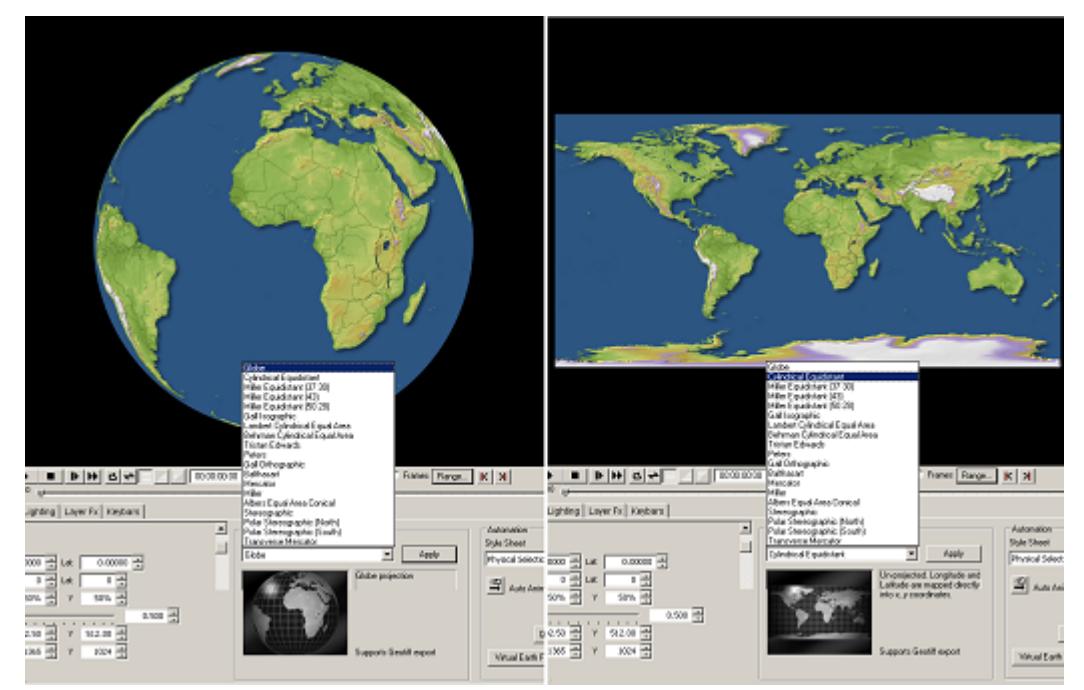

An essential setting for 3D globe building in Viz Artist is [To Set the Map Projection](#page-135-1) to an equidistant cylindrical projection (also known as equi-rectangular or geographic projection). When using the map on a 3D globe in Viz Artist, it gives a more correct representation of the world.

A Note: In Viz Artist, vertex mapping should be used when creating 3D globes.

### 16.4.1 Distorted Projection

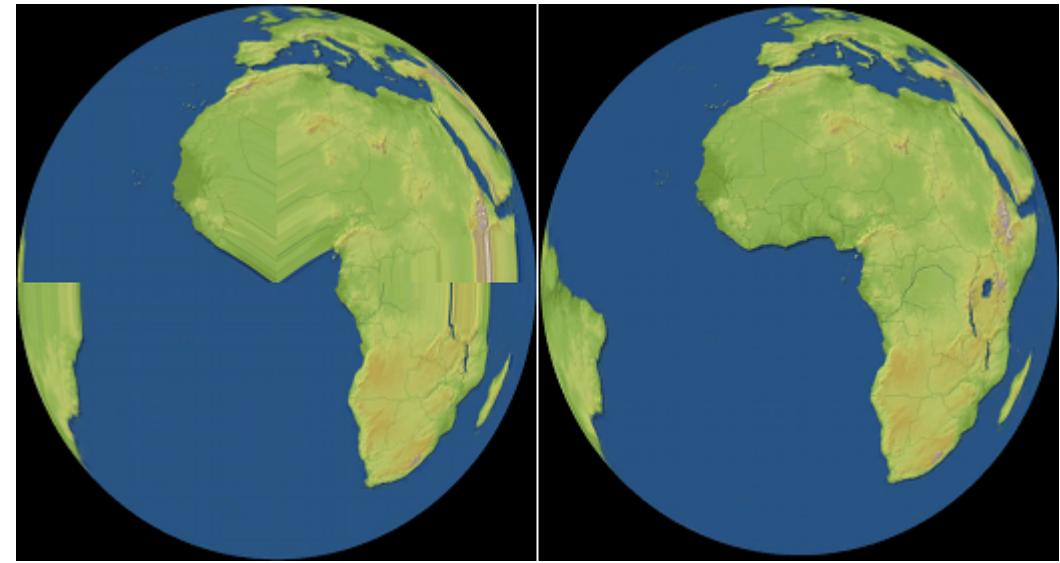

Using the wrong projection within Viz Artist (for example, with the Map Tiler plug-in to build a 3D globe) produces a distorted projection.

### 16.4.2 To Set the Map Projection

- <span id="page-135-1"></span>1. Select the Properties tab.
- 2. From the Projection drop-list select the *Cylindrical Equidistant* projection.
- 3. Select *The World* from the *View* drop-list (lower-right corner) to check that the map is a flat and not a globe view of the World.
- 4. Click Apply.

A Note: This test also works well via the WME in Viz Artist.

# <span id="page-135-0"></span>16.5 Map Position And Project Area Offset

Within Viz World Classic (VWC) there are two sizes to be aware of, the *Project Size* and the *Map Size*. Both of these sizes have their own specific purpose and can have different values. If the sizes are different or if the Map Position does not match the Project Area exactly, the map does not look right when viewed in Viz Artist, Viz Trio, Viz Pilot, and so on. Even a minuscule offset breaks the map.

Example: The Map Rectangle Tool (on the vertical toolbar) allows the user to freely move the map around and can easily move the map out of position.  $\omega$ 

To avoid the issue entirely, you should delete the Map Layer and add a new one. This automatically adds a map that fits the current Project Size, but note that it uses the Globe projection and requires correction.

### 16.5.1 To Set the Project Size

- <span id="page-136-1"></span>1. Select Project Settings from the File menu.
- 2. In the Project Settings dialog box set the *Width* and *Height* parameters.
- 3. Click OK to confirm the new project settings.

### 16.5.2 To Set the Map Size

- 1. Select the Properties tab on the Properties panel.
- 2. Select the *Transform* [options, and set the same](#page-136-1) *Size* (X and Y) that was used To Set the Project Size.
- 3. Press **ENTER** to confirm and update the map.

### 16.5.3 To Add a New Layer

<span id="page-136-0"></span>Select Add Layer > Map from the Layer menu.

# 16.6 Layer Stack And No Animation

To avoid problems with the template (*\*.tpl*) file, it is good practice to ensure that only one layer is present in the Layer Stack. It is also important to remain at *frame 1* in the timeline and refrain from adding any animation keyframes.

# 17 Frequently Asked Questions

This section contains some of the frequently asked questions concerning the use of Viz World Client and Server.

#### I can connect Client A to the map server, Client B is able to ping the map server, but Client B still has no connection to the map server. What is wrong?

- Sometimes, a machine is not accessible to all other computers in the network by its hostname.
- For example, if there are two clients, Client A & Client B, and the Viz World Server and the Server Allocator running on the MapServer machine, Client A might resolve MapServer to the IP 192.168.1.100, but Client B might not resolve it to the same IP, or might not resolve it at all because ClientB is on another subnet or for any other given reason.
- Both clients can access the MapServer if it was defined as 192.168.1.100 or *MapServer.company.domain*.
- A frequent problem is therefore that users might write in Client B's Viz Config the IP 192.168.1.100, and in Client A's Viz Config MapServer (because that is the address each can resolve); however, this results in that the Server Allocator returning to both clients the same hostname that was specified in the [Server Launcher Configuration](#page-46-0) tool and therefore only accessible to ClientA.
- In other words, in the field of ControlledMapServer, the hostname/IP that is specified has to be known to all clients and the Server Allocator machine.

#### I have problems loading my map scenes in Viz Trio?

- Map scenes often use a large amount of texture memory; hence, this takes time to load and may cause Viz Trio's local preview channel to time out.
- In Viz Trio it is possible to adjust the Viz Engine Connection Timeout for the local preview channel.
- Click the Config button, and under the Miscellaneous section select *Local Viz Renderer*, and set the *Viz Engine Connection Timeout* parameter.
- A Note: There is no such setting for the Viz Pilot client as the Viz Pilot client itself does host the Viz process for local preview.

#### What are the Digital Globe proxy and firewall configuration settings?

- If you need to use a proxy, remember to set your [Proxy Server](#page-37-1) settings.
- All communication to Digital Globe servers goes through HTTPS to *securewatch.digitalglobe.com*.
- See also [Digital Globe](#page-30-0) cache settings.

#### What are the Microsoft Bing Maps proxy and firewall configuration settings?

- If you need to use a proxy, remember to set your [Proxy Server](#page-37-1) settings.
- All communication to Microsoft Bing Maps servers goes through HTTP (SOAP and regular HTTP GET) on port 80.
- Any sub-domain of *virtualearth.net* should be accessible to the Viz World Server and Viz World Classic application. For example: *dev.virtualearth.net*, *t1.tiles.virtualearth.net*, *t3.tiles.virtualearth.net*, etc.
- See also [Bing](#page-29-0) cache settings.

#### The server cannot find the dongle

• Run as administrator. Make sure you are not using Windows Remote Desktop. Instead, you can use Remote VNC or Team View.

#### Are orthographic cameras supported?

• Orthographic cameras are not currently supported by Viz World.